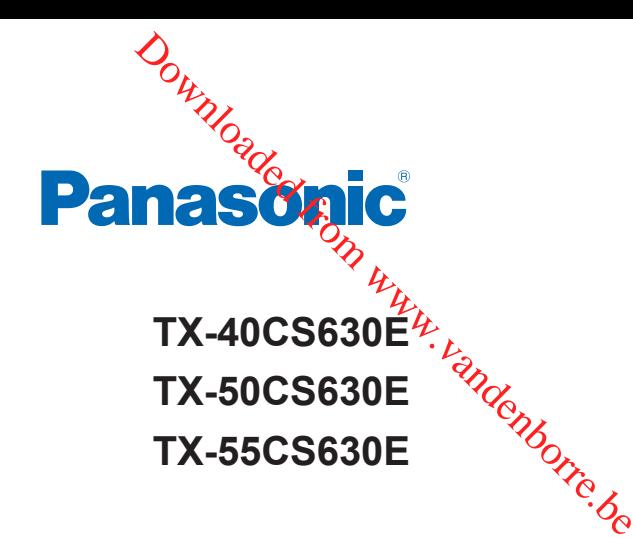

# *e***HELP**

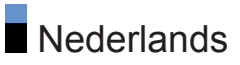

# [Lees dit eerst](#page-10-0)

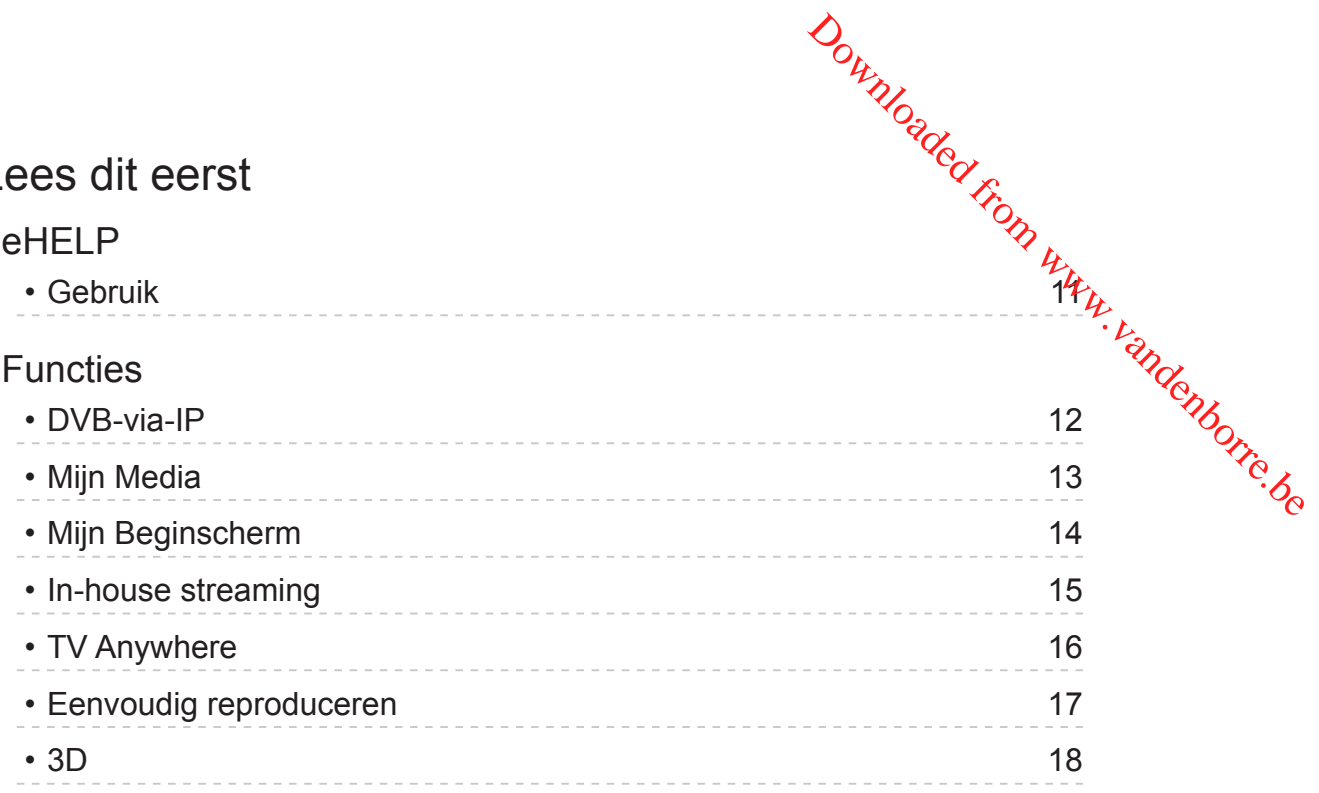

# [Mijn Beginscherm](#page-18-0)

### [Mijn Beginscherm](#page-18-0)

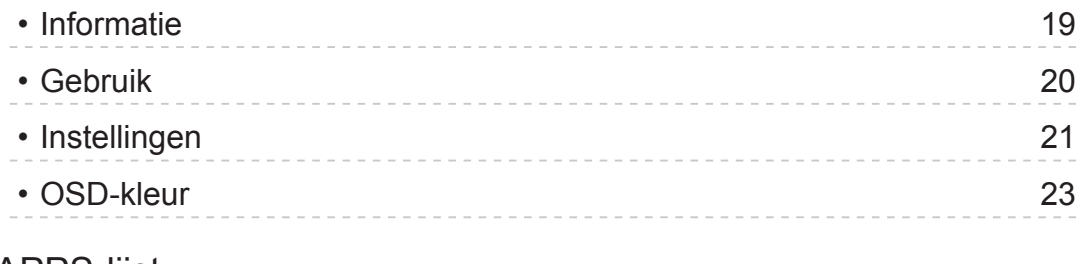

#### [APPS-lijst](#page-23-0)

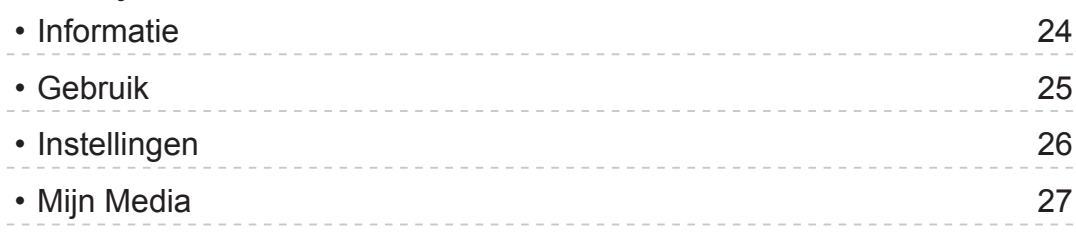

# [Kijken](#page-27-0)

### [Algemene functies](#page-27-0)

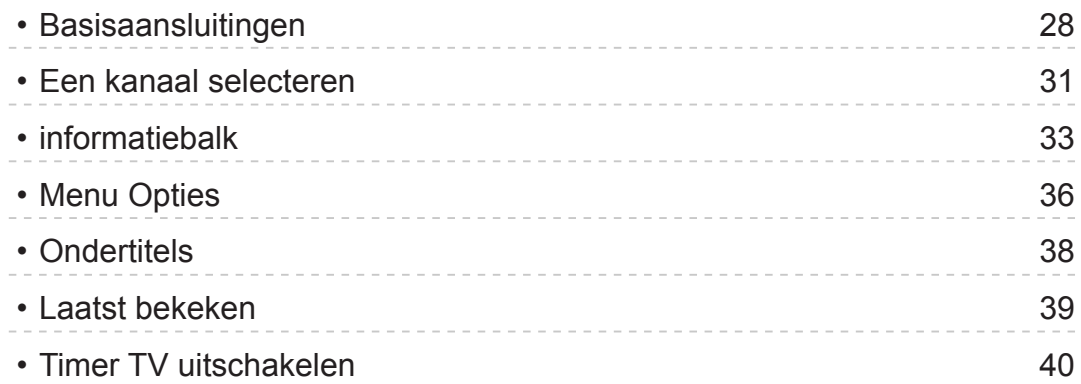

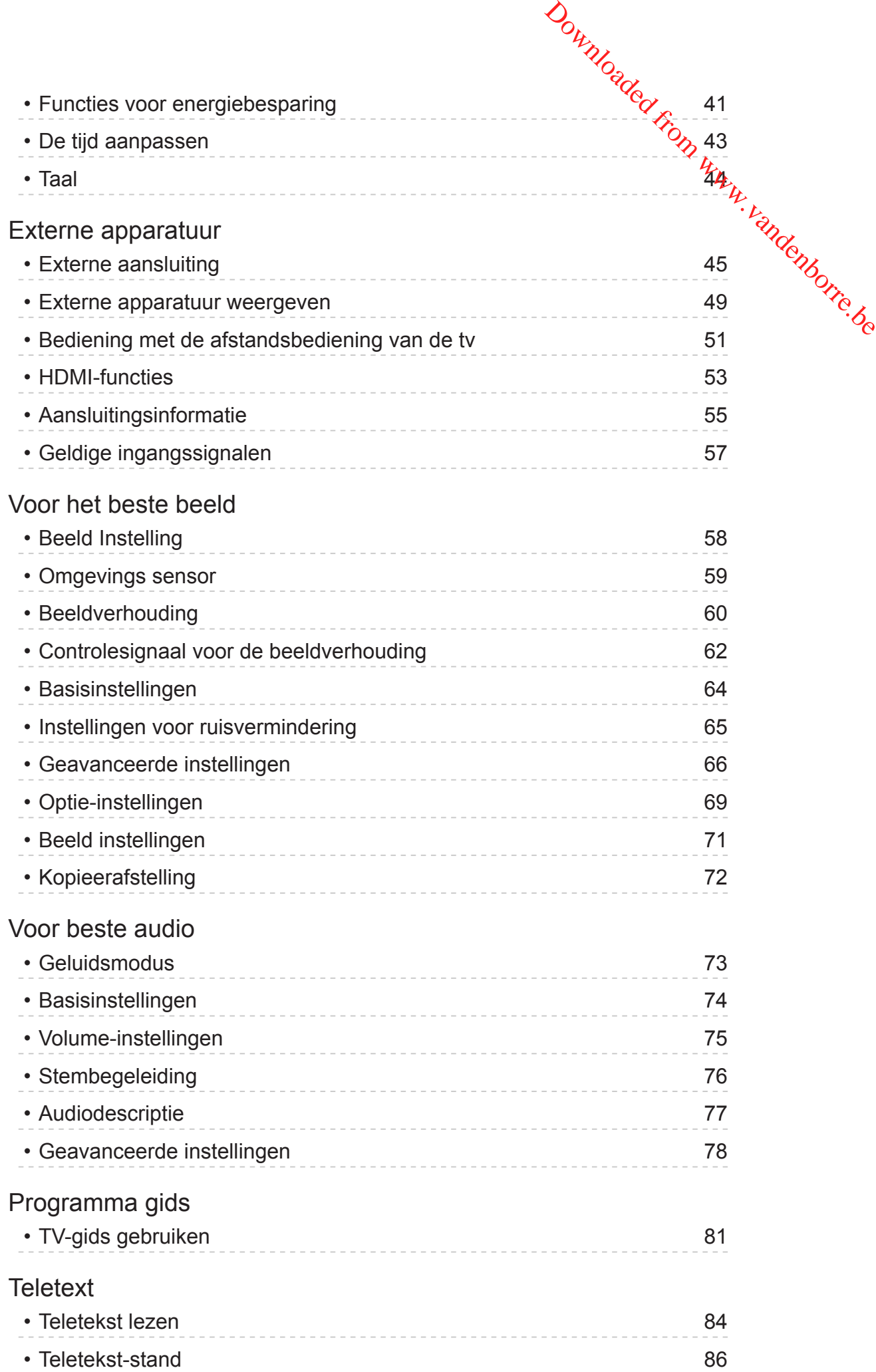

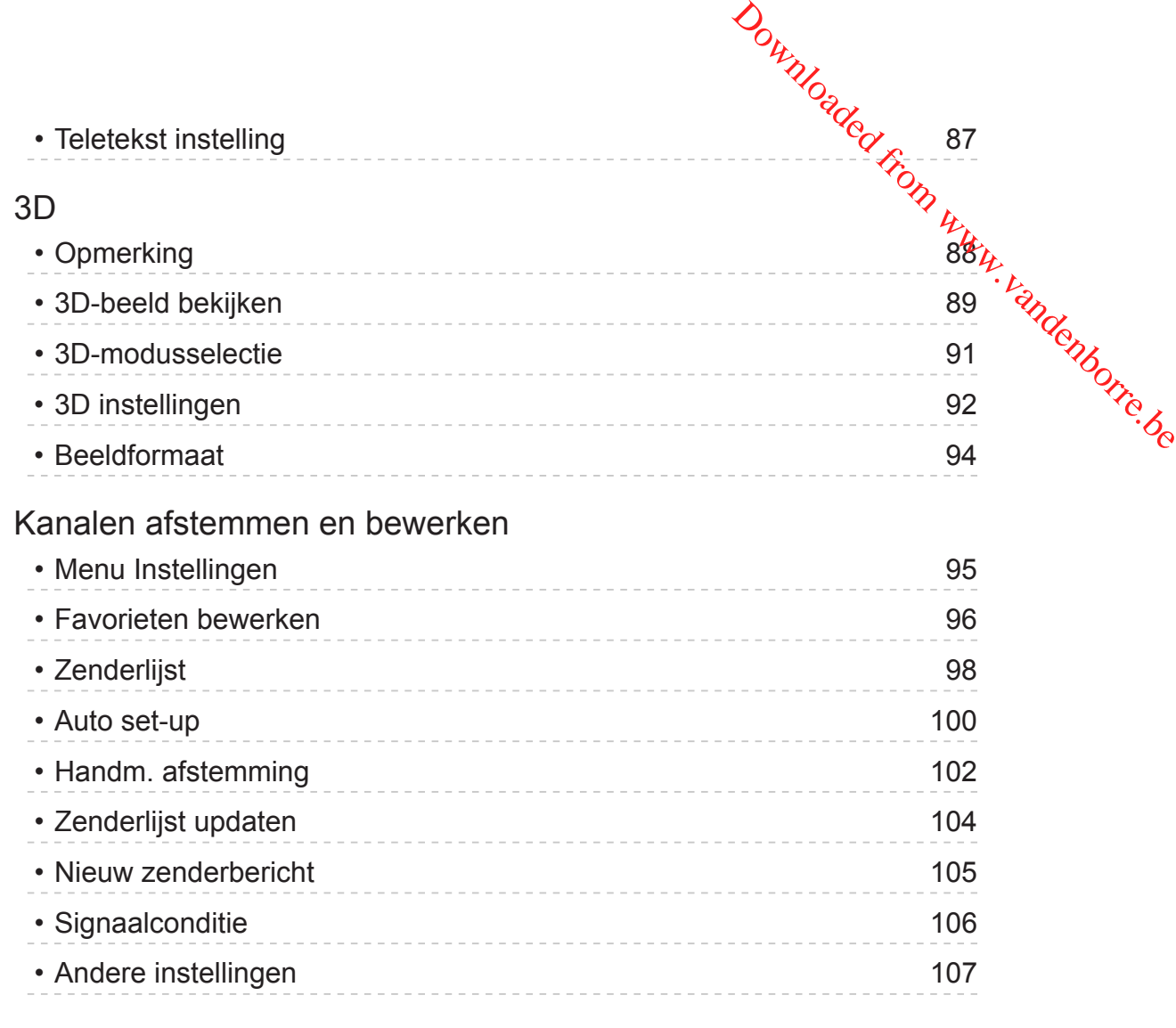

# [Mediaspeler](#page-107-0)

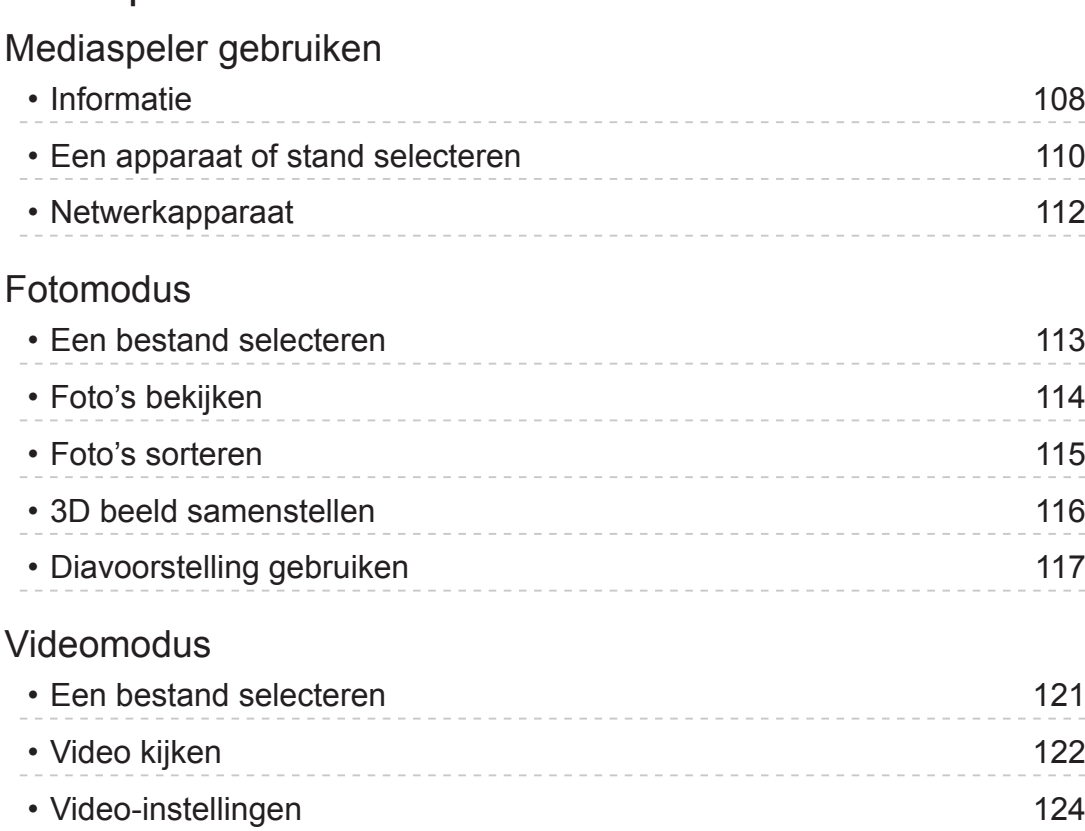

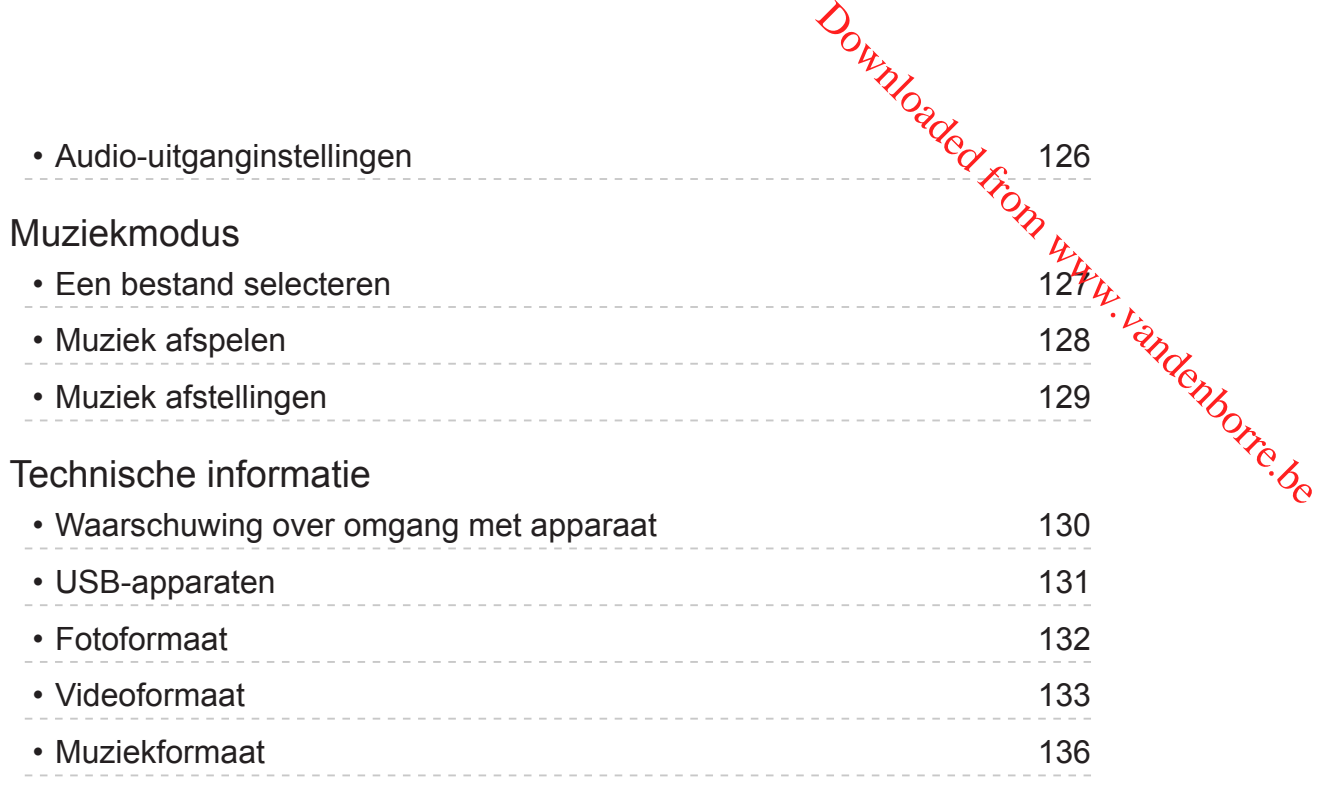

# [Netwerk](#page-136-0)

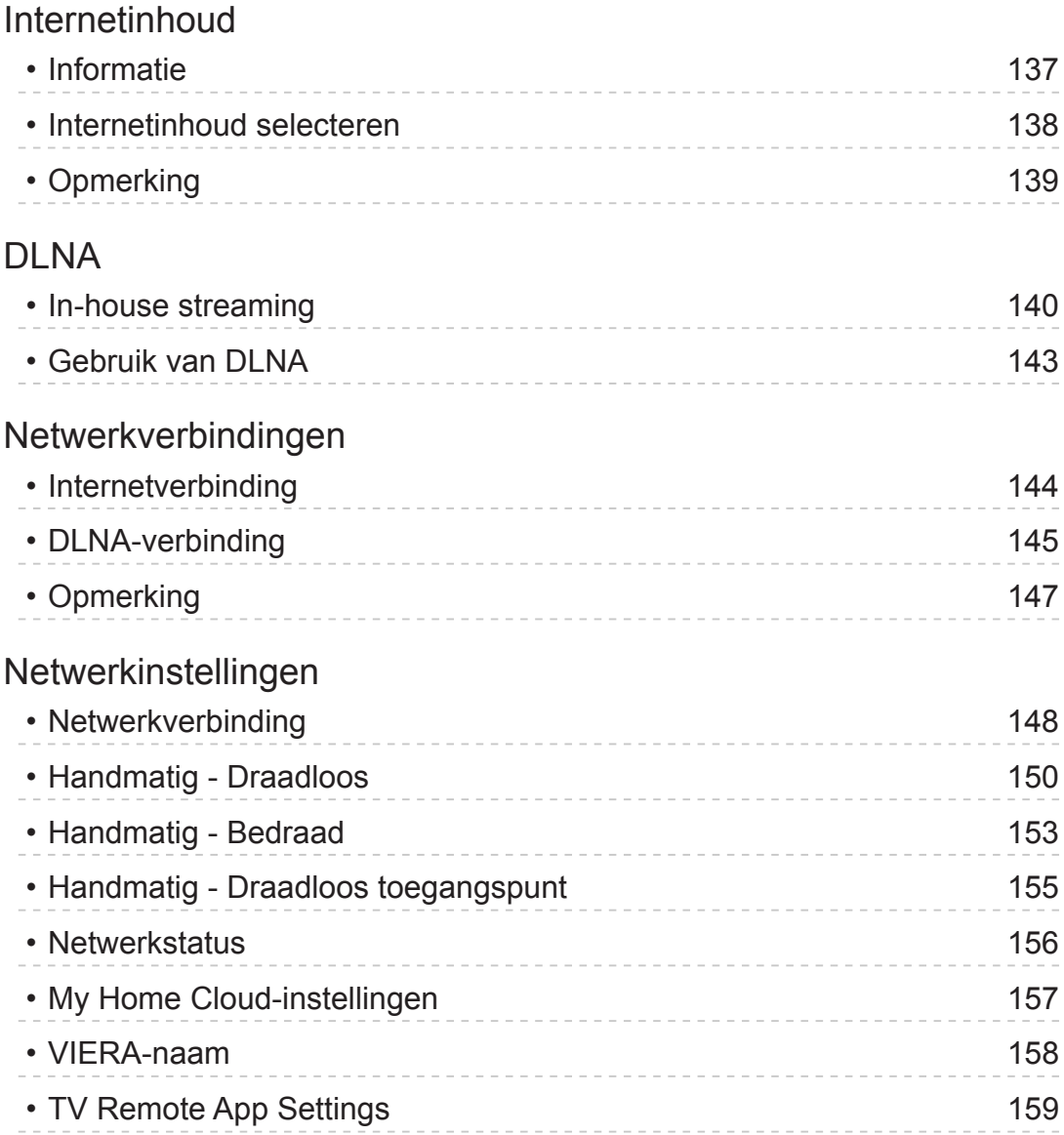

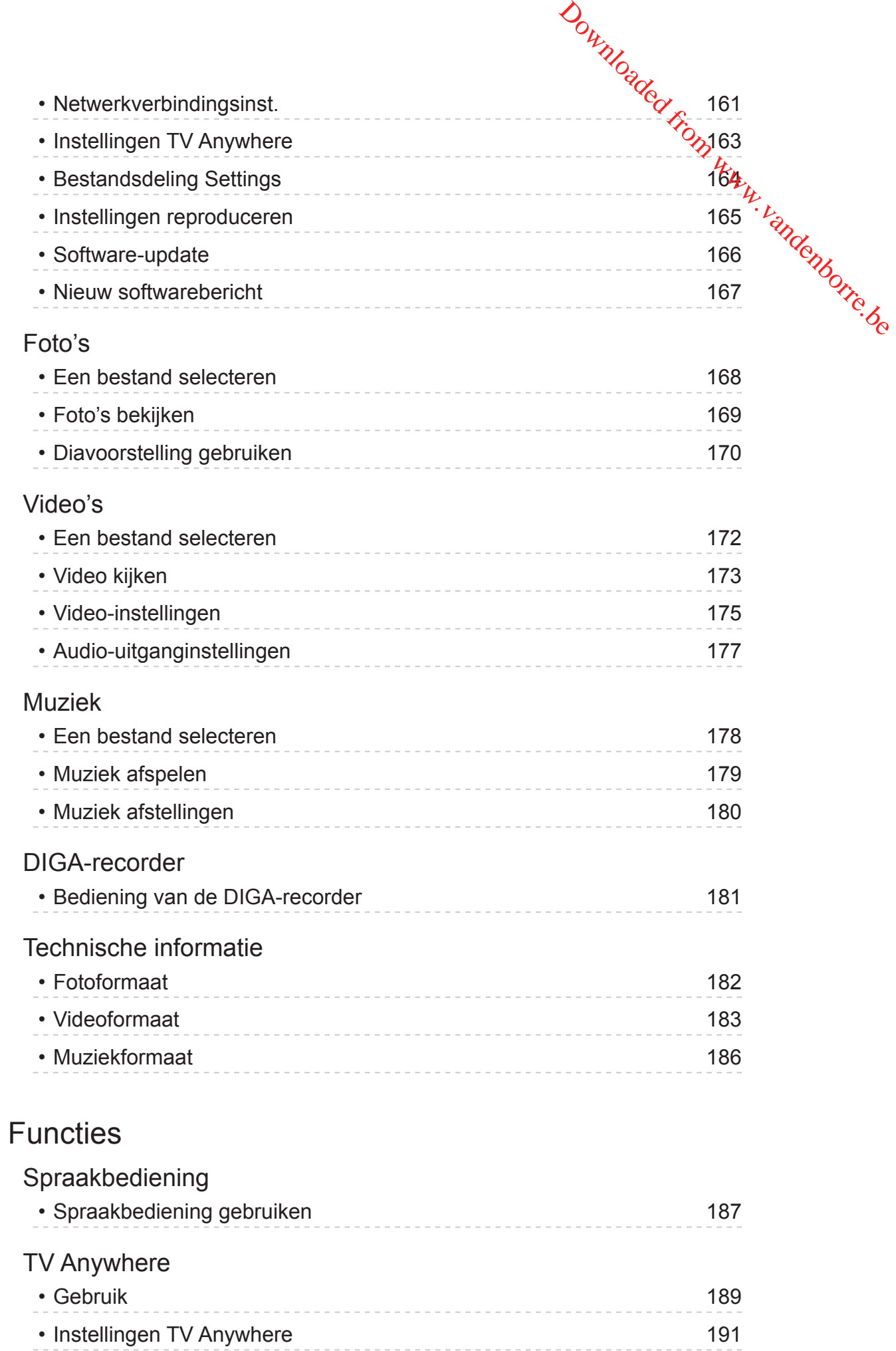

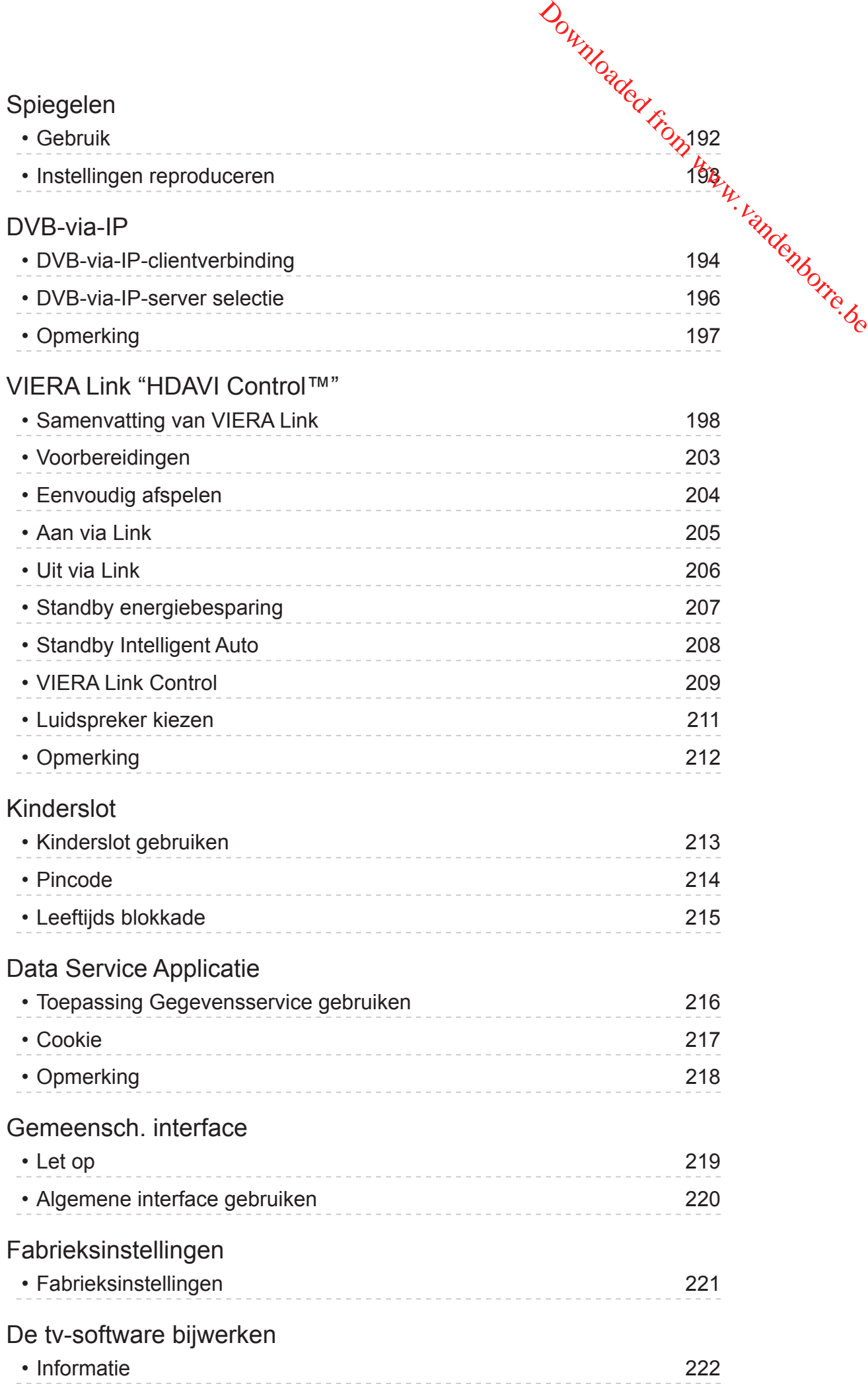

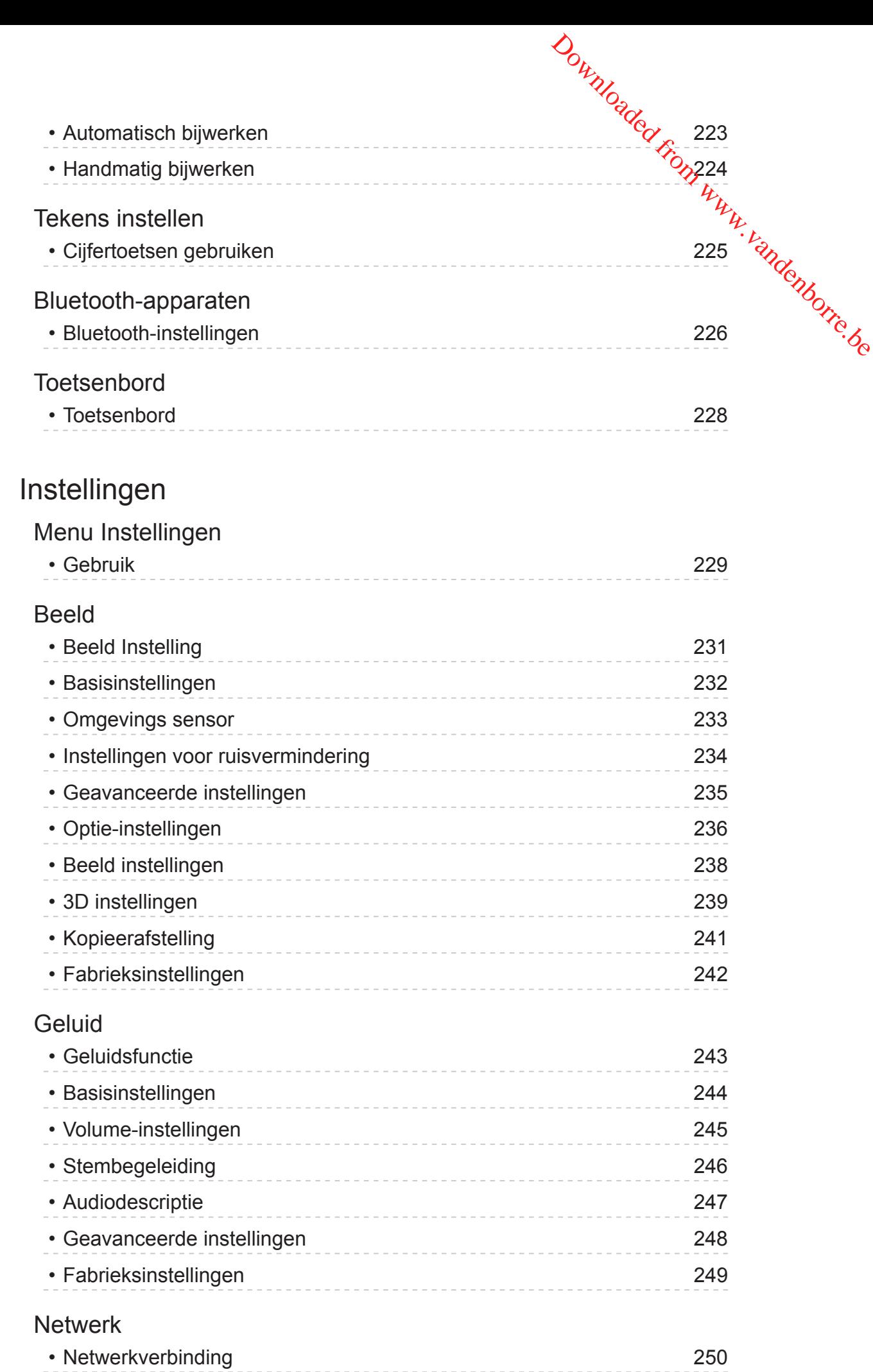

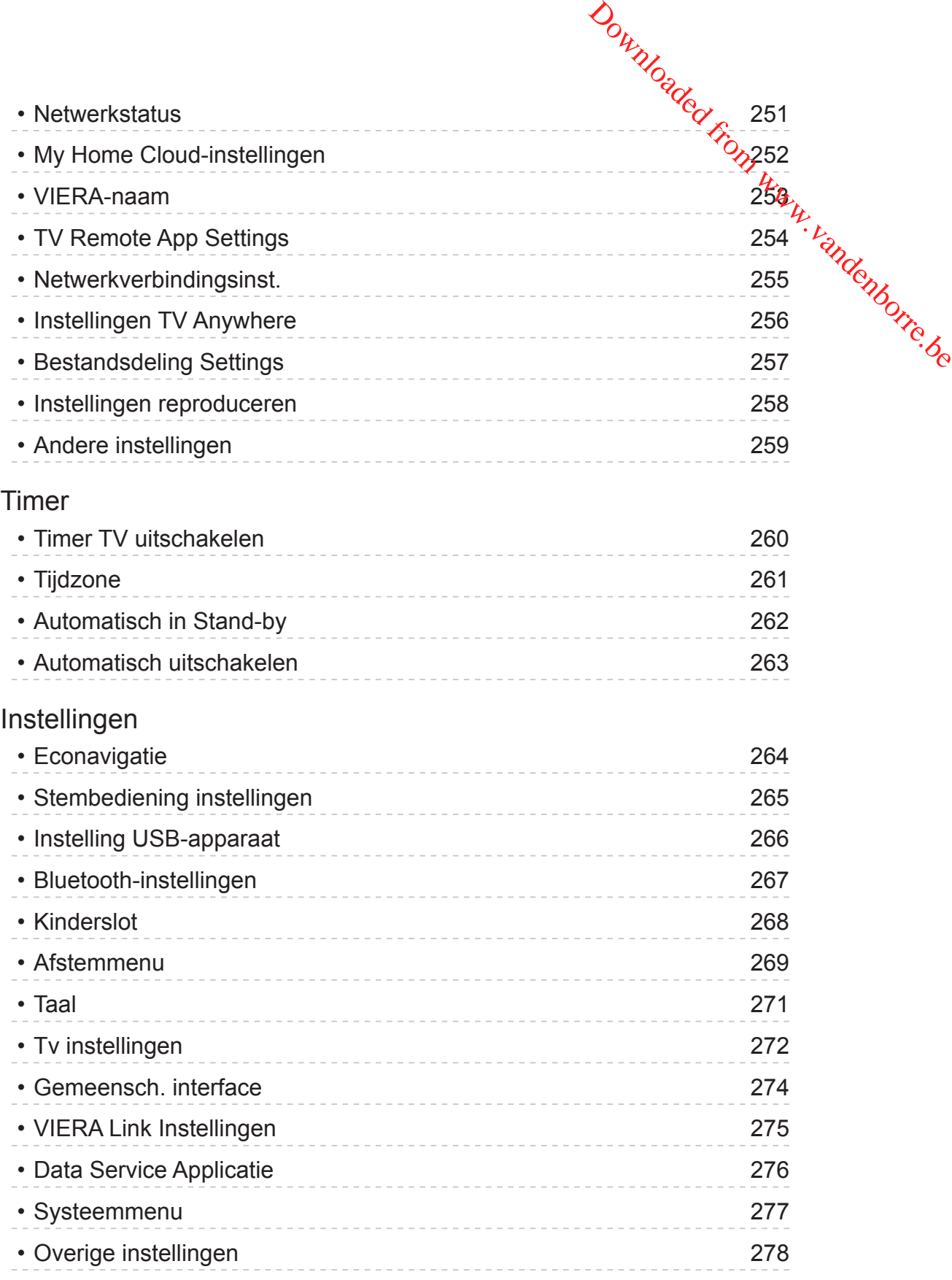

# **[Ondersteuning](#page-278-0)**

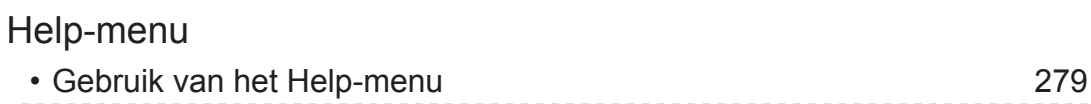

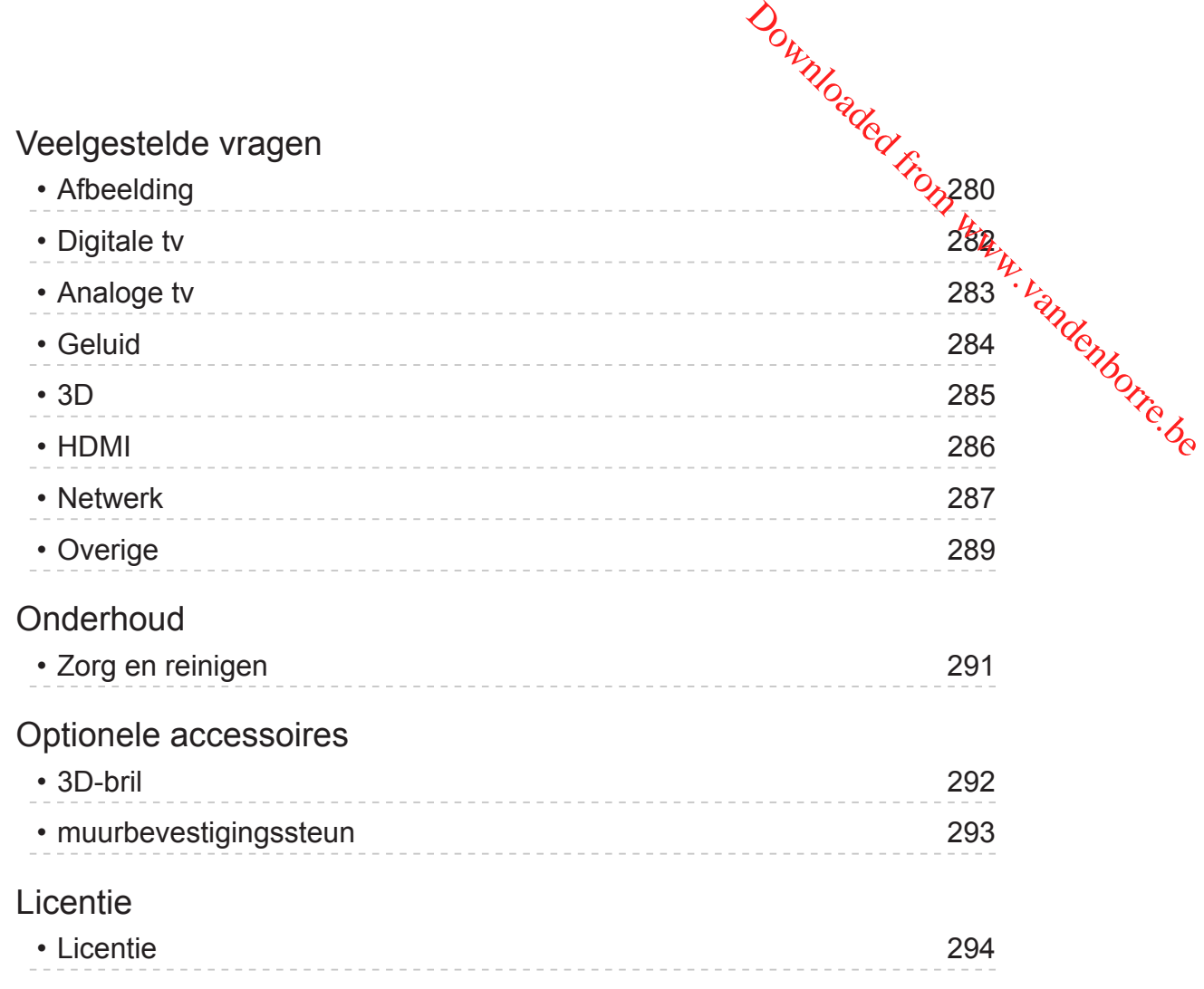

# <span id="page-10-0"></span>Lees dit eerst

# eHELP

# Gebruik

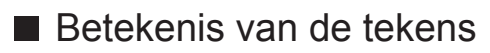

OK :

Letters tussen haakjes verwijzen naar knoppen op de afstandsbediening.

Downloaded From www.vandenborre.be

Menu :

Letters in cyaan verwijzen naar onderdelen die op het scherm worden weergegeven.

 $\mathbb{R} \rightarrow$ 

Verwijst naar deze eHELP

Als het pictogram  $(1 - 9)$  wordt weergegeven, kunt u naar de pagina voor gedetailleerde uitleg gaan door te klikken op cijfertoetsen.

(Rode) :

Geeft het menu bij de beschrijving weer (alleen bij bepaalde beschrijvingen)

- = Opmerking =
- Ontwerp en specificaties kunnen zonder voorafgaande kennisgeving worden gewijzigd.
- De afbeeldingen in deze eHELP dienen slechts als voorbeeld.

# **Functies**

## DVB-via-IP

<span id="page-11-0"></span>Deze tv is voorzien van een DVB-via-IP-clientfunctie en kan verbonden worden met een DVB-via-IP-server om gestreamde inhoud weer te geven. Downloaded From www.vandenborre.be

[Functies](#page-186-1) > [DVB-via-IP](#page-193-1) > [DVB-via-IP-clientverbinding](#page-193-2)

# Mijn Media

<span id="page-12-0"></span>Levert automatisch aanbevolen inhoud (tv-programma's, internetinhoud, enz.). Downloaded from www.vandenborre.be

[Mijn Beginscherm](#page-18-1) > [APPS-lijst](#page-23-1) > [Mijn Media](#page-26-1)

# Mijn Beginscherm

"Mijn Beginscherm" biedt toegang tot de tv, toepassingen en meer.

<span id="page-13-0"></span>Dit geeft eenvoudig toegang tot handige functies en mogelijkheden zoals Mediaspeler, video's, games, communicatiehulpmiddelen enz. Downloaded From www.vandenborre.be

**[Mijn Beginscherm](#page-18-1) > [Mijn Beginscherm](#page-18-2) > [Informatie](#page-18-3)** 

# In-house streaming

<span id="page-14-0"></span>U kunt inhoud bekijken met een ander netwerkapparaat dat op uw thuisnetwerk is aangesloten. Downloaded From www.vandenborre.be

 $N = N$ etwerk > [DLNA](#page-139-1) > [In-house streaming](#page-139-2)

# TV Anywhere

<span id="page-15-0"></span>U kunt tv kijken en timerprogramma's van deze tv instellen op een netwerkapparaat (smartphone, enz.) buiten het thuisnetwerk. Downloaded From www.vandenborre.be

[Functies](#page-186-1) > [TV Anywhere](#page-188-1) > [Gebruik](#page-188-2)

## Eenvoudig reproduceren

<span id="page-16-0"></span>U kunt afbeeldingen van andere apparaten (smartphone, enz) op het tvscherm bekijken met een spiegelfunctie. U kunt de spiegelfunctie ook starteh/ vanaf de andere apparaten zonder de tv te bedienen. Downloaded from www.vandenborre.be

[Functies](#page-186-1) > [Spiegelen](#page-191-1) > [Gebruik](#page-191-2)

3D

<span id="page-17-0"></span>U kunt genieten van het 3D-beeld van inhoud en programma's die 3D ondersteunen door een 3D-bril te dragen. Downloaded From www.vandenborre.be

[Kijken](#page-27-1) > [3D](#page-87-0) > [3D-beeld bekijken](#page-88-0)

# <span id="page-18-1"></span>Mijn Beginscherm

# <span id="page-18-2"></span>Mijn Beginscherm

# <span id="page-18-3"></span>Informatie

"Mijn Beginscherm" biedt toegang tot de tv, toepassingen en meer.

<span id="page-18-0"></span>Zoals hieronder wordt getoond (voorbeeld), kunt u via dit scherm gemakkelijk handige functies en mogelijkheden gebruiken zoals Mediaspeler, video's, games, communicatiehulpmiddelen enz. Downloaded From www.vandenborre.be

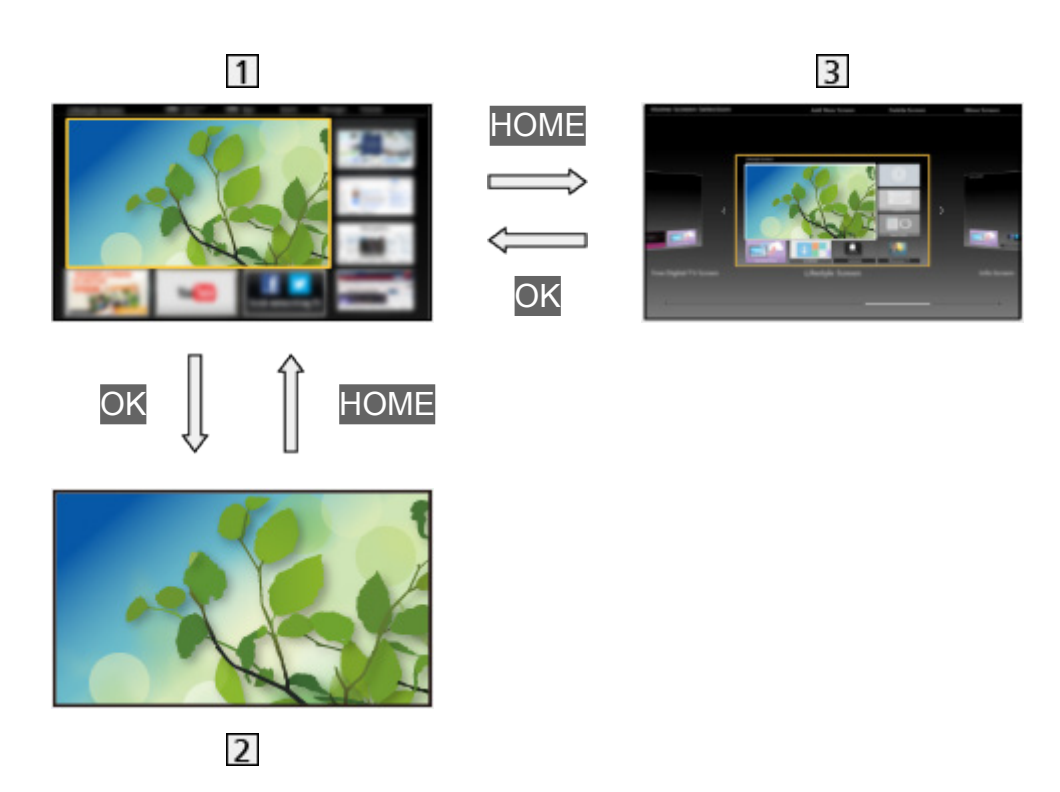

- 1 Beginscherm
- **2** Scherm met geselecteerde inhoud (TV, toepassing, enz.)
- **B** Beginscherm selectie
	- U kunt het Beginscherm van uw keuze selecteren.

# Gebruik

<span id="page-19-0"></span>Via Beginscherm kunt u gemakkelijk handige functies gebruiken zoals Mediaspeler, tv, internetinhoud, gegevensdiensten, communicatiehulpmiddelen enz. Downloaded From www.vandenborre.be

1. Geef Beginscherm weer met HOME.

(Voorbeeld)

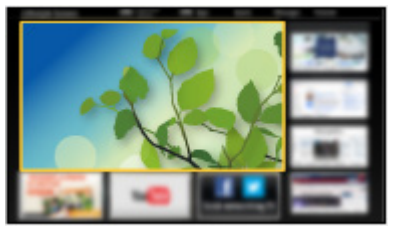

- Wanneer u de tv aanzet, wordt het laatst gebruikte Beginscherm weergegeven.
- Druk opnieuw om uw favoriete Beginscherm te selecteren of toe te voegen.

**[Mijn Beginscherm](#page-18-1) > [Mijn Beginscherm](#page-18-2) > [Instellingen](#page-20-1)** 

- 2. Selecteer een functie en druk op OK om te openen.
	- Tv kijken op volledige schermgrootte
		- 1) Selecteer de tv-weergave. (Voorbeeld)

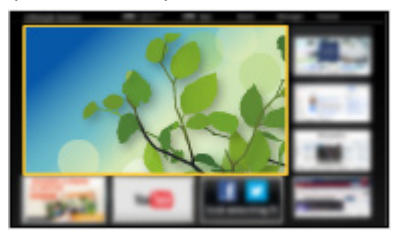

2) Druk op OK om het weer te geven. (Voorbeeld)

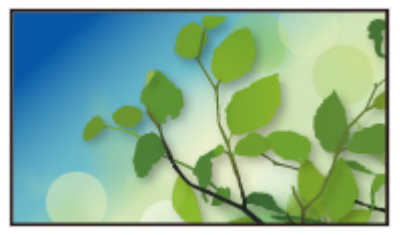

• Raadpleeg ook Handleiding in de functiegids.

# <span id="page-20-1"></span>Instellingen

<span id="page-20-0"></span>Open het instellingenmenu via de functiegids bovenaan het scherm. (Voorbeeld) Downloaded From www.vandenborre.be

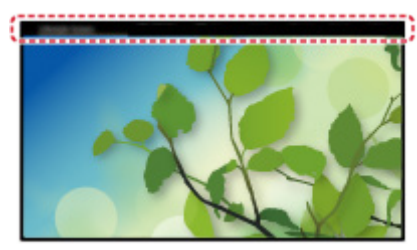

• Geef de functiegids weer met HOME als deze niet wordt weergegeven.

#### ■ Beginscherm selectie

1. Geef Beginscherm selectie weer met HOME. (Voorbeeld)

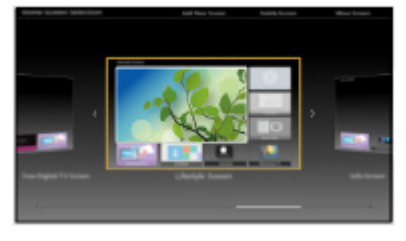

2. Selecteer het scherm en druk op OK om in te stellen.

#### Full-screen TV:

Geeft tv in een volledig scherm weer.

#### TV-Beginscherm:

Om uw TV-ervaringen gemakkelijker en comfortabeler te maken

#### Lifestyle scherm:

Geeft de TV weer met nuttige informatie en diensten voor elke dag.

#### Info scherm:

Geniet van internetinhoud terwijl u TV kijkt.

#### ■ Instellingen

U kunt elke Beginscherm aanpassen. (U kunt bijvoorbeeld het achtergrondbeeld wijzigen, een andere naam geven, applicaties bewerken, het beginscherm instellen dat wordt weergegeven wanneer de tv wordt aangezet, enz.)

- 1. Selecteer Instellingen uit de functiegids.
- 2. Volg de aanwijzingen op het scherm.

#### ■ Zoeken

U kunt de inhoud doorzoeken naar verschillende functies.

- 1. Selecteer Zoeken uit de functiegids.
- 2. Volg de aanwijzingen op het scherm.
- = Opmerking =
- Om het kleurtype op de weergaven op het scherm te veranderen, stelt u OSD-kleur in. Downloaded From www.vandenborre.be

[Mijn Beginscherm](#page-18-1) > [Mijn Beginscherm](#page-18-2) > [OSD-kleur](#page-22-1)

• Voor volledig gebruik van deze functie is een breedbandnetwerk vereist. Zorg dat de netwerkverbindingen en -instellingen zijn voltooid.

**[Netwerk](#page-136-1) > [Netwerkverbindingen](#page-143-1)** 

**[Netwerk](#page-136-1) > [Netwerkinstellingen](#page-147-1)** 

• Werk de software bij wanneer een software-updatebericht wordt weergegeven op het tv-scherm. Als u de software niet bijwerkt, kunt u Mijn Beginscherm mogelijk niet gebruiken. U kunt de software later handmatig bijwerken.

**EX** → [Netwerk](#page-136-1) > [Netwerkinstellingen](#page-147-1) > [Software-update](#page-165-1)

# <span id="page-22-1"></span>OSD-kleur

- 1. Geef het menu weer met MENU.
- <span id="page-22-0"></span>2. Selecteer Instellingen > Tv instellingen > OSD-kleur en druk op OK om te' openen. OSD-kleur<br>
1. Geef het menu weer met MENU.<br>
2. Selecteer Instellingen > Tv instellingen > OSD-kleur en druk op OK om te<sup>tr</sup>ty.<br>
1. Stel het item in en druk op OK om op te slaan.<br>
3. Stel het item in en druk op OK om op te
- 3. Stel het item in en druk op OK om op te slaan.

#### (Koolzwart / Schemergrijs / Natuurlijk bruin / Oker)

Selecteert het voorkeurskleurtype van weergaven op het scherm.

• Deze functie is beschikbaar voor de informatiebalk, het menuscherm, Beginscherm, enz.

# <span id="page-23-1"></span>APPS-lijst

# Informatie

<span id="page-23-0"></span>Verscheidene toepassingen (internetinhoud, netwerkinhoud, Mediaspeler, enz.) zijn gemakkelijk toegankelijk via APPS-lijst. Downloaded From www.vandenborre.be

#### ■ APPS-lijst

(Voorbeeld)

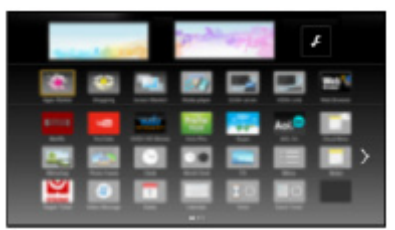

- = Opmerking =
	- APPS-lijst kan zonder kennisgeving gewijzigd worden.

# Gebruik

<span id="page-24-0"></span>U hebt toegang tot speciale functies en mogelijkheden zoals internetinhoud, netwerkinhoud, Mediaspeler, enz. via APPS-lijst. Downloaded from www.vandenborre.be

1. Geef APPS-lijst weer met APPS.

(Voorbeeld)

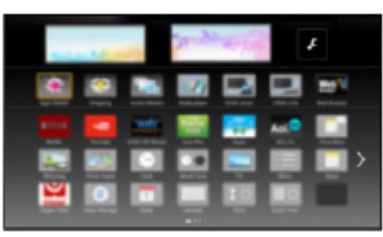

• APPS-lijst verlaten

**EXIT** 

2. Selecteer het pictogram van de gewenste functie en druk op OK om te openen.

Internetinhoud

**[Netwerk](#page-136-1) > [Internetinhoud](#page-136-2)** 

#### Mijn Media

- Levert aanbevolen inhoud (tv-programma's, internetinhoud, enz.).
- Voor volledig gebruik van deze functie is een breedbandnetwerk vereist.
- Volg de aanwijzingen op het scherm om de toepassing te bedienen.

#### **Netflix**

- U kunt de dienst ook openen met NETFLIX.
- Voor volledig gebruik van deze functie is een breedbandnetwerk vereist.
- Deze dienst kan zonder kennisgeving gestopt of gewijzigd worden.

#### Mediaspeler

 $\Box$   $\rightarrow$  [Mediaspeler](#page-107-1) > [Mediaspeler gebruiken](#page-107-2) > [Een apparaat of stand selecteren](#page-109-1)

#### Media server

[Netwerk](#page-136-1) > [DLNA](#page-139-1) > [Gebruik van DLNA](#page-142-1)

#### VIERA Link

[Functies](#page-186-1) > [VIERA Link "HDAVI Control™"](#page-197-1)

# Instellingen

U kunt APPS-lijst aanpassen (scherminstellingen enz.).

- 1. Geef APPS-lijst weer met APPS.
- <span id="page-25-0"></span>2. Selecteer het pictogram voor de instellingen op APPS-lijst en druk op OK om te openen. Downloaded From www.vandenborre.be

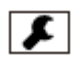

3. Volg de aanwijzingen op het scherm.

#### = Opmerking =

• Onderdelen in het instellingenmenu kunnen zonder kennisgeving gewijzigd worden.

# <span id="page-26-1"></span>Mijn Media

<span id="page-26-0"></span>Levert automatisch aanbevolen inhoud (tv-programma's, internetinhoud, enz.). Downloaded from www.vandenborre.be

- 1. Geef APPS-lijst weer met APPS.
- 2. Selecteer Mijn Media en druk op OK om te openen.
- 3. Volg de aanwijzingen op het scherm.
- = Opmerking =
- Voor volledig gebruik van deze functie is een breedbandnetwerk vereist.

# <span id="page-27-1"></span>Kijken

# <span id="page-27-2"></span>Algemene functies

# Basisaansluitingen

<span id="page-27-0"></span>Zorg ervoor dat de stekker van de tv niet in het stopcontact zit als u kabels aansluit of loskoppelt. Downloaded From www.vandenborre.be

• De afgebeelde externe apparatuur en kabels worden niet bij de tv meegeleverd.

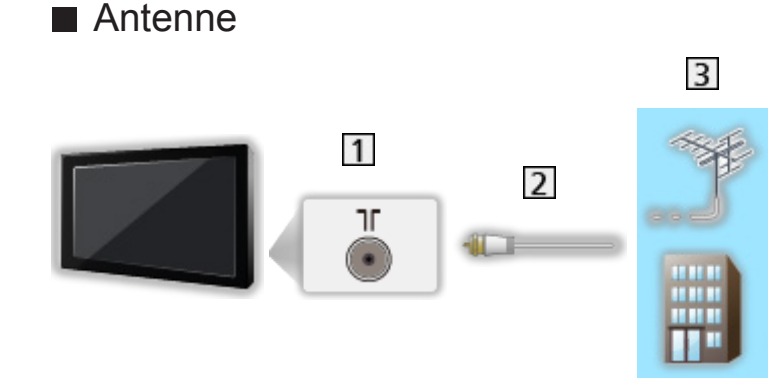

- 1 Aardse ingang/kabelingang
- 2 RF-kabel
- **3** Aardse antenne / Kabel
- Voor DVB-C, DVB-T, analoog

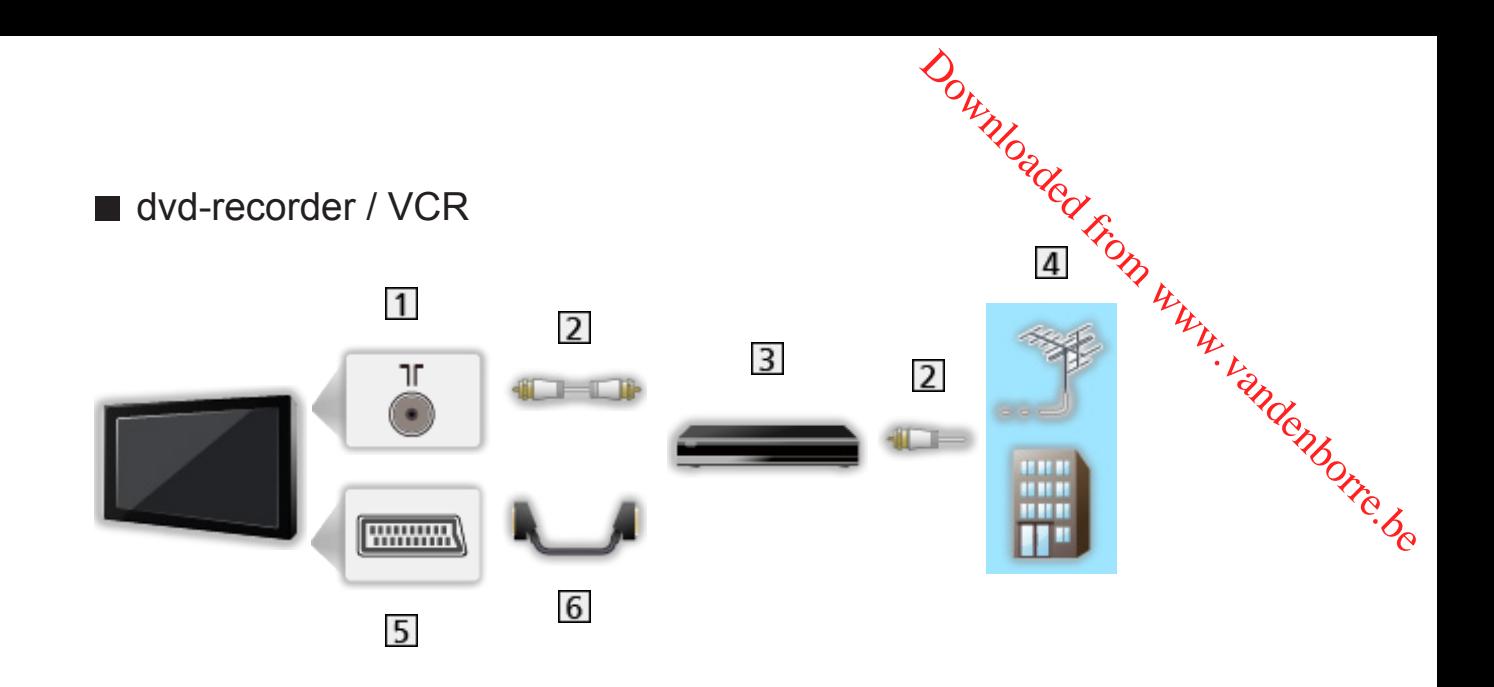

- 1 Aardse ingang/kabelingang
- 2 RF-kabel
- 3 dvd-recorder / VCR
- 4 Aardse antenne / Kabel
- AV1 (SCART) aansluiting
- **6** SCART-kabel

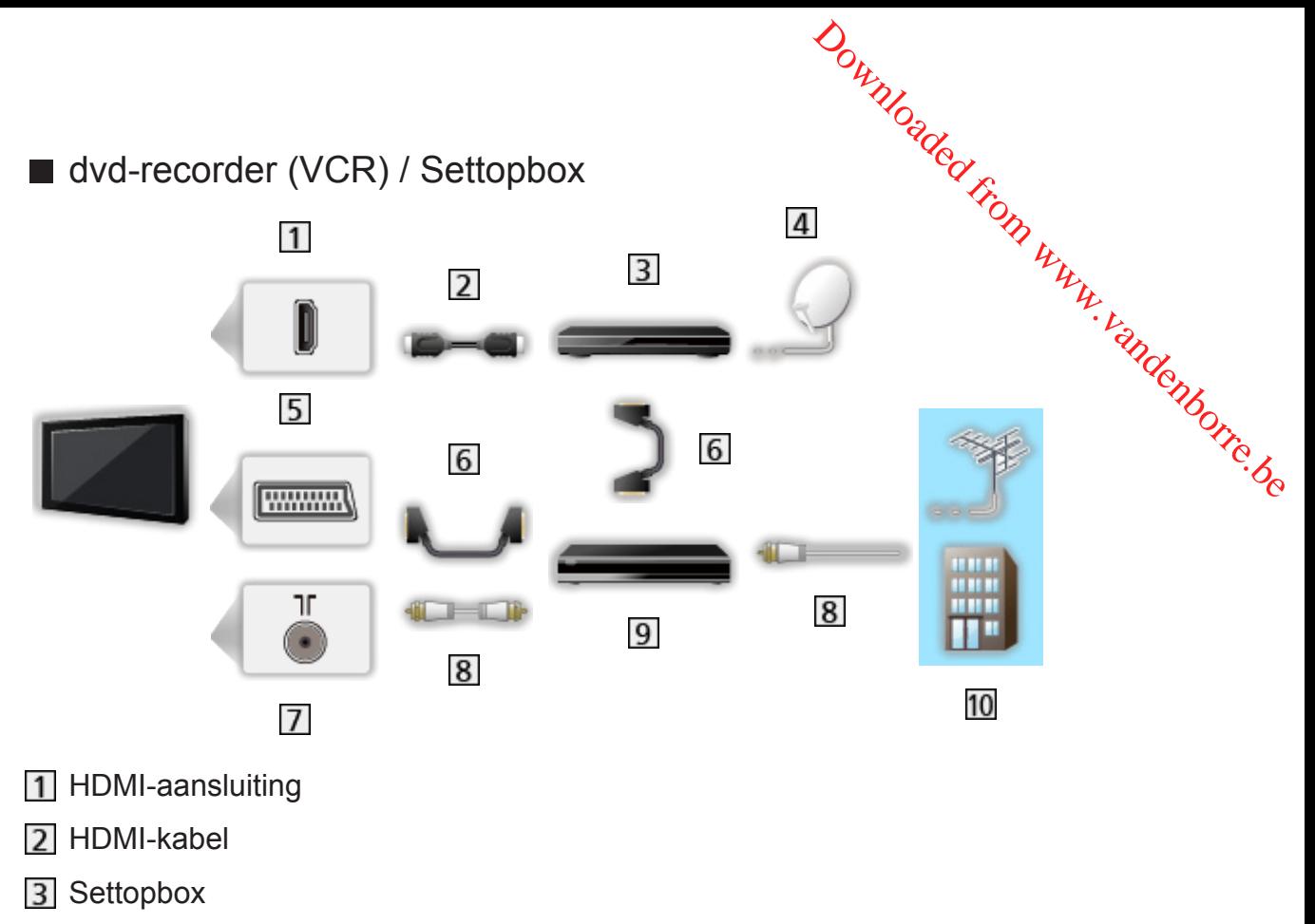

- 4 Satellietschotel
- AV1 (SCART) aansluiting
- **6** SCART-kabel
- Aardse ingang/kabelingang
- **8** RF-kabel
- 9 dvd-recorder / VCR
- 10 Aardse antenne / Kabel
- = Opmerking =
- Voor details over DVB-via-IP-verbindingen
	- [Functies](#page-186-1) > [DVB-via-IP](#page-193-1)
- Voor details over VIERA Link-verbindingen

[Functies](#page-186-1) > [VIERA Link "HDAVI Control™"](#page-197-1) > [Samenvatting van VIERA Link](#page-197-2)

- Lees ook de handleiding van het apparaat dat moet worden aangesloten.
- Houd de tv uit de buurt van elektronische apparaten (videoapparatuur enz.) of apparatuur met een infrarood sensor om vervormingen van het beeld / geluid te voorkomen en de bediening van de andere apparatuur zou ook kunnen worden beïnvloed.
- Gebruik een HDMI-kabel met volledige bedrading.
- Gebruik een SCART-kabel met volledige bedrading.
- Controleer of u de juiste aansluitingen en connectoren gebruikt voor de verbinding.

# <span id="page-30-0"></span>Een kanaal selecteren

1. Selecteer de stand met TV.

DVB-C / DVB-T / DVB-via-IP / Analoog

- De selecteerbare standen zijn afhankelijk van de opgeslagen kanalen. Downloaded From www.vandenborre.be
- 2. Selecteer het kanaal met Kanaal omhoog/omlaag of cijfertoetsen.

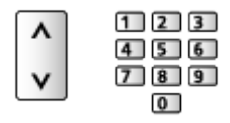

- Druk op cijfertoetsen om een kanaalpositie te selecteren die uit 2 of meer cijfers bestaat (bijv. 399, druk op  $\boxed{3}$   $\boxed{9}$   $\boxed{9}$ ).
- Een kanaal selecteren uit de kanaallijst
- 1. Geef de kanaallijst weer met OK.
- 2. Selecteer een kanaal uit de lijst en druk op OK om te kijken.
- Kanalen in alfabetische volgorde plaatsen

**Node**)

• Een andere categorie kiezen

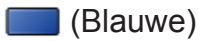

- Een kanaal selecteren met de informatiebalk
- 1. Geef de informatiebalk weer met **als deze niet wordt weergegeven.**
- 2. Selecteer een kanaal en druk op OK om te kijken terwijl de balk wordt weergegeven.

[Kijken](#page-27-1) > [Algemene functies](#page-27-2) > [informatiebalk](#page-32-1)

- Een kanaal selecteren in de tv-gids
- 1. Geef Programma gids weer met GUIDE.
- 2. Selecteer het huidige programma en druk op OK om te openen.
	- Het huidige programma worden links boven in het scherm weergegeven.
- 3. Druk op OK om Programma gids te verlaten.

**kijken > [Programma gids](#page-80-0) > [TV-gids gebruiken](#page-80-1)** 

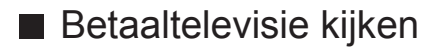

• Voor details over de gecodeerde kanalen

**[Functies](#page-186-1) > [Gemeensch. interface](#page-218-1) > [Algemene interface gebruiken](#page-219-1)** 

• Raadpleeg de operator / zender of de fabrikant van de CI-module voor meer informatie en voorwaarden van de diensten. Downloaded From www.vandenborre.be

### <span id="page-32-1"></span><span id="page-32-0"></span>informatiebalk

De informatiebalk weergeven met i.

• Verschijnt ook als u naar een ander kanaal gaat. (Voorbeeld)

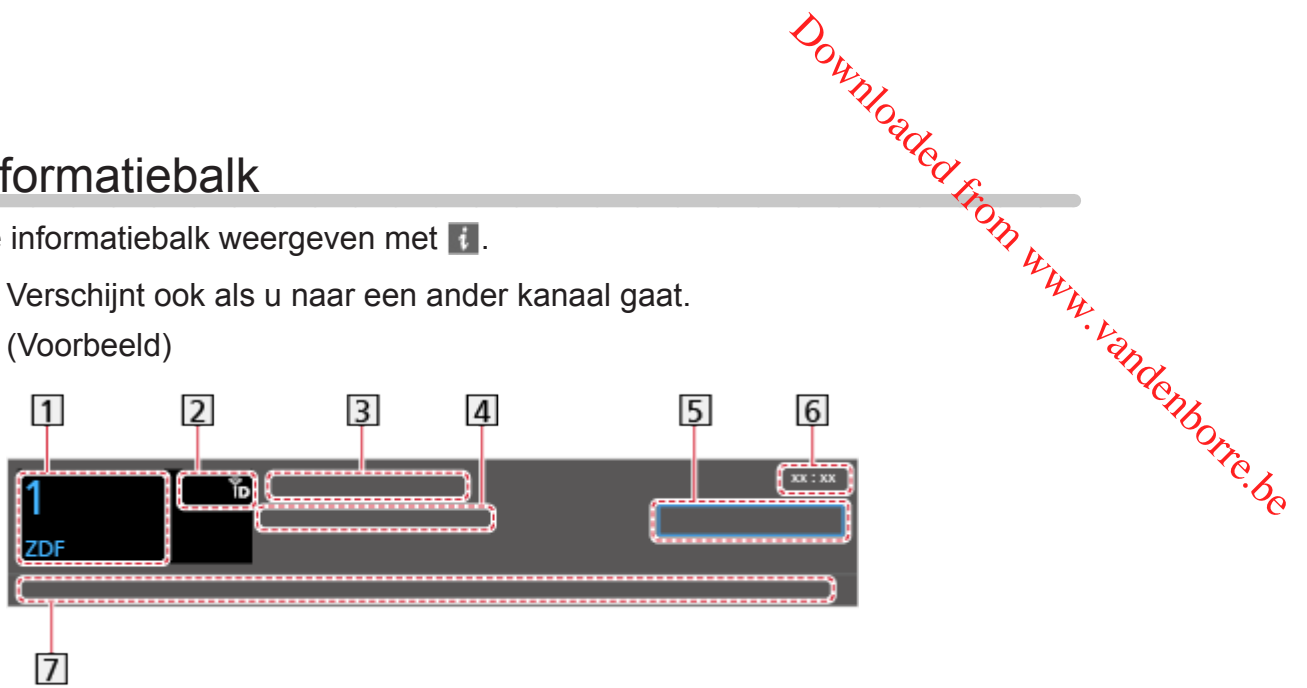

- 1 Kanaalpositie en -naam
- 2 Kanaaltype (Radio, HDTV, enz.) / gecodeerd kanaal ( $\Box$ ) / Tv-stand ( $\Diamond$ ,  $\mathcal{B}$ ,  $\textcircled{\tiny{\textcircled{\tiny{R}}}}$  )
- 3 Programma
- 4 Begintijd/Eindtijd (behalve analoog)

Kanaalpositie enz. (Analoog)

Voortgangstijdindicator van het geselecteerde programma (behalve analoog)

- **5** Categorie
	- Een andere categorie kiezen (DVB)
		- 1) Geef de categorielijst weer met (Blauwe).
		- 2) Selecteer de categorie en druk op OK om te wijzigen.
- **6** Huidige tijd
- **7** Beschikbare functies/Meldingen

Slecht signaal:

Slechte TV-signaalkwaliteit

Dolby D+, Dolby D, HE-AAC:

Dolby Digital Plus, Dolby Digital of HE-AAC audiotrack

AD:

Service Audiobeschrijving beschikbaar

• Deze functie kan visueel gehandicapte kijkers helpen door een aanvullende audiotrack te leveren om gebeurtenissen op het scherm te beschrijven.

[Kijken](#page-27-1) > [Voor beste audio](#page-72-0) > [Audiodescriptie](#page-76-0)

 $\circledcirc$ 

Ondertiteling beschikbaar

 $\circ$ :

Teletekstservice beschikbaar

 $\sqrt{\frac{ML \pi}{4}}$ 

Meerdere audiotracks beschikbaar

 $\frac{1}{2}$ 

Meerdere videotracks beschikbaar

**발명** 

Meerdere audio- en videosignalen beschikbaar

Stereo, Mono:

Audiostand

 $\boxed{D}$  :

Gegevensservice (Hybrid Broadcast TV-toepassing) is beschikbaar

[Functies](#page-186-1) > [Data Service Applicatie](#page-215-1) > [Toepassing Gegevensservice gebruiken](#page-215-2)

Downloaded From www.vandenborre.be

 $1 - 90$ :

Resterende timertijd

[Kijken](#page-27-1) > [Algemene functies](#page-27-2) > [Timer TV uitschakelen](#page-39-1)

• Een ander ingesteld kanaal bevestigen

 $\wedge$ / $\nabla$ 

• Het kanaal bekijken dat op de informatiebalk staat

**OK** 

• Informatie over het volgende programma (DVB)

 $\triangleright$ 

• Extra informatie (DVB)

 $\mathbf{d}$ 

- Druk nogmaals om de balk te verbergen.
- De balk verbergen

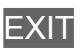

- and the Stel Timeout balkweergave in om de time-out voor de balk aan te passen.
	- 1) Geef het menu weer met MENU.
	- 2) Selecteer Instellingen > Tv instellingen > Timeout balkweergave en druk op OK om te openen.
	- 3) Stel het item in en druk op OK om op te slaan.
- Om het kleurtype op de weergaven op het scherm te veranderen, stelt u OSD-kleur in. ass.

**[Mijn Beginscherm](#page-18-1) > [Mijn Beginscherm](#page-18-2) > [OSD-kleur](#page-22-1)** 

- De introductiebalk voor de internetdienst weergeven
	- 1) Geef het menu weer met MENU.
	- 2) Selecteer Instellingen > Tv instellingen > Smart-balk en druk op OK om te openen.
	- 3) Selecteer Aan / Uit en druk op OK om in te stellen.

# <span id="page-35-0"></span>Menu Opties

De huidige status bevestigen of wijzigen.

- 1. Geef het optiemenu weer met OPTION.
- 2. Selecteer een van de volgende items en druk op OK om te openen.

Stembegeleiding / Audiotype / Multi Video / Multi Audio / Dual Audio / Subzender / Taal van ondertitels / Teletekst instelling / Taal van teletekst / MPX / Volume Correctie Downloaded from www.vandenborre.be

- Afhankelijk van de tv-modus en het land dat u selecteert, verschillen de functie-items.
- 3. Stel het item in en druk op OK om op te slaan.

#### **Stembegeleiding**

Hulpinstellingen voor visueel gehandicapte gebruikers

[Kijken](#page-27-1) > [Voor beste audio](#page-72-0) > [Stembegeleiding](#page-75-0)

#### Audiotype

Stel in op Audiodescriptie als het programma de service Audiobeschrijving heeft. Daarna hoort u een aanvullende audiotrack om gebeurtenissen op het scherm te beschrijven (indien beschikbaar).

- Voor DVB
- Het volume voor Audiobeschrijving aanpassen

[Kijken](#page-27-1) > [Voor beste audio](#page-72-0) > [Audiodescriptie](#page-76-0)

#### Multi Video

Selecteert uit een groep van meerdere video's (indien beschikbaar).

- Deze instelling wordt niet opgeslagen en keert terug naar de standaardinstelling als u het huidige programma verlaat.
- Voor DVB

#### Multi Audio

Selecteert een alternatieve taal of audiobeschrijving voor geluidstracks (indien beschikbaar).

- Deze instelling wordt niet opgeslagen en keert terug naar de standaardinstelling als u het huidige programma verlaat.
- Voor DVB
### Dual Audio

Selecteert stereo / mono (indien beschikbaar).

● Voor DVB

### **Subzender**

Selecteert het subkanaal in een multifeed-programma (indien beschikbaar). Downloaded From www.vandenborre.be

● Voor DVB

### Taal van ondertitels

Selecteert een andere taal voor ondertitels (indien beschikbaar).

● Voor DVB

### Teletekst instelling

Stelt het lettertype voor de teleteksttaal in.

[Kijken](#page-27-0) > [Teletext](#page-83-0) > [Teletekst instelling](#page-86-0)

### Taal van teletekst

Selecteert de teleteksttalen (indien beschikbaar).

● Voor DVB

### MPX

Selecteert de multiplex-geluidsmodus (indien beschikbaar).

[Kijken](#page-27-0) > [Voor beste audio](#page-72-0) > [Geavanceerde instellingen](#page-77-0)

• Voor analoog

### Volume Correctie

Past het volume van de afzonderlijke kanalen of ingangsmodus aan.

# <span id="page-37-0"></span>**Ondertitels**

U kunt ondertitels (indien beschikbaar) weergeven en verbergen met STTL.

• Om de gewenste taal te selecteren voor DVB-ondertitels (indien beschikbaar), kies Voorkeur ondertitels. 1) Gertitels<br>
1) Galder<br>
1) Compare discussions of the selecteren voor DVB-ondertitels (indien<br>
1) Geef het menu weer met MENU.<br>
1) Geef het menu weer met MENU.

[Kijken](#page-27-0) > [Algemene functies](#page-27-1) > [Taal](#page-43-0)

- De voorkeursondertiteling selecteren
	-
	- 2) Selecteer Instellingen > Tv instellingen > Voorkeur type ondertitels en druk op OK om te openen.
	- 3) Selecteer Standaard / Slechthorend en druk op OK om in te stellen.
	- Slechthorend biedt extra ondersteuning voor DVB-ondertitels (afhankelijk van de zender).
- Voorkeur Ondertitels 1 / 2 in Taal krijgen prioriteit.

[Kijken](#page-27-0) > [Algemene functies](#page-27-1) > [Taal](#page-43-0)

= Opmerking =

- Op 3D-beeld wordt ondertiteling mogelijk niet goed weergegeven.
- Als u in de analoge stand op STTL drukt, schakelt de tv over naar de teletekstdienst en roept de tv een favoriete pagina op. Druk op EXIT om terug te keren naar de tv-stand.

# Laatst bekeken

U kunt met LAST VIEW eenvoudig overschakelen naar een eerder bekeken kanaal of ingangsmodus. and the Keken<br>
unt met LAST VIEW eenvoudig overschakelen naar een eerder bekeken<br>
aal of ingangsmodus.<br>
Druk opnieuw om terug te keren naar de huidige weergave.<br>
Druk opnieuw om terug te keren naar de huidige weergave.<br>
Af

- Druk opnieuw om terug te keren naar de huidige weergave.
- = Opmerking =
- Afhankelijk van de omstandigheden kunt u mogelijk niet overschakelen
- U kunt met deze functie niet terugschakelen naar een kanaal of ingangsmodus waar u minder dan 10 seconden naar hebt gekeken.

# <span id="page-39-0"></span>Timer TV uitschakelen

Zet de tv na een bepaalde periode automatisch in de stand-bystand.

- 1. Geef het menu weer met MENU.
- 2. Selecteer Timer > Timer TV uitschakelen en druk op OK om te openen.
- 3. Selecteer de tijd met intervallen van 15 minuten, en druk op OK om in te stellen. Downloaded From www.vandenborre.be

90 / 75 / 60 / 45 / 30 / 15 / Uit (minuten)

- Stel in op Uit om te annuleren of zet de tv uit.
- De resterende tijd wordt rechts onder in het scherm weergegeven.
- Als de resterende tijd minder is dan 3 minuten, blijft de aanduiding knipperen op het scherm.

# Functies voor energiebesparing

U kunt de tv extra milieuvriendelijk gebruiken door optimaal gebruik te máken van de functies voor energiebesparing. [Kijken](#page-27-0) > [Algemene functies](#page-27-1) > [Timer TV uitschakelen](#page-39-0)<br>
Kijken > Algemene functies > Timer TV uitschakelen<br>
Algement Concernsive Concernsive Concernsive Concernsive Concernsive Concernsive Concernsive Concernsive Concernsive

In de volgende omstandigheden schakelt de tv over naar de stand-bystand:

- Econavigatie is ingesteld op Eco modus.
- Timer TV uitschakelen is actief.

- De tv wordt gedurende 4 uur niet bediend en Automatisch in Stand-by staat op Aan.
- De tv krijgt gedurende 10 minuten geen signaal en wordt niet bediend, en Automatisch uitschakelen staat op Aan.

### ■ Automatisch in Stand-by

- 1. Geef het menu weer met MENU.
- 2. Selecteer Timer > Automatisch in Stand-by en druk op OK om te openen.
- 3. Selecteer Aan / Uit en druk op OK om in te stellen.

### Automatisch in Stand-by

### (Aan / Uit)

Deze functie schakelt de tv automatisch stand-by om stroom te besparen wanneer hij gedurende 4 uur niet wordt bediend.

- De tijdteller wordt teruggezet als de ingang automatisch wordt overgeschakeld met een aangesloten apparaat.
- Een melding verschijnt 3 minuten voordat het toestel in de stand-bystand gaat.
- Wijziging van de standaardconfiguratie kan resulteren in een hoger stroomverbruik van het product.
- Automatisch uitschakelen
- 1. Geef het menu weer met MENU.
- 2. Selecteer Timer > Automatisch uitschakelen en druk op OK om te openen.
- 3. Selecteer Aan / Uit en druk op OK om in te stellen.

### Automatisch uitschakelen

### (Aan / Uit)

Deze functie schakelt de tv automatisch stand-by wanneer hij geen signaal ontvangt en gedurende 10 minuten niet wordt bediend.

• Een melding verschijnt 3 minuten voordat het toestel in de stand-bystand gaat. Downloaded From www.vandenborre.be

### ■ Econavigatie

Stelt de tv automatisch in op de meest geschikte energiezuinige stand.

De betreffende onderdelen en hun actuele instellingen worden weergegeven. Selecteer Eco modus om deze gelijktijdig in te stellen op de energiezuinige stand.

- 1. Geef het menu weer met MENU.
- 2. Selecteer Instellingen > Econavigatie en druk op OK om te openen.
- 3. Selecteer Eco modus en druk op OK om in te stellen.
- Automatisch in Stand-by en Automatisch uitschakelen zijn actief als Econavigatie is ingesteld op Eco modus.

### ■ Radio modus

Stelt de timer in voor het automatisch uitschakelen van het scherm wanneer een radiokanaal is geselecteerd.

- 1. Geef het menu weer met MENU.
- 2. Selecteer Instellingen > Tv instellingen > Radio modus en druk op OK om te openen.
- 3. Selecteer de tijd en druk op OK om in te stellen.

20 / 15 / 10 / 5 / Uit (seconden)

- Het geluid blijft werken als het scherm is uitgeschakeld. Deze functie helpt het energieverbruik te beperken wanneer u een radiokanaal beluistert.
- Druk op een willekeurige knop (behalve stand-bytoets, Volume omhoog/ omlaag en MUTE) om het scherm aan te zetten.

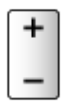

• Niet geldig in de analoge modus

# De tijd aanpassen

Past de tijd aan.

- 1. Geef het menu weer met MENU.
- 2. Selecteer Timer > Tijdzone en druk op OK om te openen. Downloaded From www.vandenborre.be
- 3. Stel het item in en druk op OK om op te slaan.
- De tijd wordt aangepast op basis van GMT.

# <span id="page-43-0"></span>Taal

- 1. Geef het menu weer met MENU.
- 2. Selecteer Instellingen > Taal en druk op OK om te openen.
- 3. Selecteer een van de volgende items en druk op OK om te openen. OSD-taal / Voorkeur Audio 1 / 2 / Voorkeur Ondertitels 1 / 2 / Voorkeur Downloaded From www.vandenborre.be

teletekst

4. Stel het item in en druk op OK om op te slaan.

### OSD-taal

Wijzigt de taal van het beeldschermmenu.

### Voorkeur Audio 1 / 2

Selecteert de eerste en tweede voorkeurstaal voor DVB-multi-audio (afhankelijk van de zender).

### Voorkeur Ondertitels 1 / 2

Selecteert de eerste en tweede voorkeurstaal voor DVB-ondertitels (afhankelijk van de zender).

• Ondertitels weergeven

[Kijken](#page-27-0) > [Algemene functies](#page-27-1) > [Ondertitels](#page-37-0)

### Voorkeur teletekst

Selecteert de voorkeurstaal voor DVB-teletekst (afhankelijk van de zender).

# <span id="page-44-0"></span>Externe apparatuur

# <span id="page-44-1"></span>Externe aansluiting

In de volgende schema's ziet u hoe u de tv bij voorkeur aansluit op de verschillende apparaten. Volg voor andere aansluitingen de aanwijzingen bij de betreffende apparatuur. Downloaded From www.vandenborre.be

• Voor details over de basisverbinding

**EX**  $\rightarrow$  [Kijken](#page-27-0) > [Algemene functies](#page-27-1) > [Basisaansluitingen](#page-27-2)

• Voor gebruik van apparaten die Bluetooth draadloze technologie ondersteunen

 $F_{\text{max}} = F$ uncties > [Bluetooth-apparaten](#page-225-0)

- Controleer of u de juiste aansluitingen en connectoren gebruikt voor de verbinding.
- De afgebeelde externe apparatuur en kabels worden niet bij de tv meegeleverd.

### ■ HDMI-apparatuur

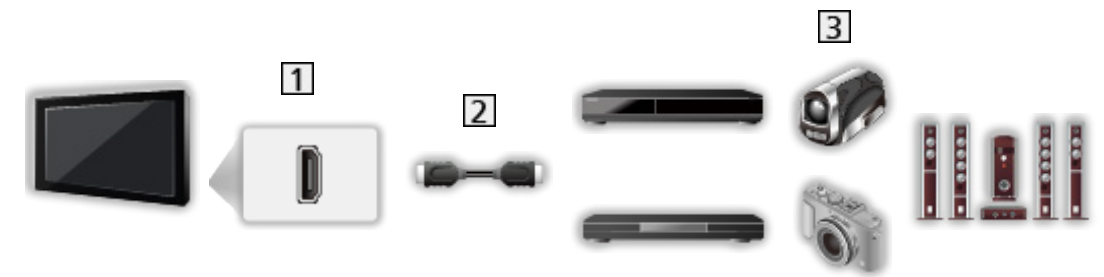

**1** HDMI-aansluiting

2 HDMI-kabel

Recorder / Speler / 3D-weergaveapparaat / Settopbox / Camcorder / Versterker met luidsprekersysteem

- = Opmerking =
- Gebruik een HDMI-kabel met volledige bedrading.
- Voor details over VIERA Link-verbindingen

[Functies](#page-186-0) > [VIERA Link "HDAVI Control™"](#page-197-0) > [Samenvatting van VIERA Link](#page-197-1)

• Gebruik HDMI2 om een versterker aan te sluiten. Deze aansluiting is van toepassing bij het gebruik van een versterker met ARC (Audio Return Channel).

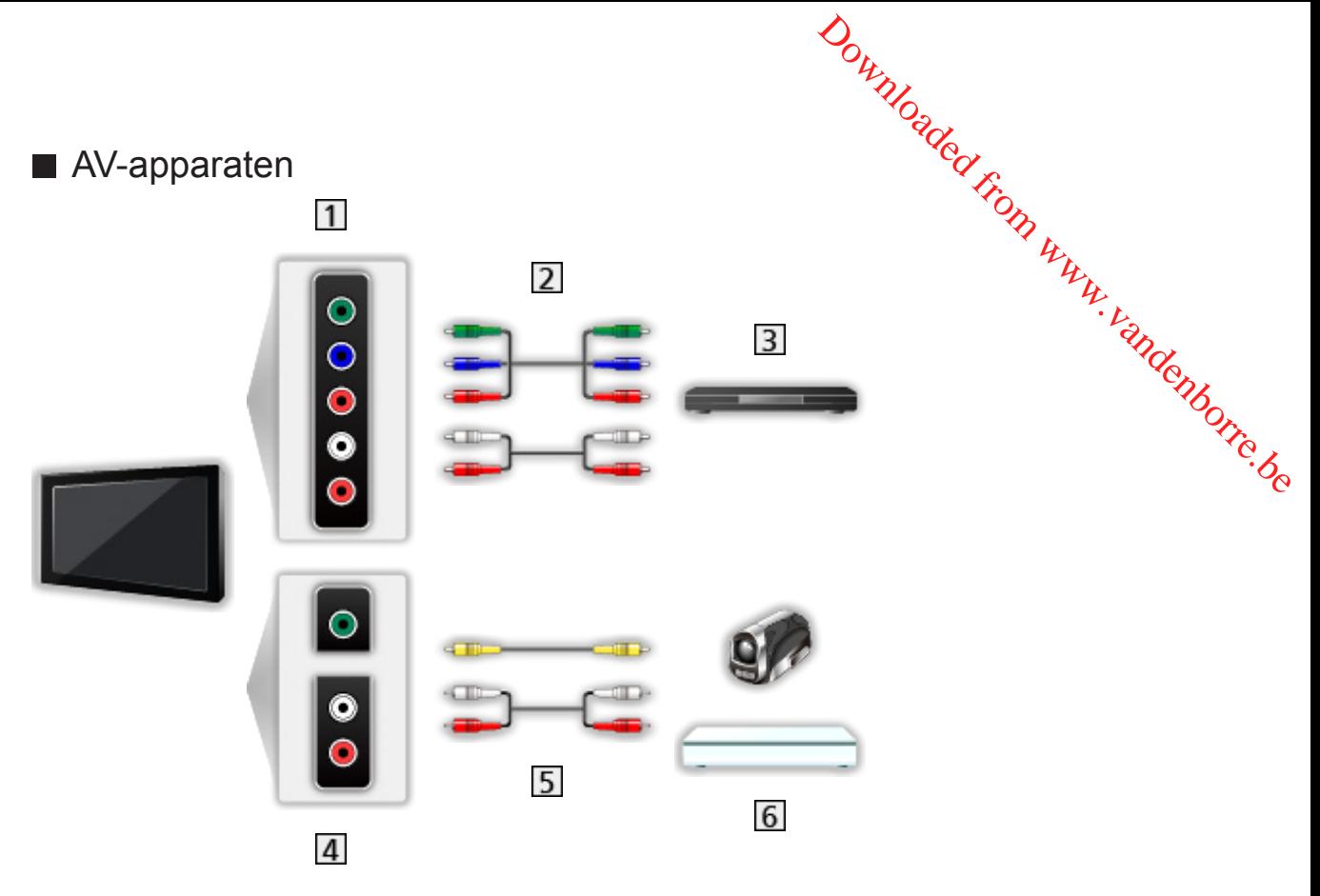

- AV2 (COMPONENT) aansluitingen
- 2 Componentkabels
- 3 dvd-speler
- AV2 (VIDEO) aansluitingen
- **5** Composietkabels
- **6** Camcorder / Spelsysteem

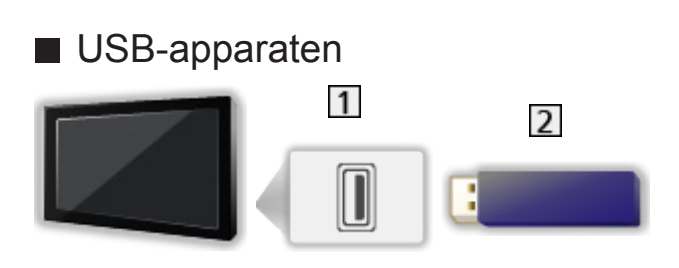

1 USB-poort

2 USB-apparaten

= Opmerking =

- Het wordt aanbevolen om het apparaat direct aan te sluiten op de USBpoort van de tv.
- Het is niet mogelijk om twee of meer dezelfde USB-apparaten tegelijkertijd te gebruiken, met uitzondering van USB-flashgeheugen.

Downloaded From www.vandenborre.be

- Sommige USB-apparaten of USB-hubs kunnen mogelijk niet worden gebruikt met deze tv.
- U kunt geen apparaten aansluiten via een USB-kaartlezer.
- Op de volgende website kunt u bijkomende informatie over de apparaten vinden.

http://panasonic.net/viera/support (alleen Engels)

# ■ Luisteren via luidsprekers

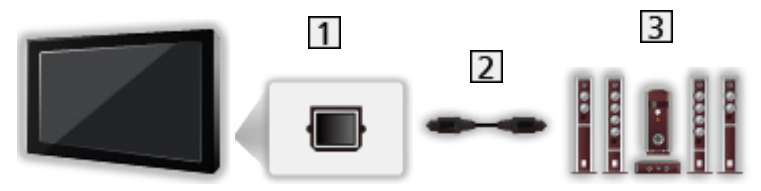

- **1** DIGITAL AUDIO
- 2 Optische digitale audiokabel
- **3** Versterker met luidsprekersysteem
	- Als u wilt genieten van meerkanaals geluid van een extern apparaat (bijvoorbeeld Dolby Digital 5.1-kanaals), sluit u het apparaat aan op de versterker. Raadpleeg de handleiding van het apparaat en de versterker voor informatie over de aansluitingen.
	- Als u de geluidsuitgang wilt selecteren om het volume aan te passen, stelt u Luidsprekerinstelling in.

**EX** → [Kijken](#page-27-0) > [Voor beste audio](#page-72-0) > [Volume-instellingen](#page-74-0)

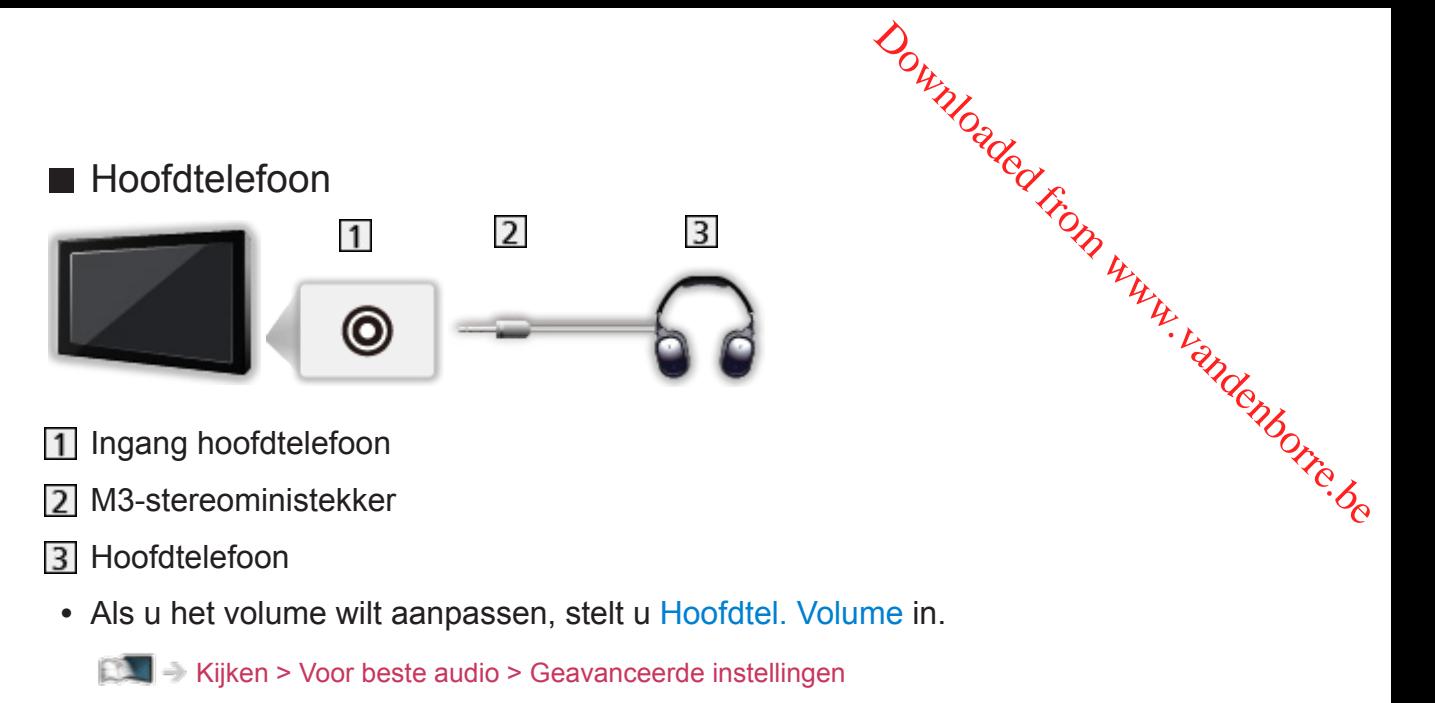

• Als u de geluidsuitgang wilt selecteren om het volume aan te passen, stelt u Luidsprekerinstelling in.

[Kijken](#page-27-0) > [Voor beste audio](#page-72-0) > [Volume-instellingen](#page-74-0)

# Externe apparatuur weergeven

U kunt externe apparaten (VCR, DVD, enz.) aansluiten en weergeven.

- 1. Geef het signaalkeuzemenu weer met AV.
- 2. Selecteer de ingangsmodus voor het aangesloten apparaat en druk op OK om weer te geven. (De geselecteerde modus wordt links boven in het scherm weergegeven.) Downloaded from www.vandenborre.be
- De ty detecteert het ingangssignaal automatisch wanneer het afspelen met SCART wordt gestart.
	- Ingangssignalen worden automatisch gedetecteerd door de SCARTaansluiting (pin 8).
	- Deze functie is ook beschikbaar voor HDMI-aansluitingen als VIERA Link is ingesteld op Aan.

[Functies](#page-186-0) > [VIERA Link "HDAVI Control™"](#page-197-0) > [Eenvoudig afspelen](#page-203-0)

- Als de ingangsmodus niet automatisch wordt overgeschakeld, doet u zoals hierboven is uitgelegd of controleert u de instelling van het apparaat.
- U kunt de ingang ook selecteren met AV. Druk herhaaldelijk tot de gewenste ingang is geselecteerd.
- U kunt COMPONENT en VIDEO in AV2 selecteren.
- U kunt elke ingangsmodus labelen of overslaan. Overgeslagen ingangen worden niet weergegeven als u op AV drukt. (Labels voor ingangen)
- Met de afstandsbediening kunt u de weergegeven inhoud en externe apparaten bedienen.

[Kijken](#page-27-0) > [Externe apparatuur](#page-44-0) > Bediening met de afstandsbediening van de tv

• Terug naar de tv-stand

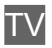

= Opmerking =

- Als de externe apparatuur een aanpassingsfunctie voor de beeldverhouding heeft, stelt u deze in op 16:9.
- Raadpleeg voor meer informatie de handleiding bij het apparaat of neem contact op met uw dealer.

# ■ Labels voor ingangen

Opent de lijst waarin u de verschillende ingangen kunt labelen of verbergen in Ingangssignaal kiezen of op de balk.

[Kijken](#page-27-0) > [Algemene functies](#page-27-1) > [informatiebalk](#page-32-0)

- 1. Geef het menu weer met MENU.
- 2. Selecteer Instellingen > Tv instellingen > Labels voor ingangen en druk op Labels voor ingangen<br>
ent de lijst waarin u de verschillende ingangen kunt labelen of verbergen in<br>
angssignaal kiezen of op de balk.<br>
De Kijken > Algemene functies > informatiebalk<br>
Geef het menu weer met MENU.<br>
Selectee
- 3. Stel het item in en druk op OK om in te stellen.
- Selecteer Gebruikersinput om ingangen zelf een naam te geven (maximaal 10 tekens).
- Selecteer Overslaan om een ingangsmodus over te slaan.

### ■ Weergave speeltijd

Selecteer Aan om elke 30 minuten rechtsboven in het scherm een lopend overzicht weer te geven van de tijd die in Gamemodus is doorgebracht.

- 1. Geef het menu weer met MENU.
- 2. Selecteer Instellingen > Tv instellingen > Weergave speeltijd en druk op OK om te openen.
- 3. Selecteer Aan / Uit en druk op OK om in te stellen.
- Deze functie is beschikbaar als Gamemodus is ingesteld op Aan.

# Bediening met de afstandsbediening van de twee

Met de volgende toetsen van de afstandsbediening van de tv kunt u inhotel afspelen in Mediaspeler of mediaservers, en opnamefuncties en aangesloten) apparatuur bedienen. Britanning met de afstandsbediening van de twantendom van de tweede toetsen van de afstandsbediening van de tweede tweede tweede van de tweede from the diaservers, en opnamefuncties en aangeslote from the spelen in Mediasp

:

 $\Box$ 

De gekozen handeling stoppen

**:** 

Terugspoelen, beeld versneld achteruit weergeven (VCR)

Naar de vorige track of titel of het vorige hoofdstuk gaan (DVD / videoinhoud)

:

Terugspoelen, beeld versneld achteruit weergeven (VCR)

Achteruit zoeken (DVD / video-inhoud)

:

Vooruit spoelen, beeld versneld weergeven (VCR)

Naar de volgende track of titel of het volgende hoofdstuk gaan (DVD / video-inhoud)

:

Vooruit spoelen, beeld versneld weergeven (VCR)

Vooruit zoeken (DVD / video-inhoud)

 $\Box$ 

Pauze / Hervatten

Indrukken en ingedrukt houden om vertraagd af te spelen (DVD)

**:** 

Start het opnemen (dvd-recorder / VCR)

# ■ De code wijzigen

Elk type apparaat van Panasonic heeft een eigen afstandsbedieningscode. U kunt de code wijzigen voor het apparaat dat u wilt bedienen. **2.** Voer de juiste code als volgt in met cijfertoetsen.<br>
2. Voer de juiste code als volgt in met cijfertoetsen.<br>
2. Voer de juiste code als volgt in met cijfertoetsen.

1. Houd stand-bytoets ingedrukt tijdens de volgende handelingen.

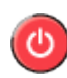

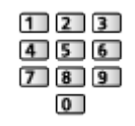

- Codes voor elk product en elke functie
	- 70: dvd-recorder, dvd-speler, Blu-ray speler
	- 71: Speler Theatre, Blu-ray Disc Theatre
	- 72: VCR
	- 73 (standaard):

Gebruik met Mediaspeler, DLNA-functies of VIERA Link

- 3. Druk op  $\Box$  om te wijzigen.
- = Opmerking =
- Controleer of de afstandsbediening goed werkt na wijziging van de code.
- Als u de batterijen vervangt, worden de standaardcodes mogelijk teruggezet.
- Bij sommige apparaten zijn niet alle functies beschikbaar.

# HDMI-functies

HDMI (High-Definition Multimedia Interface) is de eerste geheel digitale AV-interface voor consumentenelektronica die voldoet aan een nietgecomprimeerde standaard.

Met HDMI geniet u van digitaal high-definition beeld en geluid van topkwaliteit op de tv en aangesloten apparatuur.

HDMI-compatibele apparatuur<sup>\*</sup> met een HDMI- of DVI-uitgang (zoals een dvd-speler, settopbox of spelsysteem) kan met een volledig bedrade HDMIcompatibele kabel worden aangesloten op de HDMI-aansluiting. Downloaded From www.vandenborre.be

**ken > [Externe apparatuur](#page-44-0) > [Externe aansluiting](#page-44-1)** 

: Apparatuur die voldoet aan HDMI is voorzien van het HDMI-logo.

### ■ Beschikbare HDMI-functies

• Audio-ingangssignaal:

2-kanaals lineaire PCM (samplingfrequenties - 48 kHz, 44,1 kHz, 32 kHz)

• Video-ingangssignaal:

Komt overeen met de uitvoerinstelling van de digitale apparatuur.

**ken > [Externe apparatuur](#page-44-0) > [Geldige ingangssignalen](#page-56-0)** 

• VIERA Link (HDAVI Control 5)

[Functies](#page-186-0) > [VIERA Link "HDAVI Control™"](#page-197-0) > [Samenvatting van VIERA Link](#page-197-1)

- Content-type
- Audio Return Channel
	- Audio Return Channel (ARC) is een functie waarmee u een digitaal audiosignaal kunt verzenden via een HDMI-kabel.
	- Voor HDMI2
- $\cdot$  3D

### ■ DVI-aansluiting

Als het externe apparaat alleen een DVI-uitgang heeft, kunt u deze op de HDMI-aansluiting aansluiten via een DVI-naar-HDMI-adapterkabel. Sluit bij gebruik van de DVI-naar-HDMI-adapterkabel de audiokabel aan op de audioaansluiting (gebruik de meegeleverde AV2-audio-aansluitingen).

• Informeer voor een HDMI-adapterkabel bij uw elektronicawinkel.

- = Opmerking =
- U kunt audio-instellingen opgeven voor HDMI ingang in het menu Géloid.

[Kijken](#page-27-0) > [Voor beste audio](#page-72-0) > [Geavanceerde instellingen](#page-77-0)

- Als u op het aangesloten apparaat de beeldverhouding kunt aanpassen, stelt u deze in op "16:9".  $\frac{dQ}{dt}$  het menu Gelbijd.<br>
het menu Gelbijd.<br>
kunt aanpassen,  $\frac{dQ}{dt}$ indenborre.<br>
eiliging via HDCP
- Het gaat hier om "type A" HDMI-aansluitingen.
- De HDMI-aansluitingen zijn compatibel met kopieerbeveiliging via HDCP (High-Bandwidth Digital Content Protection).
- Een apparaat zonder digitale uitgang kan worden aangesloten op de component- of video-ingang voor analoge signaalontvangst.
- De tv is uitgerust met HDMI™-technologie.

# Aansluitingsinformatie

# ■ AV1 (SCART) aansluiting (RGB, VIDEO)

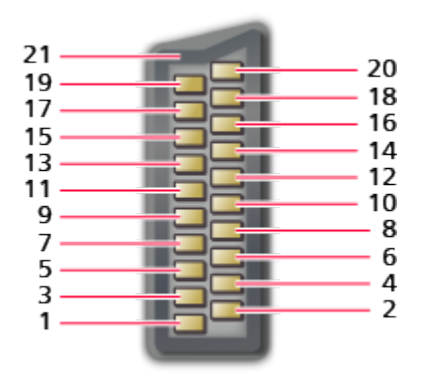

- 1 : Audio uit (R)
- 2 : Audio in (R)
- 3 : Audio uit (L)
- 4 : Audio aarde
- 5 : Blauw aarde
- 6 : Audio in (L)
- 7 : Blauw in
- 8 : Status CVBS
- 9 : Groen aarde
- $10: -$
- 11 : Groen in
- 12: --
- 13: Rood aarde
- 14: Aarde
- 15: Rood in
- 16: Status RGB
- 17: CVBS aarde
- 18: RGB status aarde
- 19: CVBS uit (video)
- 20: CVBS in (video)
- 21: Aarde voor aansluitbus

Downloaded From www.vandenborre.be

# ■ HDMI-aansluiting

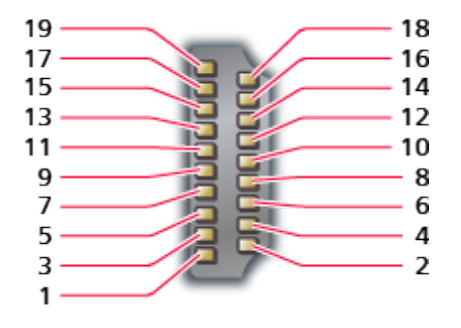

- 1 : TMDS data2+
- 2 : Afscherming TMDS data2
- 3 : TMDS data2−
- 4 : TMDS data1+
- 5 : Afscherming TMDS data1
- 6 : TMDS data1−
- 7 : TMDS data0+
- 8 : Afscherming TMDS data0
- 9 : TMDS data0−
- 10: TMDS-klok+
- 11 : Afscherming TMDS-klok Downloaded From www.vandenborre.be
- 12: TMDS-klok−
- 13: CEC
- 14: Voorziening
- 15: SCL
- 16: SDA
- 17: DDC/CEC aarde
- 18: +5 V voeding
- 19: Hot-plugdetectie

# <span id="page-56-0"></span>■ COMPONENT, HDMI

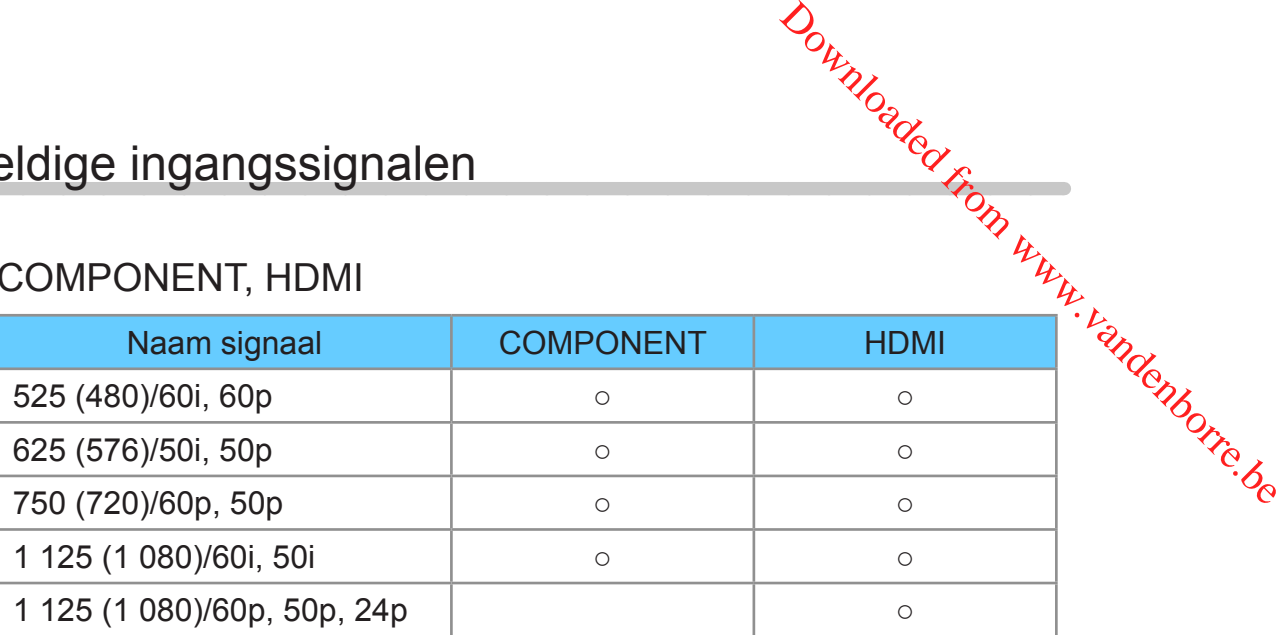

- ○: Bruikbaar ingangssignaal
- = Opmerking =
	- Andere signalen dan de bovenstaande worden mogelijk niet correct weergegeven.
	- De bovenstaande signalen worden opnieuw geformatteerd voor optimale weergave op het scherm.

# <span id="page-57-0"></span>Voor het beste beeld

# <span id="page-57-1"></span>Beeld Instelling

- 1. Geef het menu weer met MENU.
- 2. Selecteer Beeld > Beeld Instelling en druk op OK om te openen. Downloaded From www.vandenborre.be
- 3. Selecteer de stand en druk op OK om in te stellen.

### Beeld Instelling

### (Dynamisch / Normaal / Cinema / True Cinema / Custom)

Selecteer de gewenste beeldstand voor elke ingangsmodus.

### Dynamisch:

Verbetert het contrast en de scherpte in helverlichte kamers.

### Normaal:

Normale instelling onder gewone lichtomstandigheden.

### Cinema:

Verbetert het contrast, zwarttinten en de kleurweergave voor films in een donkere ruimte.

### True Cinema:

Reproduceert getrouw de oorspronkelijke beeldkwaliteit zonder aanpassingen.

### Custom:

Hiermee kunt u elk onderdeel met de hand aanpassen voor de gewenste beeldkwaliteit.

• Voor elke stand kunnen de volgende items aangepast en ingesteld worden.

Achtergrondlicht / Kontrast / Helderheid / Kleur / Tint / Scherpte / Warmte kleur / Levendige kleuren / Adaptieve Backlight Controle / Omgevings sensor / Ruis reductie / MPEG remasteren / Intelligent Frame Creation / 24p Smooth Film

• U kunt Beeld Instelling zowel in de 2D- als de 3D-stand instellen.

# Omgevings sensor

- 1. Geef het menu weer met MENU.
- 2. Selecteer Beeld > Omgevings sensor en druk op OK om te openen. Downloaded From www.vandenborre.be
- 3. Selecteer Aan / Uit en druk op OK om in te stellen.

### Omgevings sensor

### (Aan / Uit)

• Automatische helderheidsregeling

Past beeldinstellingen automatisch aan het omgevingslicht aan.

# <span id="page-59-0"></span>Beeldverhouding

U kunt de beeldverhouding (beeldgrootte) wijzigen met ASPECT. Downloaded From www.vandenborre.be

## ■ De beeldverhouding handmatig instellen

- 1. Geef Beeldverhouding kiezen weer met ASPECT.
- 2. Selecteer de stand en druk op OK om in te stellen.
- U kunt de stand ook wijzigen met ASPECT.

(Druk zo vaak als nodig om de gewenste stand te selecteren.)

### Auto:

De beste verhouding wordt automatisch geselecteerd op basis van het controlesignaal voor de beeldverhouding.

[Kijken](#page-27-0) > [Voor het beste beeld](#page-57-0) > [Controlesignaal voor de beeldverhouding](#page-61-0)

### 16:9:

Geeft een 16:9-beeld zonder vervorming (anamorf) weer.

### 14:9:

Geeft een standaard 14:9-beeld zonder vervorming weer.

### Juist:

Geeft een schermvullend 4:3-beeld weer. Alleen aan de rechter- en linkerrand ziet u dat het beeld is uitgerekt.

### 4:3:

Geeft een standaard 4:3-beeld zonder vervorming weer.

### Zoom:

Geeft een 16:9 letterbox- of 4:3-beeld zonder vervorming weer.

### 4:3 volledig:

Geeft een 4:3-beeld weer dat in de breedte is vergroot en het scherm vult.

• Voor HD-signalen (High Definition)

### Sidecut Normaal:

Geeft een schermvullend 16:9 letterboxbeeld (anamorf) weer. Alleen aan de rechter- en linkerrand ziet u dat het beeld is uitgerekt.

• Voor HD-signalen (High Definition)

### Sidecut Zoom:

Geeft een schermvullend 16:9 letterboxbeeld (anamorf) zonder vervorming weer.

• Voor HD-signalen (High Definition)

- = Opmerking =
- Weergave van het beeld (TV, externe ingang, enz.) in volledig schermy om deze functie volledig de benutten. Downloaded from www.vandenborre.betekst en
- De beeldverhouding kan afzonderlijk worden opgeslagen voor SD (Standard Definition) en HD (High Definition).
- De beeldverhouding kan niet gewijzigd worden voor teletekst en 3D-signalen.

# <span id="page-61-0"></span>Controlesignaal voor de beeldverhouding

Programma's bevatten gewoonlijk een controlesignaal voor de beeldverhouding. (breedbeeldsignaal, controlesignaal via SCART/HDMIaansluiting)

In de stand Auto wordt linksboven in het scherm de beeldstand weergegeven als de tv een breedbeeldsignaal (WSS) of een controlesignaal via de SCART (pin 8) / HDMI-aansluiting detecteert. Het beeld wordt automatisch overgeschakeld naar de aangewezen verhouding. Downloaded From www.vandenborre.be

**EX** → [Kijken](#page-27-0) > [Voor het beste beeld](#page-57-0) > [Beeldverhouding](#page-59-0)

# ■ Beschikbare mogelijkheden

● Aardse ingang/kabelingang (alleen WSS)

Geldig formaat ingangssignaal:

DVB-C

DVB-T / DVB-T2

PAL B, G, H, I, D, K

SECAM B, G, L, L', D, K

Ongeldig formaat ingangssignaal:

PAL 525/60 6,5 MHz PAL 525/60 6,0 MHz PAL 525/60 5,5 MHz

M.NTSC 6,5 MHz

M.NTSC 6,0 MHz

M.NTSC 5,5 MHz

● AV1 (SCART) aansluiting / AV2 (VIDEO) aansluitingen Geldig formaat ingangssignaal:

PAL SECAM PAL 525/60 M.NTSC NTSC<sup>\*</sup>

: Controlesignaal alleen via SCART (pin 8) / HDMI-aansluiting

- AV2 (COMPONENT) aansluitingen (alleen WSS) Geldig formaat ingangssignaal: 625 (576)/50i, 50p Ongeldig formaat ingangssignaal: 525 (480)/60i, 60p 750 (720)/60p, 50p 1 125 (1 080)/60i, 50i Downloaded From www.vandenborre.be
- HDMI-aansluiting

Geldig formaat ingangssignaal:

525 (480)/60i, 60p

625 (576)/50i, 50p

- 750 (720)/60p, 50p
- 1 125 (1 080)/60i, 50i
- 1 125 (1 080)/60p, 50p, 24p
- De HDMI-aansluiting ontvangt geen WSS-signaal.

= Opmerking =

• Als de schermafmetingen er vreemd uitzien bij het afspelen van een met breedbeeld opgenomen programma, past u de tracking van de videorecorder aan. Raadpleeg hiervoor de handleiding van de videorecorder.

# **Basisinstellingen**

- 1. Geef het menu weer met MENU.
- 2. Selecteer Beeld en druk op OK om te openen.
- 3. Selecteer een van de volgende items en druk op OK om te openen.

Achtergrondlicht / Kontrast / Helderheid / Kleur / Tint / Scherpte / Warmte kleur / Levendige kleuren / Adaptieve Backlight Controle / Intelligent Frame Creation / 24p Smooth Film Downloaded From www.vandenborre.be

4. Stel het item in en druk op OK om op te slaan.

Achtergrondlicht, Kontrast, Helderheid, Kleur, Tint, Scherpte

U kunt deze instellingen aanpassen aan uw voorkeur.

### Warmte kleur

Bepaalt de algemene kleurtoon van het beeld (meer blauw - meer rood).

### Levendige kleuren

(Aan / Uit)

Maakt de kleuren automatisch levendiger.

### Adaptieve Backlight Controle

Regelt automatisch de achtergrondverlichting naargelang het beeld.

### Intelligent Frame Creation

### (Maximum / Midden / Minimum / Uit)

Compenseert automatisch de beeldframesnelheid en verwijdert trillende bewegingen om de beelden zuiver weer te geven.

- Afhankelijk van de inhoud kan het beeld ruis vertonen. Wijzig de instelling om ruis te voorkomen.
- Niet geldig wanneer Gamemodus op Aan staat

### 24p Smooth Film

### (Maximum / Midden / Minimum / Uit)

Compenseert automatisch de beeldframesnelheid om de filmbeelden van een 24p-bron vloeiender te maken.

- Deze functie kan alleen gebruikt worden voor een 24p-signaal en vervangt dan Intelligent Frame Creation.
- Niet geldig wanneer Gamemodus op Aan staat

# Instellingen voor ruisvermindering

- 1. Geef het menu weer met MENU.
- 2. Selecteer Beeld > Ruis reductie / MPEG remasteren en druk op OK om te<sup>7</sup> openen. Antigue of the MENU.<br>
See the the menu weer met MENU.<br>
2. Selecteer Beeld > Ruis reductie / MPEG remasteren en druk op OK om te<sup>t t</sup>he propenen.<br>
3. Stel het item in en druk op OK om op te slaan.<br>
Ruis reductie
- 3. Stel het item in en druk op OK om op te slaan.

### (Auto / Maximum / Midden / Minimum / Uit)

Vermindert ongewenste beeldruis.

### MPEG remasteren

(Auto / Maximum / Midden / Minimum / Uit)

Vermindert ruis door flikkeringen in beeldvlakken met contouren en blokruis.

# Geavanceerde instellingen

U kunt de gedetailleerde beeldinstellingen aanpassen en instellen als Beedd Instelling is ingesteld op Cinema, True Cinema of Custom. De instellingen in True Cinema of Custom kunnen voor elke ingang opgeslagen worden. 2. Geef het menu weer met MENU. Downloaded from www.vandenborre.be

[Kijken](#page-27-0) > [Voor het beste beeld](#page-57-0) > [Beeld Instelling](#page-57-1)

- 1. Selecteer de ingangsmodus met AV of TV.
- 
- 3. Selecteer Beeld > Beeld Instelling en druk op OK om te openen.
- 4. Selecteer de stand en druk op OK om in te stellen. Cinema / True Cinema / Custom
- De gedetailleerde beeldinstellingen aanpassen
- 1. Geef het menu weer met MENU.
- 2. Selecteer Beeld > Geavanceerde instellingen en druk op OK om te openen.
- 3. Selecteer een van de volgende items en druk op OK om te openen. Contrastregeling / Witbalans / Kleurbeheer / Gamma / Fabrieksinstellingen
- 4. Stel het item in en druk op OK om op te slaan.

### ■ Contrastregeling

### **Contrastregeling**

### (Auto / Custom / Uit)

Past automatisch de gedetailleerde contrastinstellingen aan. Selecteer Custom om handmatig Inst. contrastregeling in te stellen.

### Inst. contrastregeling

Adaptieve gammacontrole:

Past de gammacurve aan om het beeld helderder te maken.

Zwart versterker:

Past de zwarttinten geleidelijk aan.

Helder Wit Effect:

Maakt witte gebieden helderder.

Fabrieksinstellingen:

Stelt items voor Inst. contrastregeling opnieuw in.

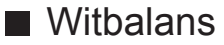

### R-Versterkingsfaktor / G-Versterkingsfaktor / B-Versterkingsfaktor

Past de witbalans van helder rode, groene of blauwe gebieden aan.

### R-blokkering / G-blokkering / B-blokkering

Past de witbalans van donker rode, groene of blauwe gebieden aan. Downloaded From www.vandenborre.be

### Fijnere aanpassing

Past meer gedetailleerde items aan voor Witbalans.

Ingangssignaalniveau:

Regelt het ingangssignaalniveau.

R-Versterkingsfaktor / G-Versterkingsfaktor / B-Versterkingsfaktor:

Past de witbalans van helder rode, groene of blauwe gebieden nauwkeurig aan.

Fabrieksinstellingen:

Stelt items voor Fijnere aanpassing opnieuw in.

### Fabrieksinstellingen

Witbalans terugzetten naar de standaardinstellingen.

### ■ Kleurbeheer

### R-gradatie / R-verzadiging / R-helderheid

Past de beeldtint / verzadiging / helderheid van het rode gebied aan.

### G-gradatie / G-verzadiging / G-helderheid

Past de beeldtint / verzadiging / helderheid van het groene gebied aan.

### B-gradatie / B-verzadiging / B-helderheid

Past de beeldtint / verzadiging / helderheid van het blauwe gebied aan.

### Fijnere aanpassing

Past meer gedetailleerde items aan voor Kleurbeheer.

Y-gradatie / C-gradatie / M-gradatie:

Past de beeldtint van gele, cyaan en magenta gebieden aan.

### Y-verzadiging / C-verzadiging / M-verzadiging:

Past de verzadiging van gele, cyaan en magenta gebieden aan. Downloaded From www.vandenborre.be

Y-helderheid / C-helderheid / M-helderheid:

Past de luminantie van gele, cyaan en magenta gebieden aan.

Fabrieksinstellingen:

Stelt items voor Fijnere aanpassing opnieuw in.

### Fabrieksinstellingen

Kleurbeheer terugzetten naar de standaardinstellingen.

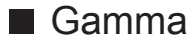

### Gamma

Wijzigt de gammacurve.

• De numerieke waarden zijn bedoeld als referentie voor de aanpassing.

### Fijnere aanpassing

Past meer gedetailleerde items aan voor Gamma.

Ingangssignaalniveau:

Regelt het ingangssignaalniveau.

### Versterking:

Past de gammaversterking van het geselecteerde signaalniveau aan.

Fabrieksinstellingen:

Stelt items voor Fijnere aanpassing opnieuw in.

### Fabrieksinstellingen

Gamma terugzetten naar de standaardinstellingen.

### ■ Fabrieksinstellingen

### Fabrieksinstellingen

Geavanceerde instellingen terugzetten naar de standaardinstellingen.

# Optie-instellingen

- 1. Geef het menu weer met MENU.
- 2. Selecteer Beeld > Optie-instellingen en druk op OK om te openen.
- 3. Selecteer een van de volgende items en druk op OK om te openen. Gamemodus / Film Cadans Modus / 1080p Pure Direct / HDMIbestandstype / HDMI RGB-bereik / AV-kleursysteem / 3D-COMB Downloaded From www.vandenborre.be
- 4. Stel het item in en druk op OK om op te slaan.

### **Gamemodus**

### (Aan / Uit)

Levert beeld dat geschikt is voor snelle responssignalen tijdens het spelen van games.

- Niet geldig in de tv-stand
- Selecteer Weergave speeltijd om een lopend overzicht weer te geven van de tijd die in Gamemodus is doorgebracht.

### Film Cadans Modus

### (Aan / Uit)

Verbetert de verticale resolutie van filmbeelden.

• Deze functie is beschikbaar voor interlaced signalen (behalve netwerkdiensten of als Gamemodus is ingesteld op Aan).

### 1080p Pure Direct

### (Aan / Uit)

Reproduceert de originele beeldkwaliteit in detail voor een 1080p (HDMI) ingangssignaal.

• Niet geldig in de 3D-stand

### HDMI-bestandstype

### (Graphics / Foto's / Auto / Uit)

Past de beeldinstellingen van elke HDMI-ingang aan naargelang het geselecteerde type inhoud.

### Auto:

Past de beeldinstellingen automatisch aan naargelang de ontvangen HDMI-inhoud als de aangesloten apparatuur HDMI-inhoud ondersteunt.

- Om de beschikbaarheid van elk type inhoud voor de stand Automatisch in te stellen Automatisch detail.
- Voor HDMI

### HDMI RGB-bereik

### (Automatisch / Volledig / Normaal)

Past het zwartniveau van het beeld aan voor elke HDMI-ingang. Downloaded From www.vandenborre.be

- Als het zwartniveau niet gepast is, selecteert u Volledig.
- Voor HDMI

### AV-kleursysteem

### (Auto / PAL / SECAM / M.NTSC / NTSC)

Selecteert een optioneel kleursysteem op basis van het videosignaal.

● Voor AV

### 3D-COMB

### (Aan / Uit)

Maakt stilstaande of langzame beelden levendiger.

- Soms kunt u bij stilstaand of langzaam bewegend beeld een kleurpatroon opmerken. Stel in op Aan om de kleuren scherper en nauwkeuriger weer te geven.
- Voor ontvangst van PAL/NTSC-signalen in de tv-stand of van composietverbinding

# Beeld instellingen

- 1. Geef het menu weer met MENU.
- 2. Selecteer Beeld > Beeld instellingen en druk op OK om te openen.
- 3. Selecteer een van de volgende items en druk op OK om te openen. 16:9 beeldscan / H-Formaat / Zoom aanpassen / Schermweergave Downloaded From www.vandenborre.be
- 4. Stel het item in en druk op OK om op te slaan.

### 16:9 beeldscan

### (Aan / Uit)

Selecteert het schermoppervlak voor weergave van 16:9-beeld.

Aan:

Vergroot het beeld om de rand te verbergen.

Uit:

Geeft het beeld in de oorspronkelijke grootte weer.

- Selecteer Aan als u aan de rand van het scherm ruis opmerkt.
- Deze functie kan zowel voor SD (Standard Definition) als HD (High Definition) worden opgeslagen in het geheugen.
- Niet geldig voor foto-inhoud

### H-Formaat

Wijzigt het horizontale weergavebereik om ruis aan de rand van het beeld te verminderen.

- Voor tv-stand, AV, HDMI
- Niet geldig in de 3D-stand

### Zoom aanpassen

Past de verticale positie en grootte aan als de beeldverhouding is ingesteld op Juist, Sidecut Normaal, Zoom of Sidecut Zoom.

### **Schermweergave**

### (Aan / Uit)

Schakelt het scherm uit als u Uit selecteert.

- Deze functie helpt het energieverbruik te verminderen wanneer u luistert naar het geluid zonder naar het scherm te kijken.
- Druk op een willekeurige knop (uitgezonderd stand-bytoets) om het scherm aan te zetten.

# Kopieerafstelling

Hiermee kopieert u de beeldinstellingen van True Cinema of Custom naar de andere ingang of weergavestand.

- 1. Geef het menu weer met MENU.
- 2. Selecteer Beeld > Kopieerafstelling > Weergavestand / Bestemming en druk op OK om te openen. 3. Selecteer de bestemming om te kopiëren en druk op OK om in te stellen.<br>
3. Selecteer de bestemming om te kopiëren en druk op OK om in te stellen.<br>
3. Selecteer de bestemming om te kopiëren en druk op OK om in te stellen
- 
- 4. Selecteer Begin met kopiëren en druk op OK om te kopiëren.
- 5. Als een bevestigingsscherm wordt weergegeven, selecteert u Ja en drukt u op OK om in te stellen.
- = Opmerking =
- Optie-instellingen, Beeld instellingen en 3D instellingen worden niet gekopieerd.
## <span id="page-72-0"></span>Voor beste audio

## **Geluidsmodus**

- 1. Geef het menu weer met MENU.
- 2. Selecteer Geluid > Geluidsfunctie en druk op OK om te openen. Downloaded From www.vandenborre.be
- 3. Selecteer de stand en druk op OK om in te stellen.

## Geluidsfunctie

## (Standaard / Muziek / Sfeer / Gebruiker)

Selecteer de gewenste geluidsstand voor elke ingang.

#### Standaard:

Levert geschikte geluidskwaliteit voor alle soorten onderwerpen.

#### Muziek:

Verbetert de geluidskwaliteit voor muziekvideo's enz.

Sfeer:

Verbetert de ruimtelijke effecten en levert een helder geluid.

## Gebruiker:

In deze stand past u het geluid handmatig aan met de equalizer voor uw favoriete geluidskwaliteit.

• Voor elke stand kunnen de volgende items aangepast en ingesteld worden.

## Laag / Hoog / Surround

• In de stand Gebruiker is Equalizer beschikbaar in het menu Geluid in plaats van Laag en Hoog. Selecteer Equalizer om de frequentie aan te passen.

[Kijken](#page-27-0) > [Voor beste audio](#page-72-0) > [Basisinstellingen](#page-73-0)

• Deze functie heeft alleen effect op geluid van de luidsprekers van de tv.

## <span id="page-73-0"></span>**Basisinstellingen**

- 1. Geef het menu weer met MENU.
- 2. Selecteer Geluid en druk op OK om te openen.
- 3. Selecteer een van de volgende items en druk op OK om te openen. Laag / Hoog / Equalizer / Balans / Surround Downloaded From www.vandenborre.be
- 4. Stel het item in en druk op OK om op te slaan.

### Laag

Past het niveau van de lage tonen aan.

#### Hoog

Past het niveau van de hoge tonen aan.

#### **Equalizer**

Hiermee kunt u het frequentieniveau naar wens aanpassen.

- Deze functie is beschikbaar als Geluidsfunctie is ingesteld op Gebruiker.
- Selecteer de frequentie en wijzig het frequentieniveau.
- Als u de lage tonen beter wilt laten uitkomen, verhoogt u het niveau van de lage frequenties. Als u de hoge tonen beter wilt laten uitkomen, verhoogt u het niveau van de hoge frequenties.
- Selecteer Fabrieksinstellingen en druk op OK als u alle frequenties wilt terugzetten naar de standaardwaarde.
- Deze functie heeft alleen effect op geluid van de luidsprekers van de tv.

#### **Balans**

Past het volume van de rechter- en linkerluidspreker aan.

#### **Surround**

(Virtuele surround / Uit)

Selecteert de surround geluidsinstellingen.

#### Virtuele surround:

Biedt een dynamische prestatieverbeteraar voor breedte en diepte om betere ruimtelijke effecten te verkrijgen.

• Deze functie heeft alleen effect op geluid van de luidsprekers van de tv.

## Volume-instellingen

- 1. Geef het menu weer met MENU.
- 2. Selecteer Geluid en druk op OK om te openen.
- 3. Selecteer een van de volgende items en druk op OK om te openen. Luidsprekerinstelling / Hoofdtel. Volume / Automatisch volumebereik / Downloaded From www.vandenborre.be

Volume Correctie / Speakerafstand tot muur

4. Stel het item in en druk op OK om op te slaan.

## Luidsprekerinstelling

## (TV Speaker / Hoofdtelefoons / Uit)

Selecteert de geluidsuitgang om het volume aan te passen. Stel in op Uit wanneer u de externe luidsprekers gebruikt.

• Het geluid van de luidsprekers van de tv wordt uitgeschakeld als u Hoofdtelefoon of Uit selecteert.

## Hoofdtel. Volume

Past het volume van de hoofdtelefoon aan.

#### Automatisch volumebereik

#### (Aan / Uit)

Regelt automatisch grote geluidsverschillen tussen verschillende kanalen en ingangsmodi.

#### Volume Correctie

Past het volume van de afzonderlijke kanalen of ingangsmodus aan.

#### Speakerafstand tot muur

#### (Tot 30 cm / 30cm en meer)

Corrigeert lage geluidsfrequenties voor de afstand tussen de luidspreker en de muur.

- Als de achterkant van de tv minder dan 30 cm van de muur staat, wordt Tot 30 cm aanbevolen.
- Als de achterkant van de tv meer dan 30 cm van de muur staat, wordt 30cm en meer aanbevolen.
- Deze functie heeft alleen effect op geluid van de luidsprekers van de tv.

## **Stembegeleiding**

- 1. Geef het menu weer met MENU.
- 2. Selecteer Geluid > Stembegeleiding en druk op OK om te openen.
- 3. Selecteer een van de volgende items en druk op OK om te openen. Stembegeleiding / Snelheid / Volume / Taal / Gebruikersniveau / **Webbrowser** Downloaded From www.vandenborre.be
- 4. Stel het item in en druk op OK om op te slaan.

## **Stembegeleiding**

## (Aan / Uit)

Stel deze optie in op Aan om spraakbegeleiding in te schakelen bij basisfuncties (schermmeldingen enz.) voor visueel gehandicapte gebruikers.

## Snelheid

#### (Snel / Normaal / Langzaam)

Selecteert de spreeksnelheid voor spraakbegeleiding.

#### Volume

(Maximum / Midden / Minimum)

Selecteert het volume voor spraakbegeleiding.

## Taal

Wijzigt de taal voor spraakbegeleiding.

• Mogelijk zijn niet alle talen beschikbaar. Als de geselecteerde taal niet ondersteund wordt, wordt Taal automatisch ingesteld op Engels.

#### Gebruikersniveau

(Beginner / Expert)

Selecteert hoe uitgebreid de spraakbegeleiding is.

#### **Webbrowser**

#### (Aan / Uit)

Selecteer Aan als u spraakbegeleiding bij netwerkinhoud wilt inschakelen in de webbrowser.

## Audiodescriptie

- 1. Geef het menu weer met MENU.
- 2. Selecteer Geluid > Audiodescriptie en druk op OK om te openen.
- 3. Selecteer een van de volgende items en druk op OK om te openen. Voorkeursaudiotype / Volume / Luidsprekers / Hoofdtelefoons Downloaded From www.vandenborre.be
- 4. Stel het item in en druk op OK om op te slaan.

## Voorkeursaudiotype

## (Standaard / Audiodescriptie)

Instellingen voor gesproken tekst voor visueel gehandicapten

Selecteer Audiodescriptie om de geluidstrack voor gesproken tekst, indien beschikbaar, voor de uitzending in te schakelen.

- In de informatiebalk wordt door AD de beschikbaarheid van de geluidstrack voor audiobeschrijving aangegeven.
- Voor DVB

## Volume

Past het volume aan voor Audiobeschrijving.

● Voor DVB

## **Luidsprekers**

#### (Mix / Standaard)

Stel in op Mix om de geluidstrack van de beschrijving vanaf de luidsprekers van de tv te activeren.

● Voor DVB

## Hoofdtelefoons

## (Mix / Standaard)

Stel in op Mix om de geluidstrack van de beschrijving vanaf de hoofdtelefoon te activeren.

● Voor DVB

## Geavanceerde instellingen

- 1. Geef het menu weer met MENU.
- 2. Selecteer Geluid en druk op OK om te openen.
- 3. Selecteer een van de volgende items en druk op OK om te openen. MPX / Audiovoorkeur / SPDIF kiezen / SPDIF-vertraging / HDMI ingang Downloaded From www.vandenborre.be
- 4. Stel het item in en druk op OK om op te slaan.

## MPX

Selecteert de multiplex-geluidsmodus (indien beschikbaar).

Stereo:

Gewoonlijk gebruikt u deze instelling.

Mono:

Als er geen stereosignaal kan worden ontvangen

M1 / M2:

Beschikbaar bij uitzending van monosignaal

• Voor analoog

## Audiovoorkeur

## (Auto / Meerkanaals / Stereo / MPEG)

• De beschikbare opties variëren afhankelijk van het geselecteerde land.

Selecteer de begininstelling voor audiotracks.

Auto:

Selecteert automatisch de audiotracks als het programma twee of meer tracks heeft. De prioriteit is als volgt: Dolby Digital Plus, HE-AAC, Dolby Digital, MPEG.

## Meerkanaals:

Een meerkanaals-audiotrack krijgt voorrang.

Stereo:

Een stereo (2-kanaals) audiotrack krijgt voorrang.

MPEG:

MPEG krijgt voorrang.

• Dolby Digital Plus en Dolby Digital zijn coderingsmethoden voor digitale signalen die zijn ontwikkeld door Dolby Laboratories. Het signaal kan stereo (2-kanaals) of meerkanaals audio zijn.

- HE-AAC is een perceptuele coderingsmethode voor compressie van digitale audio ten behoeve van een efficiënte opslag en overdracht.
- MPEG is een methode waarmee audio wordt gecomprimeerd zonder groot verlies van audiokwaliteit. Downloaded from www.vandensier stam www.vandensier www.vandensier www.vandensier www.vandensier of the contraction of the contraction of the contraction of the contraction of the contraction of the contraction of the contr
- Dolby Digital Plus en HE-AAC zijn technologieën voor HD-programma's (High Definition).
- Voor DVB

## SPDIF kiezen

## (Auto / PCM)

Selecteer de begininstelling voor het digitale audio-uitgangssignaal uit de aansluitingen DIGITAL AUDIO en HDMI2 (ARC-functie).

• SPDIF is een standaard bestandsindeling voor audio-overdracht.

#### Auto:

Dolby Digital Plus, Dolby Digital en HE-AAC multi-channel worden uitgevoerd als Dolby Digital Bitstream. MPEG wordt uitgevoerd als PCM.

PCM:

Het digitale uitgangssignaal is altijd PCM.

- ARC (Audio Return Channel) is een functie voor digitale audio-uitgang via een HDMI-kabel.
- Voor DVB, video-inhoud

[Mediaspeler](#page-107-0) > [Videomodus](#page-120-0) > [Audio-uitganginstellingen](#page-125-0)

 $\mathbb{R}$   $\rightarrow$  [Netwerk](#page-136-0) > [Video's](#page-171-0) > [Audio-uitganginstellingen](#page-176-0)

#### SPDIF-vertraging

Past de vertragingstijd aan van de geluidsuitgangen DIGITAL AUDIO en HDMI2 (ARC-functie) als het geluid niet synchroon is met het beeld.

● Voor DVB

## HDMI ingang

## (Digitaal / Analoog)

Selecteren om aan te passen aan het ingangssignaal.

[Kijken](#page-27-0) > [Externe apparatuur](#page-44-0) > [HDMI-functies](#page-52-0)

## Digitaal:

Als het geluid wordt geleverd via de HDMI-kabelaansluiting Downloaded From www.vandenborre.be

## Analoog:

Als het geluid niet wordt geleverd via de HDMI-DVIadapterkabelaansluiting

• Voor HDMI

## <span id="page-80-0"></span>Programma gids

## <span id="page-80-1"></span>TV-gids gebruiken

Programma gids - De elektronische programmagids (EPG) geeft een overzicht op het scherm van de programma's die nu en de komende week worden uitgezonden (afhankelijk van de zender) weer. Downloaded From www.vandenborre.be

1. Selecteer de stand met TV.

DVB-C / DVB-T / DVB-via-IP / Analoog

- 2. Geef Programma gids weer met GUIDE.
- Druk opnieuw om de indeling te wijzigen. (Landschap / Portret)
	- Bekijk Landschap om meerdere kanalen te zien.
	- Bekijk Portret om één kanaal per keer te zien.
- U kunt het standaardscherm selecteren als u op GUIDE drukt. (Voorkeur gids)
	- 1) Geef het menu weer met MENU.
	- 2) Selecteer Instellingen > Tv instellingen > Voorkeur gids en druk op OK om te openen.
	- 3) Selecteer Zenderlijst / Programma gids en druk op OK om in te stellen.

## Programma gids:

De tv-gids (EPG) gebruiken.

## Zenderlijst:

De kanaallijst wordt weergegeven in plaats van de tv-gids.

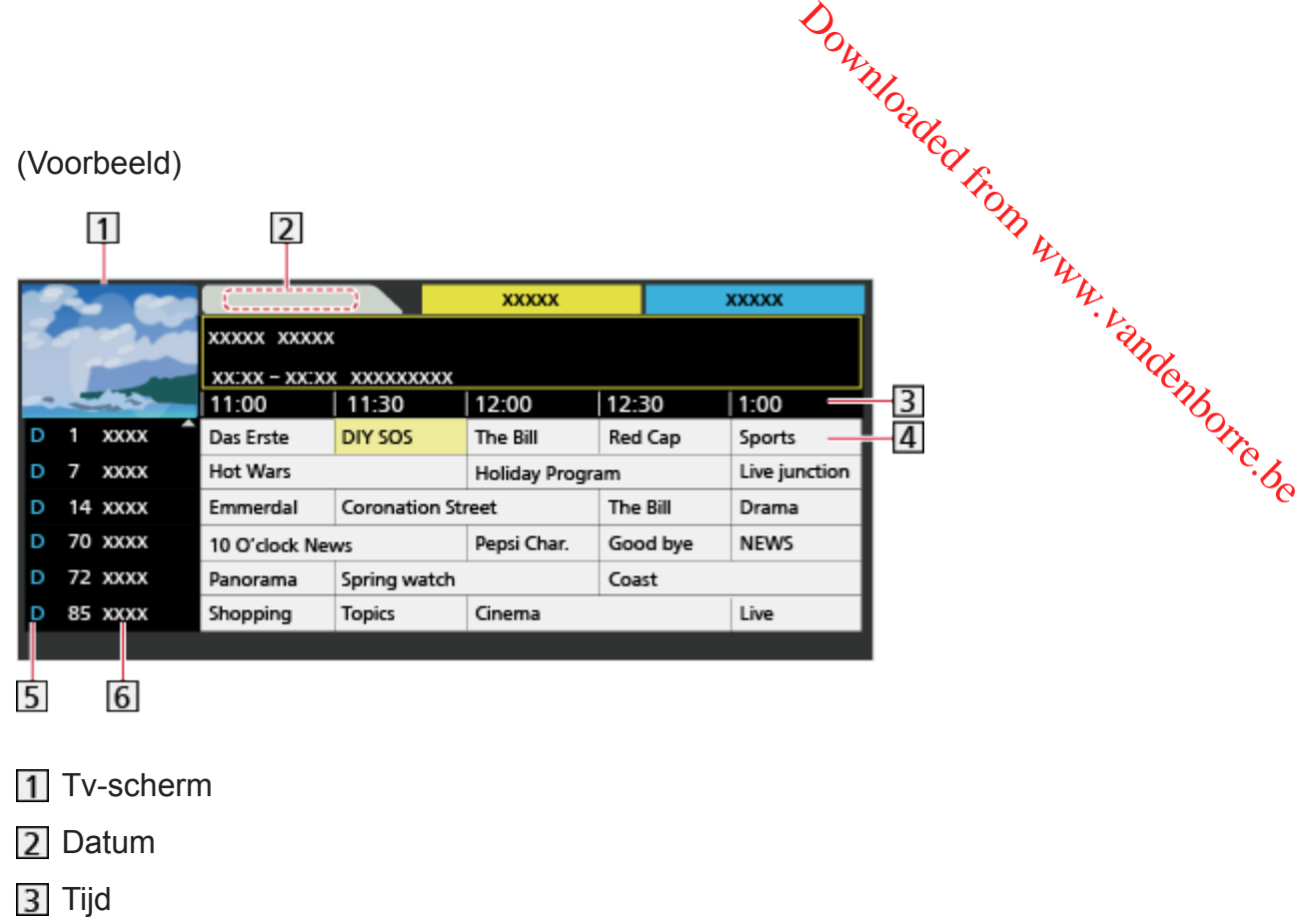

4 Programma

D (DVB-T) / A (Analoog)

Kanaalpositie en -naam

- Het programma bekijken
	- 1) Selecteer het huidige programma.
		- Het huidige programma worden links boven in het scherm weergegeven.
	- 2) Druk op OK om het weer te geven.
- Naar de vorige dag (DVB)

**Node**)

• Naar de volgende dag (DVB)

(Groene)

- Een lijst met kanalen van het geselecteerde type weergeven
	- 1) Geef de typelijst weer met (Gele).
	- 2) Selecteer het type en druk op OK om te kijken.
- Programmatitels zoeken en een lijst van de gezochte programma's (behalve analoog) weergeven (indien beschikbaar)
	- 1) Geef de zoeklijst weer met **[600** (Gele).
	- 2) Selecteer Zoeken en druk op OK om te openen.

3) Voer tekst in met Cursortoetsen of cijfertoetsen en druk op OK am in te stellen. Million Www.vandenborre.be

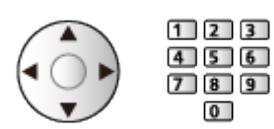

- 4) Druk op (Groene) om te zoeken.
	- Alle programmatitels die het betreffende woord bevatten, worden in de lijst getoond.
	- Als u zonder tekst zoekt, worden alle programma's inclusief huidige programma's weergegeven.
- Een lijst met kanalen van de geselecteerde categorie weergeven
	- 1) Geef de categorielijst weer met (Blauwe).
	- 2) Selecteer de categorie en druk op OK om te kijken.
		- Stel Favorieten bewerken in om een overzicht van uw favoriete kanalen weer te geven.

[Kijken](#page-27-0) > [Kanalen afstemmen en bewerken](#page-94-0) > [Favorieten bewerken](#page-95-0)

- Meer informatie over een programma weergeven (behalve analoog)
	- 1) Selecteer het programma.
	- 2) Druk op  $\mathbf{t}$  om te kijken.
	- Druk opnieuw om terug te keren naar Programma gids.
- Programma gids verlaten

## **EXIT**

- = Opmerking =
	- Als de tv voor het eerst wordt ingeschakeld of langer dan een week uitgeschakeld was, kan het even duren voordat de tv-gids helemaal geladen is.
- DVB-T en analoge kanalen worden weergegeven in hetzelfde scherm met de tv-gids. D en A worden mogelijk weergegeven ter onderscheiding van DVB-T en analoge kanalen. Er is geen programmaoverzicht voor analoge kanalen.

## <span id="page-83-0"></span>**Teletext**

## <span id="page-83-1"></span>Teletekst lezen

- 1. Schakel over op teletekst met TEXT.
- De indexpagina wordt weergegeven. (De inhoud is afhankelijk van de zender.) Downloaded From www.vandenborre.be
- Het huidige en subpaginanummer worden links boven in het scherm weergegeven.
- De datum en tijd worden rechts boven in het scherm weergegeven.
- De kleurenbalk wordt onder in het scherm weergegeven.
- 2. Selecteer de pagina met Cursortoetsen, cijfertoetsen of  $\mathcal{O}(\mathbb{R}^d)$  . We set (gekleurde toetsen).

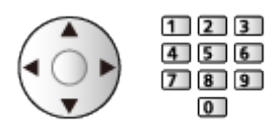

- Het contrast aanpassen
	- 1) Druk drie keer op MENU om Kontrast te openen.
	- 2) Pas aan en druk op OK om in te stellen.
- Teletekst verlaten

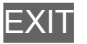

- Verborgen gegevens vrijgeven
- 1. Druk op MENU.
- 2. Geef de gegevens weer met **(Rode)**.
- Druk nogmaals op deze toets om ze te verbergen.

■ Een opgeslagen voorkeurpagina bekijken

Druk op STTL om een favoriete pagina weer te geven.

- Vraag de opgeslagen pagina op in (Blauwe). (Lijstmodus)
- De fabrieksinstelling is "P103".

## ■ VOLLEDIG / BOVEN / ONDER

- 1. Druk op MENU.
- 2. Druk op (Groene) om de indeling te wijzigen.

■ Tv-beeld en teletekst tegelijkertijd weergeven in twee vensters Downloaded From www.vandenborre.be

- 1. Druk tweemaal op MENU.
- 2. Zet Beeld en Tekst op Aan / Uit.
- U kunt deze functie alleen in het teletekstscherm bedienen.
- Veelbekeken pagina's opslaan op de kleurenbalk (Lijstmodus)
- 1. Druk op (gekleurde toetsen) terwijl de pagina wordt weergegeven.
- 2. Druk op OK en houd ingedrukt.
- Het opgeslagen paginanummer wordt wit.
- Opgeslagen pagina's wijzigen
	- 1) Druk op **Groei begin begin it de gekleurde toetsen**) om te wijzigen.
	- 2) Voer een nieuw paginanummer in met cijfertoetsen.

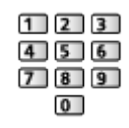

3) Druk op OK en houd ingedrukt.

■ Een subpagina bekijken

Het aantal subpagina's worden bovenaan het scherm weergegeven. Druk op  $\triangle$  /  $\triangleright$  om een subpagina te bekijken. (Alleen als teletekst meer dan één pagina heeft.)

- Het aantal subpagina's varieert per zender (maximaal 79 pagina's).
- Zoeken kan even duren als u tv kijkt.
- Een bepaalde subpagina bekijken
	- 1) Druk op MENU.
	- 2) Druk op (Blauwe).
	- 3) Voer het 4-cijferige nummer in (bijv. pagina 6: druk op 0 0 0 0 0  $\boxed{6}$ ).

## Teletekst-stand

Teletekst is een dienst waarbij de zender tekstgegevens aanlevert.

- De beschikbare functies zijn afhankelijk van de zender.
- 1. Geef het menu weer met MENU.
- 2. Selecteer Instellingen > Tv instellingen > Teletext en druk op OK om te openen. Downloaded From www.vandenborre.be
- 3. Selecteer TOP (FLOF) / List en druk op OK om in te stellen.

## ■ TOP-stand (voor TOP-tekstuitzending)

TOP is een verbetering van de standaard teletekstservice met snellere zoekopties en een eenvoudige navigatie.

- Snel overzicht van de beschikbare teletekstinformatie
- Gebruiksvriendelijke, stapsgewijze selectie van het onderwerp
- Informatie over de paginastatus onder in het scherm
- Beschikbare pagina omhoog/omlaag

(Rode) / (Groene)

• Onderwerpblokken selecteren

(Blauwe)

• Het volgende onderwerp in het blok selecteren

(Gele)

(Na het laatste onderwerp gaat u naar het volgende blok.)

## ■ FLOF (FASTEXT)-modus (voor FLOF (FASTEXT) uitzending)

In de FLOF-modus worden onder op het scherm vier gekleurde onderwerpen weergegeven.

Als u meer wilt weten over een van deze onderwerpen, drukt u op de gekleurde toets.

Deze functie biedt snel toegang tot informatie over de weergegeven onderwerpen.

## ■ Lijstmodus

In de lijstmodus worden onder op het scherm vier gekleurde paginanummers weergegeven. Elk van deze nummers kan worden gewijzigd en opgeslagen in het geheugen van de tv.

[Kijken](#page-27-0) > [Teletext](#page-83-0) > [Teletekst lezen](#page-83-1)

## Teletekst instelling

Selecteert lettertype voor teleteksttaal.

- 1. Geef het menu weer met MENU.
- 2. Selecteer Instellingen > Tv instellingen > Teletekst instelling en druk op OK om te openen. Downloaded From www.vandenborre.be
- 3. Selecteer het lettertype en druk op OK om in te stellen.

## West:

Engels, Frans, Duits, Grieks, Italiaans, Spaans, Zweeds, Turks, enz.

Oost1:

Tsjechisch, Engels, Ests, Lets, Roemeens, Russisch, Oekraïens, enz.

Oost2:

Tsjechisch, Hongaars, Lets, Pools, Roemeens, enz.

## <span id="page-87-0"></span>3D

## **Opmerking**

- Weergave van het beeld (TV, externe ingang, enz.) in volledig scherm om in 3D te kijken. Downloaded From www.vandenborre.be
- Oefen geen druk uit op de lens van de 3D-bril en bekras hem niet.
- 3D-beeld wordt niet correct weergegeven als u de 3D-bril ondersteboven of achterstevoren draagt.
- Houd uw ogen bij het kijken naar 3D-beeld in een horizontale positie waarin u geen dubbel beeld ziet.
- Draag de 3D-bril niet voor andere doeleinden dan kijken naar 3D-beeld. Lcd-schermen (bijvoorbeeld een computerscherm, een digitale klok, rekenmachine, e.d.) kunnen moeilijk leesbaar zijn wanneer u er met de 3D-bril naar kijkt.
- Gebruik de 3D-bril niet in plaats van een zonnebril.
- Afhankelijk van de persoon kunnen 3D-effecten op een andere manier worden waargenomen.

## 3D-beeld bekijken

U kunt genieten van het 3D-beeld van inhoud en programma's die 3D ondersteunen door een 3D-bril te dragen.

- Deze ty ondersteunt de 3D-formaten Frame Sequential, Zij aan Zij en Boven en Onder.
- Bij het 3D-formaat Frame Sequential worden de beelden voor het linker- en rechteroog opgenomen in high definition-kwaliteit en afwisselend weergegeven. Downloaded From www.vandenborre.be
- 1. Zet de 3D-bril aan en zet hem op.
	- De verbindingsstatus en de batterijstatus worden rechtsonder in het scherm aangegeven.
- 2. Kijk naar het 3D-beeld.
	- Wanneer u voor het eerst naar 3D-beeld kijkt, worden de veiligheidsmaatregelen weergegeven. Selecteer Ja of Nee om meer 3D-beelden te bekijken.

Selecteer Ja als u dit bericht opnieuw wilt weergeven in deze situatie als u hoofdschakelaar de volgende keer aanzet. Selecteer Nee als u dit bericht niet meer wilt weergeven.

- Schakel de 3D-bril na gebruik uit.
- Afspelen van 3D-compatibele Blu-ray-schijven (Frame Sequential)
- Sluit de 3D-compatibele speler aan via een volledig bedrade HDMIcompatibele kabel. (Als u een speler gebruikt die niet compatibel is met 3D, wordt het beeld weergegeven in 2D.)
- Als de ingangsmodus niet automatisch wordt omgeschakeld, selecteert u deze zelf voor de aangesloten speler.

**EX**  $\rightarrow$  [Kijken](#page-27-0) > [Externe apparatuur](#page-44-0) > [Externe apparatuur weergeven](#page-48-0)

## ■ 3D-uitzendingen

- Raadpleeg de leveranciers van de inhoud of de programma's omtrent de beschikbaarheid van deze dienst.
- 3D-foto's en 3D-video die zijn opgenomen op 3D-compatibele producten van Panasonic
- Beschikbaar voor Mediaspeler en netwerkdiensten

 $M \rightarrow$  [Mediaspeler](#page-107-0)

**[Netwerk](#page-136-0)** 

- Naar 3D geconverteerd 2D-beeld
- Selecteer 2D→3D in 3D-modusselectie (Handmatig).

Downloaded From www.vandenborre.be

[Kijken](#page-27-0) > [3D](#page-87-0) > [3D-modusselectie](#page-90-0)

## <span id="page-90-0"></span>3D-modusselectie

U kunt eenvoudig overschakelen tussen 2D en 3D.

- 1. Geef het menu weer met MENU.
- 2. Selecteer Beeld > 3D instellingen > 3D-modus en druk op OK om te openen.
- 3. Selecteer de stand en druk op OK om in te stellen.
- Onderdelen voor 3D-modusselectie kunnen verschillen naargelang de situatie. Downloaded From www.vandenborre.be

3D / 2D:

Geeft het toepasselijke beeld weer zoals u wenst, zonder het 3D-formaat te selecteren.

• Deze functie werkt niet voor alle beeldformaten. Selecteer indien nodig zelf het geschikte 3D-formaat.

## ■ Het 3D-formaat handmatig selecteren

Als het formaat niet correct wordt geselecteerd met 3D / 2D, kunt u het handmatig instellen.

- 1. Geef in bovengenoemde situatie 3D-modusselectie (Handmatig) weer met **Rode**).
- 2. Selecteer de stand en druk op OK om in te stellen.

## Origineel:

Toont het invoersignaal zoals het is.

• Gebruik deze optie om het formaat van het invoersignaal te identificeren.

[Kijken](#page-27-0) > [3D](#page-87-0) > [Beeldformaat](#page-93-0)

Zij aan Zij - 3D / Zij aan Zij - 2D / Boven en Onder - 3D / Boven en Onder - 2D:

Geeft de geselecteerde stand weer.

• Voor een digitaal signaal

 $2D\rightarrow3D$ :

Converteert 2D naar 3D.

- Merk op dat het 3D-beeld iets afwijkt van het originele beeld.
- Gebruik van deze functie voor doeleinden met winstoogmerk of het in het openbaar vertonen van beelden die van 2D naar 3D zijn geconverteerd (bijv. winkels, hotels e.d.), kan een inbreuk zijn op het auteursrecht van de rechthebbende, zoals bepaald in de auteursrechtwetgeving.

## 3D instellingen

- 1. Geef het menu weer met MENU.
- 2. Selecteer Beeld > 3D instellingen en druk op OK om te openen.
- 3. Selecteer een van de volgende items en druk op OK om te openen.

3D-modus / Detectie 3D-type / Bericht 3D-signaal / 2D→3D Diepte / 3D-aanpassing / L/R beeld verwisselen / Contourverfijning / Veiligheidsmaatregelen Downloaded From www.vandenborre.be

- 4. Stel het item in en druk op OK om op te slaan.
- Het menuscherm verlaten

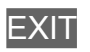

## 3D-modus

(3D / 2D)

Selecteert de weergavestand tussen 2D en 3D.

• Om het 3D-formaat handmatig te selecteren, stelt u 3D-modusselectie (Handmatig) in.

[Kijken](#page-27-0) > [3D](#page-87-0) > [3D-modusselectie](#page-90-0)

## Detectie 3D-type

#### (Aan (Geavanceerd) / Aan / Uit)

Hier selecteert u of automatisch wordt overgeschakeld naar de 3D-stand of niet.

Aan (Geavanceerd):

Alle 3D-signalen detecteren en automatisch het 3D-beeld weergeven.

Aan:

Bepaalde 3D-signalen (Frame Sequential, enz.) detecteren en automatisch het 3D-beeld weergeven.

• Selecteer Aan (Geavanceerd) om 3D-beeld zonder voorafgaande meldingen en handelingen weer te geven.

## Bericht 3D-signaal

## (Aan / Uit)

Hiermee bepaalt u of er een melding wordt weergegeven wanneer een 3D-signaal wordt gedetecteerd.

• Niet geldig wanneer Detectie 3D-type op Aan (Geavanceerd) staat

## 2D→3D Diepte

## (Maximum / Midden / Minimum)

Hiermee selecteert u het diepteniveau voor 3D-weergave van een geconverteerd 2D-beeld. Downloaded From www.vandenborre.be

### 3D-aanpassing

### (Aan / Uit)

Hiermee past u het 3D-effect aan (behalve in de stand 2D→3D).

Als u Aan selecteert, wordt Effect ingeschakeld.

- Als u Aan selecteert, wordt een veiligheidsmelding weergegeven. Lees deze aandachtig en druk vervolgens op BACK/RETURN te gaan Effect.
- Houd er bij het aanpassen rekening mee dat verschillende mensen 3D-beeld verschillend waarnemen.

Effect:

Past de 3D-diepte aan de inhoud of uw voorkeur aan. (Deze instelling blijft niet bewaard wanneer de ingangsmodus of het kanaal wordt gewijzigd.)

#### L/R beeld verwisselen

#### (L/R (Normaal) / R/L (Achteruit))

Wisselt het beeld voor het linker- en het rechteroog om (behalve in de stand  $2D\rightarrow3D$ ).

Selecteer R/L (Achteruit) als u het dieptegevoel ongewoon vindt.

• Deze instelling blijft niet bewaard wanneer de ingangsmodus of het kanaal wordt gewijzigd.

#### **Contourverfijning**

#### (Aan / Uit)

Selecteer Aan als u de contouren in het beeld niet vloeiend genoeg vindt (behalve in de stand 2D→3D).

#### Veiligheidsmaatregelen

Toont de voorzorgsmaatregelen voor het kijken naar 3D-beeld.

- = Opmerking =
- Weergave van het beeld (TV, externe ingang, enz.) in volledig scherm om deze functie volledig de benutten.

## <span id="page-93-0"></span>Beeldformaat

Om de juiste 3D-stand te kiezen als het beeld abnormaal lijkt, raadpleeg de, beeldtabel die kan worden bekeken voor elke 3D-modusselectie (Handmatig) en elk bronbeeldformaat en selecteer de juiste 3D-stand. Downloaded from www.vandenborre.com<br>
ikt, raadpleeg de<br>
electie (Handmatign, vandenborre.com<br>
formaten die in de anderskriege.com

• 3D-beeld wordt correct weergegeven met de juiste 3D-formaten die in de gele vakken hieronder worden getoond.

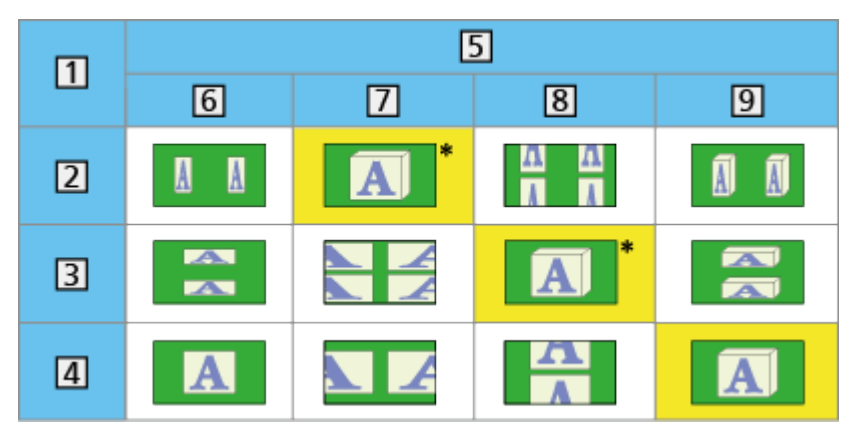

- 1 Beeldformaat
- 2 Zij aan Zij
- **Boven en Onder**
- Normaal formaat (2D)
- 5 3D-modusselectie
- **6** Origineel
- Zij aan Zij 3D
- 8 Boven en Onder 3D
- $9 \overline{2D} \rightarrow 3D$
- : Als u Zij aan Zij 2D of Boven en Onder 2D selecteert, wordt het beeld weergegeven zonder 3D-effect.
- Afhankelijk van de speler en de uitzending kan het beeld verschillen van de bovenstaande illustraties.

## <span id="page-94-0"></span>Kanalen afstemmen en bewerken

## Menu Instellingen

U kunt kanalen opnieuw instellen, lijsten maken met favoriete kanalen, ongewenste kanalen overslaan, enz. Downloaded From www.vandenborre.be

1. Selecteer de stand met TV.

DVB-C / DVB-T / DVB-via-IP / Analoog

- 2. Geef het menu weer met MENU.
- 3. Selecteer Instellingen > Afstemmenu en druk op OK om te openen.

DVB-C afstemmenu / DVB-T afstemmenu / DVB-via-IP afstemmenu / Analoog afstemmenu

- De menunaam verschilt naargelang de tv-stand.
- 4. Selecteer een van de functies en druk op OK om te openen.

Favorieten bewerken / Zenderlijst / Auto set-up / Handm. afstemming / Zenderlijst updaten / Favoriete netwerk / Nieuw zenderbericht / Meld. vervangend zender / Signaalconditie / Signaaldemping / Voeg TV-signaal toe

• Afhankelijk van de tv-modus en het land dat u selecteert, verschillen de functie-items.

## <span id="page-95-0"></span>■ Een overzicht maken van uw favoriete DVB-kanalen

U kunt uw eigen lijsten met favoriete kanalen van verschillende zenders maken (maximaal 4: Favoriet 1 tot 4).

De lijsten met favorieten zijn beschikbaar via Categorie in de informatiebalk en het scherm met de tv-gids. Downloaded From www.vandenborre.be

 $E = \bigcup$   $\exists$  [Kijken](#page-27-0) > [Algemene functies](#page-27-1) > [informatiebalk](#page-32-0)

 $K =$   $\mathbb{R}$   $\rightarrow$  [Kijken](#page-27-0) > [Programma gids](#page-80-0) > [TV-gids gebruiken](#page-80-1)

- 1. Selecteer Favorieten bewerken en druk op OK om te openen.
- 2. Selecteer het DVB-kanaal dat u in uw lijst wilt opnemen.
	- Als het kanaal versleuteld is, verschijnt  $\blacksquare$ .
	- Andere favorieten weergeven

**S** (Groene)

• Kanalen in alfabetische volgorde plaatsen

**Node**)

- Een andere categorie kiezen
	- **Blauwe**)
- 3. Druk op OK om het toe te voegen aan de lijst met favorieten.
	- Alle kanalen aan de lijst toevoegen
		- 1) Druk op  $\Box$  (Gele).
		- 2) Druk op (Groene) om alles toe te voegen.
	- Opvolgende kanalen in een keer aan de lijst toevoegen
		- 1) Druk op  $\Box$  (Gele).
		- 2) Maak de kanaalblokkering en druk op OK om toe te voegen.
- 4. Druk op BACK/RETURN en OK om op te slaan.

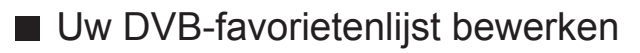

U kunt de favorietenlijst bewerken als de cursor op het kanaal in de lijst staat. Downloaded from www.vandenborre.be

- Het kanaal verplaatsen
	- 1) Selecteer het kanaal.
	- 2) Druk op (Groene).
	- 3) Selecteer de nieuwe positie met Cursortoetsen of cijfertoetsen.

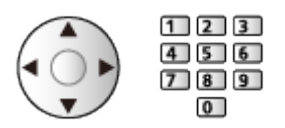

- 4) Druk op (Groene) om op te slaan.
- Het kanaal verwijderen
	- 1) Selecteer het kanaal.
	- 2) Druk op OK om te verwijderen.
	- Druk op (Gele) om alle kanalen te verwijderen.
- De favorieten een naam geven
	- 1) Druk op  $\Box$  (Rode).
	- 2) Voer tekst (maximaal 10 tekens) in met Cursortoetsen of cijfertoetsen en druk op OK om in te stellen.

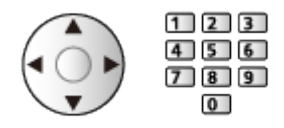

3) Druk op BACK/RETURN om op te slaan.

## **Zenderlijst**

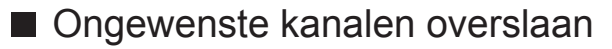

U kunt ongewenste kanalen verbergen (overslaan). De verborgen kanalen worden niet weergegeven behalve via deze functie. Downloaded From www.vandenborre.be

- 1. Selecteer Zenderlijst en druk op OK om te openen.
- 2. Selecteer een kanaal.
- 3. Druk op OK om Bekendmaken / Verbergen in te stellen (overslaan).
	- **M**: Bekendmaken
	- : Verbergen (overslaan)
	- Alle kanalen weergeven (DVB / Analoog)

(Gele)

• Kanalen in alfabetische volgorde plaatsen (DVB)

**Node**)

• Een andere categorie kiezen (DVB)

(Blauwe)

■ DVB/analoge kanalen bewerken

- De kanaalpositie omwisselen/verplaatsen (indien beschikbaar)
	- 1) Druk op (Groene) om te bewerken.
	- 2) Stel de nieuwe positie in met Cursortoetsen of cijfertoetsen en druk op (Groene) om op te slaan.

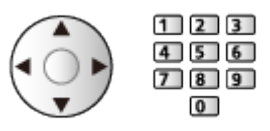

• Kanalen opnieuw instellen (Handm. afstemming)

**Node**)

– Voor analoog

[Kijken](#page-27-0) > [Kanalen afstemmen en bewerken](#page-94-0) > [Handm. afstemming](#page-101-0)

– Alleen voor de weergegeven kanalen

- Een kanaal herbenoemen (Analoog)
	- 1) Druk op (Blauwe) om te bewerken.
- 2) Voer tekst (maximaal 5 tekens) in met Cursortoetsen of cijfertoetsen ér $\psi$ druk op OK om in te stellen. Downloaded from the www.vandenborre.be

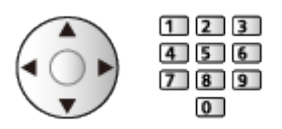

3) Druk op BACK/RETURN om op te slaan.

= Opmerking =

• Als een videorecorder in de analoge stand alleen met de RF-kabel is aangesloten, bewerkt u VCR.

## Auto set-up

Met deze functie kunt u automatisch opnieuw afstemmen op kanalen die to het gebied worden ontvangen.  $\frac{d}{dx}$ <br>
pp kanalen die ta  $h$ <br>
yestemd zijn.<br>
emd. Alle vorige<br>
de kanalen<br>
de kanalen

- Deze functie is alleen beschikbaar als de kanalen al afgestemd zijn.
- Alleen in de geselecteerde stand wordt opnieuw afgestemd. Alle vorige afsteminstellingen worden gewist.
- De pincode voor het kinderslot is vereist om vergrendelde kanalen opnieuw af te stemmen.

[Functies](#page-186-0) > [Kinderslot](#page-212-0) > [Pincode](#page-213-0)

• Als het afstemmen nog niet voltooid is, stelt u Handm. afstemming in.

[Kijken](#page-27-0) > [Kanalen afstemmen en bewerken](#page-94-0) > [Handm. afstemming](#page-101-0)

## ■ DVB-C, DVB-T, Analoog

- 1. Selecteer Auto set-up en druk op OK om te openen.
- 2. Stel Instellingen DVB-C auto set-up in en druk op OK om op te slaan. (DVB-C)
	- Scanmode

Volledig:

Scant het hele frequentiebereik.

Snel:

Scant de in uw land beschikbare frequentie.

- Gewoonlijk stelt u Frequentie, Symboolklasse en Netwerk ID in op Auto. Als Auto niet wordt weergegeven of indien nodig, voert u met cijfertoetsen de instellingen van uw kabelprovider in.
	- $123$  $4$  5 6  $789$  $\overline{0}$
- Selecteer na de instellingen Scannen starten en druk op OK om te zoeken.
- 3. Een bevestigingsscherm wordt weergegeven. Druk op OK om Auto set-up te starten. (De instellingen worden automatisch gemaakt.)
	- Na afloop wordt het kanaal op de laagste positie weergegeven.

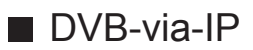

• Zorg dat de netwerkverbindingen en -instellingen zijn voltooid.

[Functies](#page-186-0) > [DVB-via-IP](#page-193-0) > [DVB-via-IP-clientverbinding](#page-193-1)

**[Netwerk](#page-136-0) > [Netwerkinstellingen](#page-147-0)** 

- 1. Selecteer Auto set-up en druk op OK om te openen.
- 2. Een bevestigingsscherm wordt weergegeven. Druk op OK om te openen. Downloaded From www.vandenborre.be
- 3. Selecteer een server uit Serverlijst.
	- 1) Selecteer een server en druk op OK om in te stellen.
	- 2) Selecteer Kanalen zoeken en druk op OK om te openen.
- 4. Selecteer een zoekstand en druk op OK om te openen.
- 5. Stel Clientinstellingen in.
	- 1) Selecteer Clientinstellingen en druk op OK om te openen.
	- 2) Selecteer Unicast-omgeving / Multicast-omgeving en druk op OK om in te stellen.
		- Selecteer Unicast-omgeving voor gebruik in een thuisnetwerk.
		- Selecteer Multicast-omgeving voor gebruik in een gebouw met meerdere appartementen, hotel, ziekenhuis, e.d. (Alle servers worden automatisch geselecteerd.)
	- 3) Selecteer Serverlijst en druk op OK om te openen.
- 6. Selecteer Kanalen zoeken en druk op OK om te openen.
- 7. Stel DVB-via-IP zoekmodus in en druk op OK om Auto set-up te starten. (De instellingen worden automatisch gemaakt.)
	- Stel DVB-via-IP satellietconfiguratie in om DVB-S-kanalen af te stemmen.
	- Na afloop wordt het kanaal op de laagste positie weergegeven.
- Auto set-up met de toetsen op de tv
- 1. Houd knop "INPUT/OK/HOLD for MENU" 3 seconden ingedrukt om het menu weer te geven.
- 2. Stel Auto set-up in met de volgende toetsen op het bedieningspaneel.
	- De cursor verplaatsen / een optie selecteren / een menuonderdeel selecteren

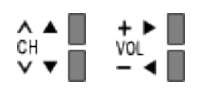

• Gebruik knop "INPUT/OK/HOLD for MENU" om het menu te openen, gewijzigde instellingen of opties op te slaan

## <span id="page-101-0"></span>Handm. afstemming

- Gewoonlijk gebruikt u Auto set-up of Zenderlijst updaten om DVB-kanalen opnieuw af te stemmen. Downloaded from the www.vanden<br>
n om DVB-kandlen<br>
of om de richting<br>
enderlijst.<br>
enderlijst.
- Gebruik deze functie als het afstemmen niet is voltooid of om de richting van de antenne af te stellen. (DVB)
- Alle gevonden DVB-kanalen worden toegevoegd aan Zenderlijst.

## ■ DVB-C

1. Voer de frequentie in met cijfertoetsen.

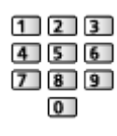

- Gewoonlijk stelt u Symboolklasse en Service ID in op Auto.
- 2. Selecteer Scannen starten en druk op OK om te zoeken.
- DVB-T
- 1. Selecteer een kanaal en pas de frequentie aan voor elk kanaal.
	- Stel in waar het niveau van Signaalkwaliteit maximaal wordt.
- 2. Druk op OK om te zoeken.

## ■ Analoog

Stel het analoge kanaal handmatig in na Auto set-up.

- Stel Geluidssysteem en Kleur systeem in en voer deze functie uit. Gewoonlijk stelt u Kleur systeem in op Auto.
	- SC1: PAL B, G, H/SECAM B, G
	- SC2: PAL I
	- SC3: PAL D, K/SECAM D, K
	- F: SECAM L, L'
- 1. Selecteer de kanaalpositie met cijfertoetsen.

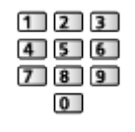

2. Selecteer het kanaal met Kanaal omhoog/omlaag.

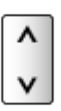

3. Stel Handm. afstemming in.

- 4. Selecteer Opslaan en druk op OK om in te stellen.
- Gebruik Fijnafstemming om de afstemming van een kanaal een klein beetje aan te passen (bijvoorbeeld bij slechte weersomstandigheden).
- Als een videorecorder alleen met de RF-kabel is aangesloten, selecteert u kanaalpositie 0. Downloaded from Www.valuencemental een kleinden.<br>
standigheden). Www.valuencemental www.valuencemental www.valuencemental www.valuencemental www.valuencemental

## ■ DVB-via-IP (DVB-S)

- Raadpleeg de maatschappijen van de ontvangen satellietzenders voor de instelling.
- 1. Selecteer Transponderfrequentie / Symboolklasse / Polarisatie / Modulatie / FEC / Service ID en stel in met Cursortoetsen of cijfertoetsen.

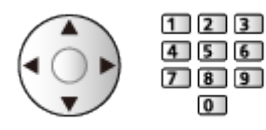

2. Selecteer Scannen starten en druk op OK om te zoeken.

## ■ DVB-via-IP (DVB-C)

1. Selecteer Frequentie / Bandbreedte / Modulatietype / Symboolklasse / FEC / Service ID en stel in met Cursortoetsen of cijfertoetsen.

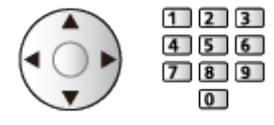

- Gewoonlijk stelt u Symboolklasse in op Auto.
- 2. Selecteer Scannen starten en druk op OK om te zoeken.

## ■ DVB-via-IP (DVB-T)

1. Selecteer Frequentie / Bandbreedte / Modulatie / FEC / Service ID en stel in met Cursortoetsen of cijfertoetsen.

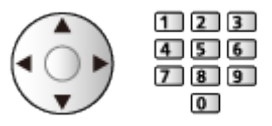

2. Selecteer Scannen starten en druk op OK om te zoeken.

## = Opmerking =

• Voor details over DVB-via-IP-verbindingen

 $E^*$   $\rightarrow$  [Functies](#page-186-0) > [DVB-via-IP](#page-193-0) > [DVB-via-IP-clientverbinding](#page-193-1)

• Niet geldig wanneer Clientinstellingen op Multicast-omgeving staat (DVBvia-IP)

## Zenderlijst updaten

Door de DVB-kanaallijst bij te werken, kunt u automatisch kanalen toevo**ég**en, verwijderde kanalen wissen of de naam en positie van kanalen bijwerken. Downloaded from alen bijwerken.<br>
alen bijwerken.<br>
alen bijwerken.<br>
ellingen in *in bijwerken mogelijk*<br>
werken mogelijk

- De kanaallijst wordt bijgewerkt met behoud van uw instellingen in Favorieten bewerken, Zenderlijst, Kinderslot, enz.
- Afhankelijk van de sterkte van het signaal slaagt het bijwerken mogelijk niet.
- = Opmerking =
- Niet geldig wanneer Clientinstellingen op Multicast-omgeving staat (DVBvia-IP)

## Nieuw zenderbericht

Selecteert of er een bericht verschijnt bij vinden van een nieuw DVB-kanáal, of niet. Downloaded from Www.voeren door op OK "Vandenborre.be"

- Als een bericht verschijnt, kunt u Zenderlijst updaten uitvoeren door op OK te drukken.
- Niet geldig in DVB-via-IP

## **Signaalconditie**

Met deze functie kunt u de signaalsterkte van een kanaal controleren met indicatoren. Downloaded from www.vandenborre.be<br>controleren metallity.performant www.vandenborre.be<br>in het

- Een goede signaalsterkte betekent niet zonder meer dat het signaal geschikt is voor ontvangst.
- De verticale lijnen tonen de maximale signaalsterkte van het geselecteerde kanaal.
- Naar een ander kanaal gaan

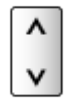

● Voor DVB

## Andere instellingen

## Favoriete netwerk

Selecteert uw favoriete netwerk voor elke zender (alleen in bepaalde landen beschikbaar). Andere instellingen<br>
Favoriete netwerk<br>
Selecteert uw favoriete netwerk voor elke zender (alleen in bepaalde landen <sup>tr</sup>itering<br>
beschikbaar).<br>
• Voor DVB-C, DVB-T<br>
Meld. vervangend zender

• Voor DVB-C, DVB-T

## (Aan / Uit)

Stel in op Aan om een bericht weer te geven om over te schakelen naar de beschikbare dienst (alleen beschikbaar in sommige landen).

• Voor DVB-C

## Signaaldemping

## (Aan / Uit)

Stelt het antennesysteem in om meerdere LNB's te gebruiken voor de ontvangst van verschillende satellieten.

• Als het DVB-C-signaal te sterk is, kunnen er storingen optreden. Selecteer in dat geval Aan om het signaal automatisch te dempen.

## Voeg TV-signaal toe

Voegt de tv-stand toe.

• Deze functie is beschikbaar als u afstemstanden hebt overgeslagen in Auto set-up bij het eerste gebruik van de tv.

# <span id="page-107-0"></span>Mediaspeler

## Mediaspeler gebruiken

## Informatie

Met Mediaspeler kunt foto's, video of muziek afspelen die op het USBflashgeheugen/netwerkapparaat zijn opgenomen. Downloaded From www.vandenborre.be

## (Voorbeeld)

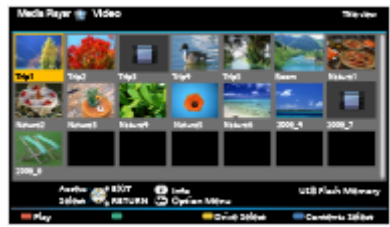

Fotomodus:

Geeft foto's weer die zijn opgenomen met een digitale camera.

Videomodus:

Speelt films af die zijn opgenomen met digitale videocamera's en digitale video.

Muziekmodus:

Speelt digitale muziek af.

• Tijdens werking wordt het audiosignaal uitgevoerd via de aansluitingen DIGITAL AUDIO en HDMI2 (ARC-functie). Er wordt geen videosignaal uitgevoerd. Als u HDMI2 met ARC wilt gebruiken, sluit u een versterker aan met ARC-functie en stelt u het gebruik van theatre-luidsprekers in.

[Functies](#page-186-0) > [VIERA Link "HDAVI Control™"](#page-197-0)

- Datum toont de datum waarop de opname is gemaakt door de opnameapparatuur. Voor een bestand zonder geldige opnamedatum wordt " \*\* " weergegeven.
- Bij bepaalde opnameapparatuur verschijnen de beelden mogelijk niet juist op de tv.
- Als er veel bestanden en mappen zijn, kan het even duren voordat er beeld verschijnt.
- Bestanden met matige beeldkwaliteit worden mogelijk in een lagere resolutie weergegeven.
- De beeldinstelling werkt mogelijk niet afhankelijk van de omstandigheden.
- De map- en bestandsnamen kunnen verschillen, afhankelijk van de gebruikte digitale camera of videocamera.
■ Een USB-flashgeheugen plaatsen of verwijderen

Houd het geheugen recht en plaats en verwijder het helemaal.

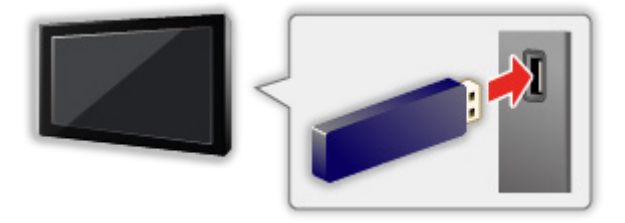

- Gebruik USB Veilig verwijderen in Instelling USB-apparaat om het USBflashgeheugen veilig van de tv te verwijderen. Downloaded From www.vandenborre.be
	- 1) Geef het menu weer met MENU.
	- 2) Selecteer Instellingen > Instelling USB-apparaat en druk op OK om te openen.
	- 3) Selecteer het apparaat en druk op OK om in te stellen.
- Sluit het USB-flashgeheugen aan op USB-poort 1 of 2.
- = Opmerking =
- Controleer of u de juiste aansluitingen en apparaten gebruikt voor de verbinding.
- Voor details over de apparaten

**[Mediaspeler](#page-107-0) > [Technische informatie](#page-129-0)** 

• Voor details over ondersteunde bestandsindelingen

**[Mediaspeler](#page-107-0) > [Technische informatie](#page-129-0)** 

## Een apparaat of stand selecteren

1. Sluit het USB-flashgeheugen aan op de tv.

[Mediaspeler](#page-107-0) > [Mediaspeler gebruiken](#page-107-1) > [Informatie](#page-107-2)

• Controleer of de verbinding en instellingen zijn voltooid om inhoud in het netwerkapparaat af te spelen. Downloaded From www.vandenborre.be

[Mediaspeler](#page-107-0) > [Mediaspeler gebruiken](#page-107-1) > [Netwerkapparaat](#page-111-0)

- 2. Geef APPS-lijst weer met APPS.
- 3. Selecteer Mediaspeler en druk op OK om te openen.
- 4. Selecteer het apparaat en druk op OK om te openen.
	- Deze stap wordt overgeslagen als er slechts een apparaat aangesloten is.
	- Het netwerkapparaat dat al op de tv is aangesloten, wordt ook weergegeven.
		- **a**: Voer Gebruiker / Wachtwoord in om te openen.
		- **1** : Gebruiker / Wachtwoord zijn al ingevoerd.
- 5. Selecteer Foto / Video / Muziek en druk op OK om te openen.

Foto

**[Mediaspeler](#page-107-0) > [Fotomodus](#page-112-0)** 

Video

**[Mediaspeler](#page-107-0) > [Videomodus](#page-120-0)** 

Muziek

 $M =$  [Mediaspeler](#page-107-0) > [Muziekmodus](#page-126-0)

6. De miniatuurweergave wordt getoond.

(Voorbeeld)

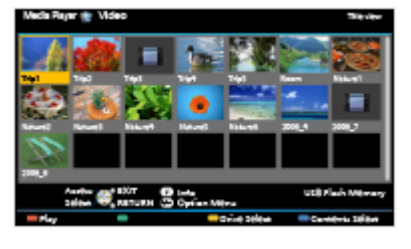

• Informatie van de gemarkeerde inhoud weergeven/verbergen

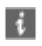

- = Opmerking =
- U kunt elke stand ook direct vanuit APPS-lijst openen.

```
Mijn Beginscherm  APPS-lijstGebruik
```
- Selecteer voor elk bestand dat u wilt afspelen het gewenste toestel en de inhoud. Downloaded From www.vandenborre.be
- Tijdens het afspelen kunt u de volgende toetsen gebruiken. Controleer of de code van de afstandsbediening "73" is.

[Kijken](#page-27-0) > [Externe apparatuur](#page-44-0) > Bediening met de afstandsbediening van de tv

#### ■ Een ander apparaat selecteren

Als twee of meer apparaten zijn aangesloten, kunt u direct overschakelen naar het andere apparaat in dezelfde modus.

- 1. Geef met **[80]** (Gele) het apparaatselectiescherm weer wanneer de miniatuur wordt weergegeven.
- 2. Selecteer het apparaat en druk op OK om te openen.

#### ■ De stand wijzigen

U kunt vanuit de miniatuurweergave naar een andere modus van Mediaspeler overschakelen.

- 1. Geef met (Blauwe) het inhoudselectiescherm weer terwijl de miniatuur wordt weergegeven.
- 2. Selecteer de inhoud en druk op OK om te openen.
- De modus kan worden overgeschakeld naar het huidige apparaat.

### <span id="page-111-0"></span>Netwerkapparaat

U kunt foto's, video of muziek afspelen die in de netwerkapparaten zijn opgeslagen. Downloaded From www.vandenborre.be

• Als u deze functie wilt gebruiken, moet u de tv op uw thuisnetwerk aansluiten.

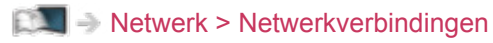

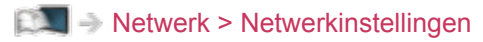

#### ■ Gebruiker / Wachtwoord instellen

- 1. Geef het menu weer met MENU.
- 2. Selecteer Netwerk > Bestandsdeling Settings > Lijst van netwerkapparaten en druk op OK om te openen.
- 3. Selecteer het netwerkapparaat en druk op OK om te openen.
- 4. Voer Gebruiker / Wachtwoord in met Cursortoetsen of cijfertoetsen en druk op OK om in te stellen.

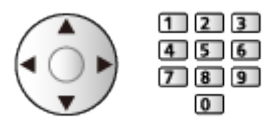

- Druk op BACK/RETURN om op te slaan.
- Stel Servernaam / Gedeelde map in om het nieuwe netwerkapparaat te registreren. Lees de handleiding van de betreffende apparatuur voor meer informatie.
- 5. Selecteer Registreren en druk op OK om in te stellen.
	- Om het geregistreerde apparaat te verwijderen, selecteert u Wissen en drukt u op OK om in te stellen.
- = Opmerking =
- Wat betreft de prestaties zijn niet alle servers gegarandeerd. Pc's met Windows 7 / Windows 8 / Windows 8.1 zijn op compatibiliteit met deze tv getest (stand januari 2015). Op de volgende website kunt u aanvullende informatie over de servers vinden.

http://panasonic.net/viera/support (alleen Engels)

## <span id="page-112-0"></span>Fotomodus

## Een bestand selecteren

Selecteer het bestand in de miniatuurweergave en druk op OK om het afspelen te starten. Downloaded From www.vandenborre.be

#### **Exercise**: Foutweergave

- Het formaat van foto's wijzigen in de miniatuurweergave
	- 1) Geef het optiemenu weer met OPTION.
	- 2) Selecteer Wijzig formaat en druk op OK om te wijzigen.
- Voor details over ondersteunde bestandsindelingen

[Mediaspeler](#page-107-0) > [Technische informatie](#page-129-0) > [Fotoformaat](#page-131-0)

#### ■ Miniatuurweergave

• Informatie van de gemarkeerde inhoud weergeven/verbergen

 $\mathbf{d}$ 

• Inst. Diavoorstelling weergeven

**Node**)

 $\Box$   $\rightarrow$  [Mediaspeler](#page-107-0) > [Fotomodus](#page-112-0) > [Diavoorstelling gebruiken](#page-116-0)

• Sorteren

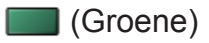

• Een ander apparaat selecteren

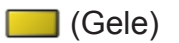

• De inhoud wijzigen

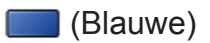

## Foto's bekijken

- Afspelen
- Single weergave gebruiken
	- : Naar de vorige foto
	- : Naar de volgende foto
	- $\nabla$ : Stop (terugkeren naar de miniatuur)
	- OK : Diavoorstelling
- De bedieningsinstructies weergeven of verbergen

Downloaded From www.vandenborre.be

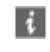

 $\cdot$  90 $^{\circ}$  draaien

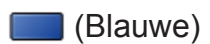

● Terugkeren naar de miniatuurweergave

BACK/RETURN

### Foto's sorteren

- Sorteren op map, opgenomen datum of opgenomen maand
- 1. Geef de weergaveselectie in de miniatuurweergave weer met (Groene).
- 2. Selecteer Mapweergave / Sorteren op datum / Sorteren op maand en druk op OK om in te stellen. Downloaded From www.vandenborre.be

#### Mapweergave:

Toont de miniaturen gegroepeerd per map.

• De bestanden in de hoofdmap worden verzameld in de map genaamd "/".

#### Sorteren op datum / Sorteren op maand:

Toont de miniaturen gegroepeerd per datum of maand.

- De groep foto's zonder geregistreerde datum wordt weergegeven als Onbekend.
- Terugkeren naar de miniatuurweergave van alle foto's
	- 1) Geef de weergaveselectie in de miniatuurweergave weer met (Groene).
	- 2) Selecteer Alle foto's en druk op OK om in te stellen.

## 3D beeld samenstellen

Met deze tv kunt u van twee afzonderlijke foto's een 3D-foto maken.

- Deze functie kan gebruikt worden op foto's die met een digitale camera zijn gemaakt.
- Afhankelijk van de geselecteerde foto's, is het mogelijk dat ze niet geschikt zijn voor het maken van 3D-foto's, of is het maken van 3D-foto's niet mogelijk. In dit geval is de aanbevolen wijze een foto voor het linkeroog (voor L) te maken, de camera dan ongeveer 5 cm naar rechts te verplaatsen en vervolgens de tweede foto voor het rechteroog (voor R) te maken. Downloaded From www.vandenborre.be
- U hebt een 3D-bril nodig om het diepte-effect van de 3D-foto te kunnen zien.
- 1. Geef het optiemenu in de miniatuurweergave weer met OPTION.
- 2. Selecteer 3D beeld samenstellen en druk op OK om te openen.
- 3. Selecteer twee foto's voor L (links) / R (rechts) en druk op  $\Box$  (Rode) om in te stellen.
	- De foto's moeten dezelfde opnamedatum en pixelgrootte (aantal pixels) hebben.
	- Het 3D-resultaat wordt wellicht niet goed weergegeven als u de linker en rechter foto verwisselt.
- 4. Maak de 3D-foto met OK.
	- Als de foto's niet geschikt zijn voor een 3D-beeld, wordt een foutmelding weergegeven en keert u terug naar het fotoselectiescherm (stap 3).

## <span id="page-116-0"></span>Diavoorstelling gebruiken

Diavoorstelling is klaar wanneer alle foto's in de lijst getoond zijn.

- 1. Selecteer het bestand via de miniatuur van foto's voor de eerste weergave. Downloaded From www.vandenborre.be
- 2. Start de diavoorstelling met (Rode) en OK.
	- De bedieningsinstructies weergeven of verbergen

 $\mathbf{i}$ 

• Pauzeren (terug naar Single weergave)

**OK** 

- Terugkeren naar de miniatuurweergave BACK/RETURN
- U kunt de achtergrondmuziek wijzigen met de instelling Achtergrondmuziek in Inst. Diavoorstelling (zie hieronder).

■ Inst. Diavoorstelling

Stel de instellingen in voor de fotomodus.

- 1. Geef het optiemenu weer met OPTION.
- 2. Selecteer Inst. Diavoorstelling met OK.
- 3. Selecteer een van de volgende items en druk op OK om te openen.

Weergavescherm / Kleureffect / Overgang / Auto Makeup / Weergave / Continu weergave / Interval / Herhaling / Achtergrondmuziek

4. Stel het item in en druk op OK om op te slaan.

#### Weergavescherm

(Uit / Multi / Collage / Zweven (kalender) / Zweven / Galerie(kalender) / Galerie / Cinema)

Selecteert het frametype voor de diavoorstelling.

Multi:

Er worden 9 foto's tegelijk weergegeven.

Collage:

Elke foto wordt weergegeven op een willekeurige positie en schaal.

#### Zweven (kalender) / Zweven:

Foto's worden weergegeven als stroombeelden.

• U kunt de kalender tonen of verbergen. Druk op  $\langle \rangle / \rangle$  om de kalendermaand te wijzigen.

#### Galerie(kalender) / Galerie:

De verschillende fotoformaten in het frame worden weergegeven.

• U kunt de kalender tonen of verbergen. Druk op  $\triangleleft$  /  $\triangleright$  om de kalendermaand te wijzigen. Downloaded from www.vandenborre.be

#### Cinema:

Foto's worden weergeven als oude film (sepiakleur).

#### **Kleureffect**

#### (Uit / Sepia / Grijswaarden)

Selecteert het kleureffect van de foto's.

• Niet geldig wanneer Weergavescherm op Zweven, Galerie of Cinema staat

#### **Overgang**

#### (Uit / Wegvagen / Verdwijnen / Beweging / Willekeurig)

Selecteert het overgangseffect tussen foto's tijdens de diavoorstelling.

#### Wegvagen:

De foto vervaagt en gaat over in de volgende foto.

#### Verdwijnen:

De foto lost op wanneer naar de volgende foto wordt overgeschakeld.

#### Beweging:

De foto wordt vergroot, verkleind, omhoog of omlaag bewogen.

#### Willekeurig:

De overgang wordt willekeurig geselecteerd.

• Deze functie is beschikbaar als Weergavescherm is ingesteld op Uit.

#### Auto Makeup

#### (Aan / Uit)

Herkent automatisch gezichten op foto's en verbetert de helderheid en het contrast.

#### **Weergave**

#### (Normaal / Zoom)

Selecteert vergrote of normale weergave.

- Niet geldig in de volgende situaties:
	- Weergavescherm is ingesteld op Collage, Zweven, Galerie, Cinente
	- Overgang is ingesteld op Beweging.
- Afhankelijk van het formaat wordt de foto mogelijk niet volledig schermvullend vergroot (bijv. bij een foto in portretstijl). • Niet geldig in de volgende situaties:<br>
– Weergavescherm is ingesteld op Collage, Zweven, Galerie, Cinema,<br>
– Overgang is ingesteld op Beweging.<br>
• Afhankelijk van het formaat wordt de foto mogelijk niet volledig<br>
schermv

#### (Aan / Uit)

Selecteer of de foto's tijdens de diavoorstelling snel na elkaar worden weergegeven.

- Niet geldig in de volgende situaties:
	- Weergavescherm is ingesteld op Zweven, Galerie, Cinema.
	- Overgang is ingesteld op Beweging.

#### Interval

#### (Lang / Normaal / Kort)

Selecteert de interval voor de diavoorstelling.

- Niet geldig in de volgende situaties:
	- Weergavescherm is ingesteld op Zweven, Galerie, Cinema.
	- Overgang is ingesteld op Beweging.

#### **Herhaling**

(Aan / Uit)

Diavoorstelling herhalen

#### Achtergrondmuziek

(Uit / Type1 / Type2 / Type3 / Type4 / Type5 / Gebruiker / Auto)

Selecteert de achtergrondmuziek in de fotomodus.

 $T$ vpe1 - 5:

Muziekbestanden die in de fabrieksinstellingen op deze tv zijn geïnstalleerd, worden afgespeeld.

Auto:

Muziekbestanden die in het huidige apparaat zijn opgeslagen, worden afgespeeld.

• Als er geen muziek gevonden wordt, wordt er geen geluid afgespeeld.

#### Gebruiker:

Muziekbestanden die u zelf op het apparaat hebt geregistreerd, worden afgespeeld.

- Als er geen muziekbestanden geregistreerd zijn of het apparaat met de geregistreerde muziekbestanden verwijderd is, wordt er geen geluid afgespeeld. Jer,<br>Www.vandenborre.be
- Muziek registreren
	- 1) Selecteer het muziekbestand en druk op OK om te openen.
		- Blader door de mappen om het gewenste muziekbestand te selecteren (afhankelijk van het apparaat).
	- 2) Selecteer File / Map en druk op OK om in te stellen.

File:

Het geselecteerde muziekbestand wordt geregistreerd.

Map:

Alle muziekbestanden in de map met het geselecteerde muziekbestand worden geregistreerd.

= Opmerking =

- De beeldkwaliteit kan lager zijn afhankelijk van de instelling voor de diavoorstelling.
- De beeldinstelling werkt mogelijk niet afhankelijk van de instelling voor de diavoorstelling.

## <span id="page-120-0"></span>Videomodus

## Een bestand selecteren

- 1. Selecteer de titel in de miniatuurweergave.
	- **Exercise Foutweergave**
	- **E.** : Het bestand ondersteunt geen miniatuurweergave.
- Wanneer een titel of scène is gemarkeerd in de miniatuurweergave en voorbeeldweergave ondersteunt, wordt een voorbeeld weergegeven. Stel Voorvertoning Video op Uit in om de voorbeeldweergave uit te schakelen. Downloaded From www.vandenborre.be

[Mediaspeler](#page-107-0) > [Videomodus](#page-120-0) > [Video-instellingen](#page-123-0)

- 2. Start het afspelen met **[44]** (Rode).
	- Als u het afspelen de laatste keer voortijdig hebt gestopt, wordt gevraagd of u het afspelen vanaf dat punt wilt voortzetten of vanaf het begin wilt afspelen.
	- Voor details over ondersteunde bestandsindelingen

[Mediaspeler](#page-107-0) > [Technische informatie](#page-129-0) > [Videoformaat](#page-132-0)

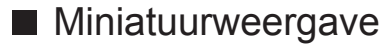

• Informatie van de gemarkeerde inhoud weergeven/verbergen

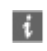

• Start het afspelen

**Node**)

• Een ander apparaat selecteren

(Gele)

• De inhoud wijzigen

(Blauwe)

## Video kijken

■ Afspelen vanaf de geselecteerde scène in de titel

De geselecteerde scène wordt afgespeeld tot het einde van de titel. Downloaded From www.vandenborre.be

- 1. Selecteer de titel en druk op OK om te openen.
- 2. Selecteer de scène.
- 3. Start het afspelen met (Rode).
- De structuur van de titels en scènes kan verschillen naargelang de gebruikte videocamera.
- Afhankelijk van de omstandigheden kunt u mogelijk niet doorgaan met afspelen.
- Opnieuw afspelen

**[Mediaspeler](#page-107-0) > [Videomodus](#page-120-0) > [Video-instellingen](#page-123-0)** 

### ■ Afspelen

- Afspelen bediening
	- $\triangleleft$ : Terugspoelen
	- $\triangleright$ : Snel vooruitspoelen
	- $\nabla$ : Stop
	- OK : Pauze (de tijdzoekbalk wordt weergegeven) / Afspelen
- Naar een bepaald tijdstip gaan
	- 1) Geef de tijdzoekbalk weer met OK.
	- 2) Terwijl de tijdzoekbalk wordt weergegeven

Druk op  $\triangleleft$  /  $\triangleright$  :

Ongeveer 10 seconden zoeken

Ingedrukt houden  $\triangleleft$  /  $\triangleright$  :

Snel zoeken

- 3) Naar een bepaald tijdstip gaan met OK.
- De bedieningsinstructies en de informatiebalk weergeven of verbergen

 $\mathbf{d}$ 

• Naar de vorige titel/scène

**Node**)

• Naar de volgende titel/scène

(Groene)

- De beeldverhouding wijzigen
	- 1) Geef Beeldverhouding kiezen weer met ASPECT.
	- 2) Selecteer de stand en druk op OK om in te stellen. Beeldverhouding 1:

De inhoud vergroot zonder vervorming weergeven. Downloaded From www.vandenborre.be

Beeldverhouding 2:

De inhoud op volledige schermgrootte weergeven.

Origineel:

Het beeld in de oorspronkelijke grootte weergeven.

- U kunt de stand ook wijzigen met ASPECT. (Druk zo vaak als nodig om de gewenste stand te selecteren.)
- Afhankelijk van de inhoud kan de beeldverhouding mogelijk niet aangepast worden.
- Terugkeren naar de miniatuurweergave

BACK/RETURN

## <span id="page-123-0"></span>Video-instellingen

Stel de instellingen in voor de videomodus.

- 1. Geef het optiemenu weer met OPTION.
- 2. Selecteer Video-instellingen met OK.
- 3. Selecteer een van de volgende items en druk op OK om te openen. Voorvertoning Video / Multi Audio / Dual mono audio / Instellingen ondertitels / Herhaling Downloaded From www.vandenborre.be
	- Het menu en de selecteerbare opties verschillen naargelang de inhoud.
- 4. Stel het item in en druk op OK om op te slaan.

#### Voorvertoning Video

#### (Aan / Uit)

Wel of geen voorbeeld van titels of scènes weergeven in de miniatuurweergave.

- Er worden mogelijk even geen beelden weergegeven in de miniatuurweergave. Stel het voorbeeld in op Uit om dit op te lossen.
- Deze functie is beschikbaar in de miniatuurweergave.

#### Multi Audio, Dual mono audio

Kiezen uit de geselecteerde soundtracks (indien beschikbaar).

- Het kan enkele seconden duren om het geluid te wijzigen.
- Deze functie kan gebruikt worden tijdens het afspelen.

#### Instellingen ondertitels

Instelling voor de ondertiteling.

• Deze functie kan gebruikt worden tijdens het afspelen.

#### Ondertitels:

Ondertitels weergeven/verbergen (indien beschikbaar).

#### Tekst ondertiteling:

Selecteert het lettertype voor de ondertiteling (indien beschikbaar).

#### Tekstgrootte ondertitel:

Instelling van de tekstgrootte van de ondertiteling.

#### Tekstkleur ondertitel:

Instelling van de kleur van de ondertiteling.

Tekstpositie ondertitel:

Past de positie van de ondertiteling op het scherm aan.

Tekstvertraging ondertitel:

Past de vertragingstijd van de ondertiteling aan.

#### **Herhaling**

(Aan / Uit)

Het afspelen herhalen binnen de titel of het geselecteerde bestand (afhankelijk van de inhoud) Downloaded From www.vandenborre.be

## Audio-uitganginstellingen

U kunt meerkanaalsgeluid afspelen via een versterker die is aangesloten **o**p de aansluiting DIGITAL AUDIO of HDMI2 (ARC-functie). 2. Selecteer Geluid > SPDIF kiezen en druk op OK om te openen.<br>
2. Selecteer Geluid > SPDIF kiezen en druk op OK om te openen.

• De huidige geluidsinstelling controleren of wijzigen

[Mediaspeler](#page-107-0) > [Videomodus](#page-120-0) > [Video-instellingen](#page-123-0)

- 1. Geef het menu weer met MENU.
- 
- 3. Selecteer Auto / PCM en druk op OK om in te stellen.

#### SPDIF kiezen

#### (Auto / PCM)

Selecteer de begininstelling voor het digitale audio-uitgangssignaal uit de aansluitingen DIGITAL AUDIO en HDMI2 (ARC-functie).

• SPDIF is een standaard bestandsindeling voor audio-overdracht.

#### Auto:

Dolby Digital Plus, Dolby Digital en HE-AAC multi-channel worden uitgevoerd als Dolby Digital Bitstream. MPEG wordt uitgevoerd als PCM.

#### PCM:

Het digitale uitgangssignaal is altijd PCM.

• ARC (Audio Return Channel) is een functie voor digitale audio-uitgang via een HDMI-kabel.

## <span id="page-126-0"></span>Muziekmodus

### Een bestand selecteren

- 1. Selecteer de map in de miniatuurweergave.
- 2. Start het afspelen met **(Rode)**.
- Voor details over ondersteunde bestandsindelingen

[Mediaspeler](#page-107-0) > [Technische informatie](#page-129-0) > [Muziekformaat](#page-135-0)

#### ■ Miniatuurweergave

• Informatie van de gemarkeerde inhoud weergeven/verbergen

Downloaded from www.vandenborre.be

 $\mathbf{i}$ 

• Start het afspelen

**Node**)

• Een ander apparaat selecteren

(Gele)

• De inhoud wijzigen

**Blauwe**)

## Muziek afspelen

- Het geselecteerde bestand in de map afspelen Downloaded From www.vandenborre.be
- 1. Selecteer de map en druk op OK om te openen.
- 2. Selecteer het bestand.
- 3. Start het afspelen met (Rode).
- Afspelen
- Afspelen bediening
	- $\triangleleft$ : Terugspoelen
	- $\triangleright$ : Snel vooruitspoelen
	- $\nabla$ : Stop
	- OK : Pauze (de tijdzoekbalk wordt weergegeven) / Afspelen
- Naar een bepaald tijdstip gaan
	- 1) Geef de tijdzoekbalk weer met OK.
	- 2) Terwijl de tijdzoekbalk wordt weergegeven Druk op  $\triangleleft$  /  $\triangleright$  :

Ongeveer 10 seconden zoeken

Ingedrukt houden  $\langle | \rangle$ :

Snel zoeken

- 3) Naar een bepaald tijdstip gaan met OK.
- De bedieningsinstructies weergeven of verbergen

 $\ddot{i}$ 

• Naar de vorige track

**Company** (Rode)

• Naar de volgende track

(Groene)

• Terugkeren naar de miniatuurweergave

#### BACK/RETURN

## Muziek afstellingen

Stel de instellingen in voor de muziekmodus.

- Deze functie is beschikbaar in de miniatuurweergave.
- 1. Geef het optiemenu weer met OPTION.
- 2. Selecteer Muziek afstellingen > Herhaling met OK.
- 3. Selecteer Uit / Map / Een en druk op OK om in te stellen. Map: Downloaded From www.vandenborre.be

Afspelen herhalen binnen de geselecteerde map

Een:

Het geselecteerde bestand herhalen

## <span id="page-129-0"></span>Technische informatie

## Waarschuwing over omgang met apparaat

- Op een pc gewijzigde gegevens worden mogelijk niet weergegeven.
- Verwijder het apparaat niet terwijl de tv gegevens erop gebruikt. Anders kan het apparaat of de tv beschadigd worden. Downloaded From www.vandenborre.be
- Raak de contactpunten op het apparaat niet aan.
- Stel het apparaat niet bloot aan hoge druk en schokken.
- Plaats het apparaat in de juiste richting. Anders kan het apparaat of de tv beschadigd worden.
- Elektrische interferentie, statische elektriciteit en een verkeerde bediening kunnen leiden tot beschadiging van de gegevens of het apparaat.
- Maak regelmatig een back-up van de opnamen om het achteruitgaan van gegevens, beschadiging of incorrecte werking van de tv te voorkomen. Panasonic is niet aansprakelijk voor de achteruitgang of beschadiging van opgeslagen gegevens.

## USB-apparaten

- Het wordt aanbevolen om het apparaat direct aan te sluiten op de USB poort van de tv. Downloaded from www.vanden<br>
uiten op de USB <sub>Www.vanden</sub><br>
k niet worden<br>
en.<br>
wer de apparaten
- Sommige USB-apparaten of USB-hubs kunnen mogelijk niet worden gebruikt met deze tv.
- U kunt geen apparaten via een USB-kaartlezer aansluiten.
- Op de volgende website kunt u bijkomende informatie over de apparaten vinden.

http://panasonic.net/viera/support (alleen Engels)

#### ■ USB-flashgeheugen

Formaat USB-flashgeheugen:

FAT16, FAT32 of exFAT

• USB HDD's die zijn geformatteerd via de pc worden niet gegarandeerd ondersteund in Mediaspeler.

## <span id="page-131-0"></span>Fotoformaat

■ Ondersteunde fotoformaten

● JPEG (.jpg, .jpeg, .mpo)

Sub-bemonstering:

4:4:4, 4:2:2, 4:2:0

Beeldresolutie (pixels):

8 × 8 naar 30 719 × 17 279

- DCF- en EXIF-standaarden
- Progressieve JPEG wordt niet ondersteund.
- = Opmerking =
- Bepaalde bestanden kunnen mogelijk niet worden afgespeeld ook al voldoen ze aan deze voorwaarden.

Downloaded From www.vandenborre.be

- Gebruik geen multibyte tekens of andere speciale codes voor bestandsnamen.
- Aangesloten apparaten wordt mogelijk onbruikbaar met deze tv als bestands- of mapnamen worden gewijzigd.

### <span id="page-132-0"></span>Videoformaat

■ Ondersteunde videoformaten

● AVI (.avi)

Videocodec:

H.264 BP/MP/HP, MPEG1, MPEG2, MPEG4 SP/ASP, VC-1, Windows Media Video versie 9 Downloaded From www.vandenborre.be

Audiocodec:

AAC, ADPCM, Dolby Digital, Dolby Digital Plus, HE-AAC, LPCM, MPEG Audio, MP3, WMA, WMA Pro

- Sommige ondertitel- of hoofdstukfuncties zijn mogelijk niet beschikbaar.
- $\bullet$  MP4 (.f4v, .m4v, .mp4)

Videocodec:

H.264 BP/MP/HP, MPEG1, MPEG2, MPEG4 SP/ASP

Audiocodec:

AAC, Dolby Digital, Dolby Digital Plus, HE-AAC, MPEG Audio, MP3

- Deze tv ondersteunt deze container die is opgenomen met Panasonicproducten. Lees de handleiding van de producten voor meer informatie.
- MKV (.mkv)

Videocodec:

H.264 BP/MP/HP, MPEG1, MPEG2, MPEG4 SP/ASP

Audiocodec:

AAC, Dolby Digital, Dolby Digital Plus, HE-AAC, MPEG Audio, MP3, Vorbis

- Sommige ondertitel- of hoofdstukfuncties zijn mogelijk niet beschikbaar.
- ASF (.asf, .wmv)

Videocodec:

MPEG4 SP/ASP, VC-1, Windows Media Video versie 9

Audiocodec:

AAC, Dolby Digital, Dolby Digital Plus, HE-AAC, LPCM, MP3, WMA, WMA Pro

• Tegen kopiëren beveiligde bestanden kunnen niet worden afgespeeld.

 $\bullet$  FLV (.flv)

Videocodec:

H.264 BP/MP/HP

Audiocodec:

AAC, MP3

● 3GPP (.3gp, .3g2)

Videocodec:

H.264 BP/MP/HP, MPEG4 SP/ASP

Audiocodec:

AAC, HE-AAC

● PS (.mod, .mpg, .mpeg, .vob, .vro)

Videocodec:

H.264 BP/MP/HP, MPEG1, MPEG2, VC-1

Audiocodec:

AAC, Dolby Digital, Dolby Digital Plus, HE-AAC, LPCM, MPEG Audio, MP3

Downloaded From www.vandenborre.be

 $\bullet$  TS (.mts, .m2ts, .tp, .trp, .ts, .tts)

Videocodec:

H.264 BP/MP/HP, MPEG1, MPEG2, VC-1

Audiocodec:

AAC, Dolby Digital, Dolby Digital Plus, HE-AAC, MPEG Audio, MP3

■ Ondersteunde ondertitelformaten

- MicroDVD, SubRip, TMPlayer (.srt, .sub, .txt)
- Het videobestand en het ondertitelbestand bevinden zich in dezelfde map en hebben dezelfde naam behalve de bestandsextensie.
- Als er meerdere bestanden met ondertiteltekst in dezelfde map aanwezig zijn, worden ze weergegeven in volgorde van prioriteit: ".srt", ".sub", ".txt".
- = Opmerking =
- Bepaalde bestanden kunnen mogelijk niet worden afgespeeld ook al' voldoen ze aan deze voorwaarden. Opmerking =<br>
• Bepaalde bestanden kunnen mogelijk niet worden afgespeeld ook albeen<br>
• Gebruik geen multibyte tekens of andere speciale codes voor<br>
• Gebruik geen multibyte tekens of andere speciale codes voor<br>
• Aangeslo
- Gebruik geen multibyte tekens of andere speciale codes voor bestandsnamen.
- Aangesloten apparaten wordt mogelijk onbruikbaar met deze tv als bestands- of mapnamen worden gewijzigd.
- 

### <span id="page-135-0"></span>Muziekformaat

■ Ondersteunde muziekformaten

- MP3 (.mp3)
- AAC/Apple Lossless (.m4a)
- Tegen kopiëren beveiligde bestanden kunnen niet worden afgespeeld. Downloaded From www.vandenborre.be
- FLAC (.flac)
- WMA/WMA Pro (.wma)
- Tegen kopiëren beveiligde bestanden kunnen niet worden afgespeeld.
- WMA Lossless wordt niet ondersteund.

#### ● LPCM (.wav)

- = Opmerking =
- Bepaalde bestanden kunnen mogelijk niet worden afgespeeld ook al voldoen ze aan deze voorwaarden.
- Gebruik geen multibyte tekens of andere speciale codes voor bestandsnamen.
- Aangesloten apparaten wordt mogelijk onbruikbaar met deze tv als bestands- of mapnamen worden gewijzigd.
- Ondersteunde formaten verschillen voor Mediaspeler en mediaserver.

# <span id="page-136-0"></span>**Netwerk**

## Internetinhoud

## Informatie

U hebt toegang tot geselecteerde websites die door Panasonic worden ondersteund en u kunt video's, games, communicatieprogramma's enz. op internet gebruiken via APPS-lijst. Downloaded From www.vandenborre.be

(Voorbeeld)

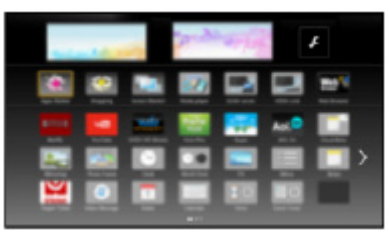

● Voor gebruik van deze functie is een breedbandnetwerk vereist. Zorg dat de netwerkverbindingen en -instellingen zijn voltooid.

**[Netwerk](#page-136-0) > [Netwerkverbindingen](#page-143-0)** 

 $R =$ [Netwerk](#page-136-0) > [Netwerkinstellingen](#page-147-0)

## Internetinhoud selecteren

- 1. Geef APPS-lijst weer met APPS.
	- Voor details over APPS-lijst

**[Mijn Beginscherm](#page-18-0) > [APPS-lijst](#page-23-0)** 

- Afhankelijk van de gebruiksomstandigheden kan het even duren tot alle gegevens zijn gelezen. Downloaded From www.vandenborre.be
- 2. Selecteer de onderdelen en druk op OK om te openen.

(Voorbeeld)

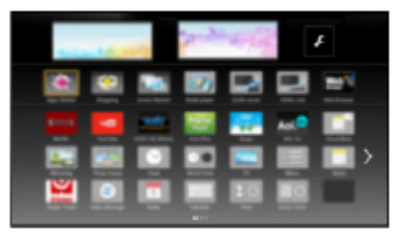

• Terugkeren naar APPS-lijst

APPS

• APPS-lijst verlaten

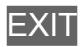

• U kunt een toetsenbord aansluiten voor tekstinvoer in de toepassingen. U kunt het toetsenbord ook gebruiken om de tv te bedienen en voor APPS-lijst.

[Functies](#page-186-0) > [Bluetooth-apparaten](#page-225-0)

[Functies](#page-186-0) > [Toetsenbord](#page-227-0)

## **Opmerking**

• Als u geen toegang hebt tot internetinhoud, controleert u de netwerkverbindingen en de instellingen. Downloaded From www.vandenborre.be

**[Netwerk](#page-136-0) > [Netwerkverbindingen](#page-143-0)** 

 $\mathbb{R}$  - [Netwerk](#page-136-0) > [Netwerkinstellingen](#page-147-0)

- APPS-lijst kan zonder kennisgeving gewijzigd worden.
- Niet alle functies van websites kunnen gebruikt worden.
- Werk de software bij wanneer een software-updatebericht wordt weergegeven op het tv-scherm. Als u de software niet bijwerkt, kunt u APPS-lijst mogelijk niet gebruiken. U kunt de software later handmatig bijwerken.

[Netwerk](#page-136-0) > [Netwerkinstellingen](#page-147-0) > [Software-update](#page-165-0)

- De diensten via de APPS-lijst worden geleverd door hun respectievelijke service providers en een dienst kan tijdelijk of permanent worden gestopt zonder kennisgeving. Daarom biedt Panasonic geen garantie voor de inhoud of de continuïteit van de diensten.
- Inhoud is mogelijk niet beschikbaar afhankelijk van het geselecteerde land.
- Inhoud kan alleen in bepaalde talen beschikbaar zijn.
- Afhankelijk van de verbindingsomgeving, kan de internetverbinding langzaam zijn of mislukken.

## <span id="page-139-0"></span>DLNA

## <span id="page-139-1"></span>In-house streaming

Deze tv is een DLNA Certified™-product.

DLNA® (Digital Living Network Alliance) is een standaard waarmee digitale DLNA Certified apparatuur gemakkelijker en handiger kan worden gebruikt op een thuisnetwerk. Bezoek www.dlna.org voor meer informatie. Downloaded From www.vandenborre.be

• Als u deze functie wilt gebruiken, moet u de tv op uw thuisnetwerk aansluiten.

**[Netwerk](#page-136-0) > [Netwerkverbindingen](#page-143-0) [Netwerk](#page-136-0) > [Netwerkinstellingen](#page-147-0)** 

#### ■ Gedeelde inhoud van de mediaserver afspelen

Via uw thuisnetwerk kunt u foto's, video's en muziek op een DLNA Certifiedmediaserver (bijvoorbeeld een pc met Windows 7 / Windows 8, DIGArecorder, enz.) op deze tv afspelen. U kunt dan op de tv van deze media genieten.

(Voorbeeld)

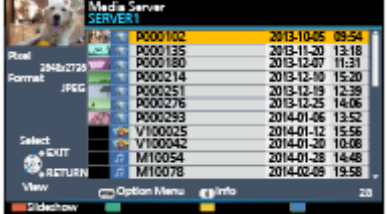

• Voor details over het bedienen en afspelen van inhoud met deze tv

[Netwerk](#page-136-0) > [DLNA](#page-139-0) > [Gebruik van DLNA](#page-142-0)

• Voor details over ondersteunde bestandsindelingen

[Netwerk](#page-136-0) > [Technische informatie](#page-181-0)

● De pc als mediaserver gebruiken

Zorg ervoor dat op de pc Windows 7 / Windows 8 of de serversoftware is geïnstalleerd. De volgende serversoftware is getest op compatibiliteit met deze tv: Windows 7 / Windows 8 en Twonky 7 (geïnstalleerd op een pc met Windows XP of Mac) (stand januari 2015). Andere serversoftware is niet getest met deze tv en de compatibiliteit en prestaties ervan kunnen niet worden gegarandeerd.

● Windows 7 / Windows 8

Windows 7 / Windows 8 moet ingesteld zijn met thuisgroepinstellingen. Raadpleeg de Help-informatie bij Windows 7 / Windows 8 voor meer informatie hierover.

• Twonky

"Twonky" is een product van PacketVideo Corporation.

Bezoek de website van TwonkyMedia voor de handleidingen voor het installeren en instellen van "Twonky".

Voor het verkrijgen van de serversoftware kunnen extra kosten worden aangerekend. Downloaded From www.vandenborre.be

- = Opmerking =
- Raadpleeg de betreffende softwarebedrijven voor meer informatie over de serversoftware.
- Wanneer er serversoftware voor de mediaserver is geïnstalleerd op de pc, bestaat er een risico dat derden toegang kunnen krijgen tot de gegevens op de pc. Geef de instellingen en verbindingen op volgens de netwerkomstandigheden op kantoor, in het hotel en zelfs thuis wanneer u geen router gebruikt.
- Een met DLNA compatibele DIGA-recorder als mediaserver gebruiken

Als u een DLNA compatibele DIGA-recorder op uw thuisnetwerk aansluit, kunt u de inhoud ervan afspelen en gebruiken als mediaserver.

• Raadpleeg de handleiding van uw DIGA-recorder voor informatie over de compatibiliteit ervan met DLNA.

### ■ Gedeelde inhoud op deze tv afspelen via een DMCnetwerkapparaat (Digital Media Controller)

U kunt inhoud die in de mediaserver is opgeslagen, afspelen en bedienen via een DMC-netwerkapparaat (smartphone, pc met Windows 7 of Windows 8 enz.) dat op uw thuisnetwerk is aangesloten.

• Om deze functie met uw smartphone of Windows 7 of Windows 8 te gebruiken, stelt u TV Remote App Settings van deze tv in.

[Netwerk](#page-136-0) > [Netwerkinstellingen](#page-147-0) > [TV Remote App Settings](#page-158-0)

U moet ook de toepassing voor bediening van VIERA op de smartphone installeren. Voor meer informatie over de toepassing:

http://panasonic.net/viera/support (alleen Engels)

Raadpleeg de documentatie van de toepassing voor informatie over de bediening ervan.

• Het besturingssysteem Windows 7 / Windows 8 is getest op compatibiliteit met deze tv (stand januari 2015). Raadpleeg de Help-informatie bij Windows 7 / Windows 8 voor meer informatie hierover.

### ■ Inhoud van deze tv met een ander netwerkapparaat delen

U kunt inhoud van deze tv bekijken met een ander netwerkapparaat dat op uw thuisnetwerk is aangesloten. **Source 19 Inhoud van deze tv met een ander netwerkapparaat delen**<br>
unt inhoud van deze tv bekijken met een ander netwerkapparaat dat delen<br>
thuisnetwerk is aangesloten.<br>
Beschikbare inhoud:<br>
• Foto's, video's of muziekin

Beschikbare inhoud:

- Foto's, video's of muziekinhoud van deze tv
- Huidig digitaal tv-programma

- DI NA Certified VIFRA
- Smartphone, enz.
- Als u deze functie op uw smartphone wilt gebruiken, moet u de toepassing voor bediening van VIERA op de smartphone installeren. Voor meer informatie over de toepassing:

http://panasonic.net/viera/support (alleen Engels)

Raadpleeg de documentatie van de toepassing voor informatie over de bediening ervan.

• Om deze functie op een andere DLNA Certified VIERA te gebruiken, stelt u Netwerkverbindingsinst. van deze TV in.

[Netwerk](#page-136-0) > [Netwerkinstellingen](#page-147-0) > [Netwerkverbindingsinst.](#page-160-0)

- Het delen van het huidige programma is eventueel niet beschikbaar bij het kiezen van radiokanalen, gecodeerde (beveiligd tegen kopiëren) programma's of wanneer de zender de uitgang van video en audio verbiedt.
- De TV op volledige schermgrootte weergeven voor het delen van het TVprogramma met een ander netwerkapparaat.
- Inhoud van deze ty kan met slechts 1 ander apparaat worden gedeeld.

= Opmerking =

• De functie is niet beschikbaar als de ty is uitgeschakeld met hoofdschakelaar.

## <span id="page-142-0"></span>Gebruik van DLNA

Om de DLNA® functies te gebruiken, moet u ervoor zorgen dat de mediaserver, de netwerkverbindingen en de netwerkinstellingen gereed zijn. <sup>20</sup><br>
Gebruik van DLNA<br>
om de DLNA® functies te gebruiken, moet u ervoor zorgen dat de<br>
mediaserver, de netwerkverbindingen en de netwerkinstellingen gereed zijn.<br> **De DLNA® functies te gebruiken**, moet u ervoor zorgen dat

[Netwerk](#page-136-0) > [DLNA](#page-139-0) > [In-house streaming](#page-139-1)

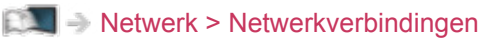

- [Netwerk](#page-136-0) > [Netwerkinstellingen](#page-147-0)
- 
- 2. Selecteer Media server en druk op OK om te openen.
- 3. Selecteer een van de mediaservers en druk op OK om te openen.
	- Als u de andere tv wilt bedienen, selecteert u de naam van de andere tv uit de mediaserverlijst.
	- Informatie van de gemarkeerde mediaserver weergeven/verbergen

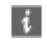

4. Selecteer het bestand en druk op OK om te openen.

(Voorbeeld)

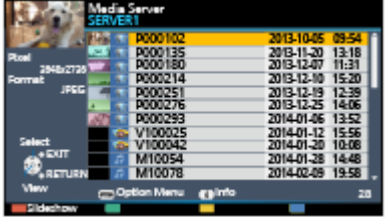

- Afhankelijk van de mediaserver moet u mogelijk de map selecteren voordat u het bestand kunt selecteren.
- Informatie van het gemarkeerde bestand weergeven/verbergen

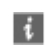

- = Opmerking =
	- Niet-afspeelbare bestanden worden ook weergegeven, maar kunnen niet worden geselecteerd.
- Tijdens het afspelen kunt u de volgende toetsen gebruiken. Controleer of de code van de afstandsbediening "73" is.

 $\Box$   $\rightarrow$  [Kijken](#page-27-0) > [Externe apparatuur](#page-44-0) > Bediening met de afstandsbediening van de tv

## <span id="page-143-0"></span>Netwerkverbindingen

## Internetverbinding

■ Draadloze verbinding

Voor gebruik van internetdiensten is een breedbandnetwerk vereist.

- Raadpleeg uw leverancier voor hulp als u geen breedbandnetwerkservices hebt. Downloaded From www.vandenborre.be
- Er kunnen geen inbelverbindingen voor internet worden gebruikt.
- Vereiste snelheid (effectief): minstens 1,5 Mbps voor SD (Standard Definition) en 6 Mbps voor HD-beeldkwaliteit (High Definition). Als de overdrachtssnelheid niet hoog genoeg is, wordt de inhoud wellicht niet goed afgespeeld.

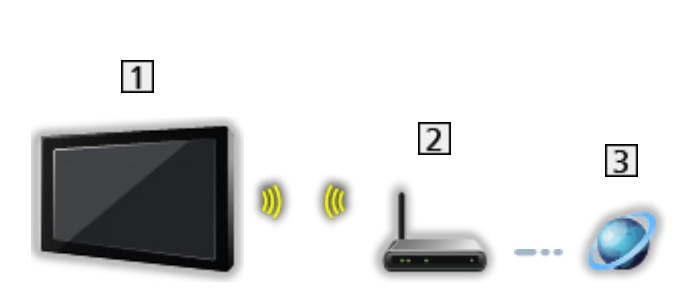

- Ingebouwde draadloze LAN-adapter (achterzijde van de tv)
- 2 Toegangspunt
- **3** Internetomgeving
- Bekabelde verbinding

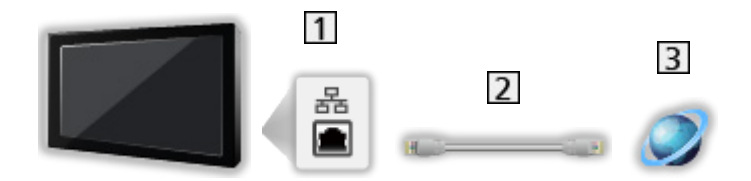

- 1 ETHERNET-aansluiting
- LAN-kabel (afgeschermd)
	- Gebruik een afgeschermde dubbeldraadse (getwist paar, STP) LANkabel.
- **3** Internetomgeving
### DLNA-verbinding

Als u DLNA-functies wilt gebruiken, moet u over een thuisnetwerk beschikken; u kunt deze functies gebruiken zonder breedbandnetwerk. Downloaded From www.vandenborre.be

• Voor gebruik van internetdiensten is een breedbandnetwerk vereist.

[Netwerk](#page-136-0) > [Netwerkverbindingen](#page-143-0) > [Internetverbinding](#page-143-1)

■ Draadloze verbinding (voor DLNA en internetdiensten)

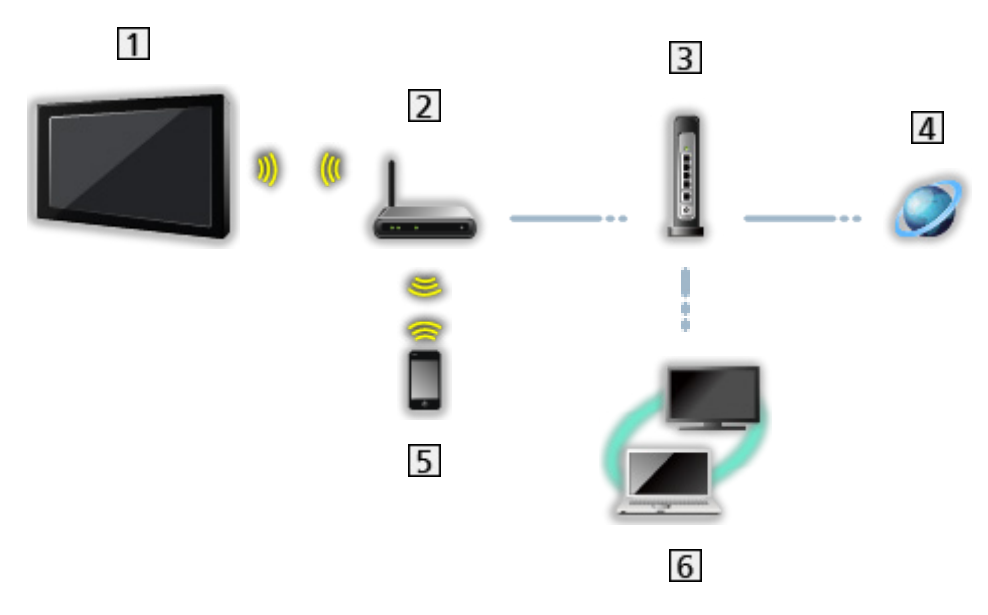

- Ingebouwde draadloze LAN-adapter (achterzijde van de tv)
- 2 Toegangspunt
- 3 Hub / router
- 4 Internetomgeving
- 5 Smartphone
- DLNA Certified-mediaserver (PC, enz.)

■ Bekabelde verbinding (voor DLNA en internetdiensten) Downloaded From www.vandenborre.be

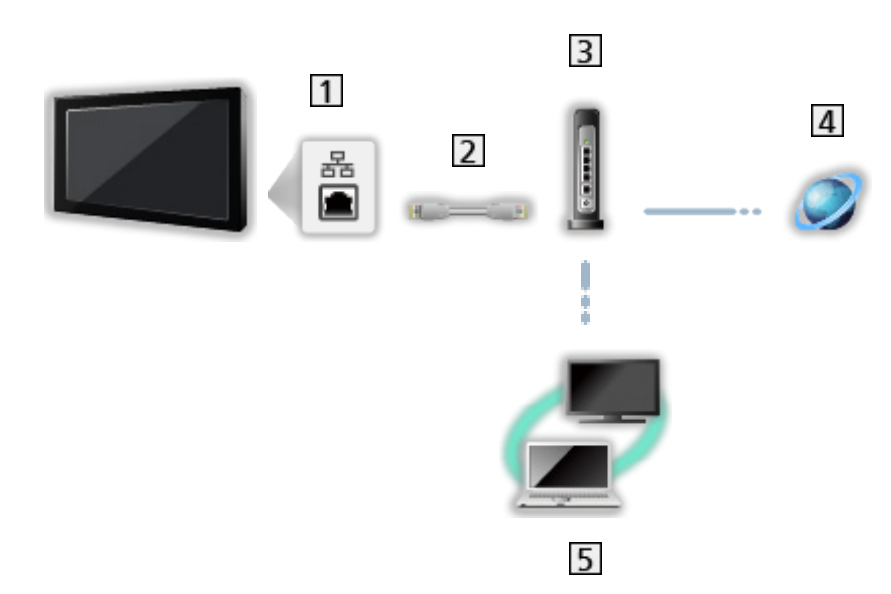

1 ETHERNET-aansluiting

- LAN-kabel (afgeschermd)
	- Gebruik een afgeschermde dubbeldraadse (getwist paar, STP) LANkabel.
- **3** Hub / router
- 4 Internetomgeving
- DLNA Certified-mediaserver (PC, enz.)
- Draadloze verbinding (voor DLNA)

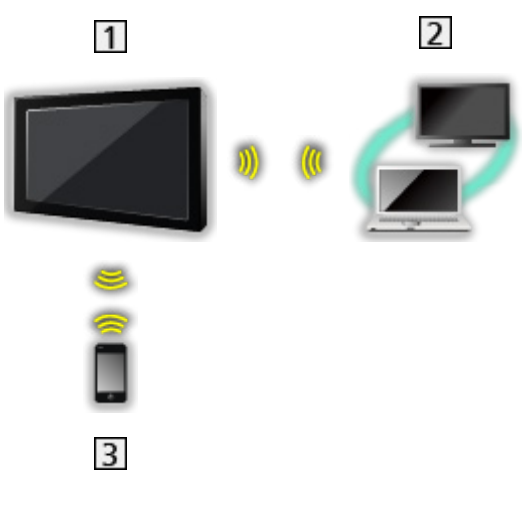

### $1$  TV

• De tv als eigenaar van een draadloos toegangspunt gebruiken

[Netwerk](#page-136-0) > [Netwerkinstellingen](#page-147-0) > [Handmatig - Draadloos toegangspunt](#page-154-0)

- 2 DLNA Certified-mediaserver (PC, enz.)
- 3 Smartphone

### **Opmerking**

- Gebruik een rechte (niet-gekruiste) LAN-kabel.
- Stel de apparatuur in die vereist is voor de netwerkomgeving en sluit deze aan. Op deze tv kunt u geen instellingen opgeven. Raadpleeg de handleiding van het apparaat. Downloaded From www.vandenborre.be
- Als uw modem geen breedbandrouterfuncties heeft, gebruikt u een breedbandrouter.
- Als uw modem breedbandrouterfuncties heeft maar er geen poorten vrij zijn, gebruikt u een hub.
- Controleer of de breedbandrouters en hubs compatibel zijn met 10BASE-T/100BASE-TX.
- Als u een apparaat gebruikt dat alleen compatibel is met 100BASE-TX, zijn LAN-kabels van categorie 5 of later vereist.
- Neem contact op met uw internetserviceprovider (ISP) of telecommunicatiebedrijf als u meer hulp nodig hebt bij de netwerkapparatuur.
- Controleer de voorwaarden en bepalingen in het contract met uw internetserviceprovider (ISP) of telecommunicatiebedrijf. Afhankelijk van het contract, kunnen aanvullende bijdragen worden aangerekend of kan het niet mogelijk zijn meerdere internetverbindingen te maken.
- Schakel de tv uit met hoofdschakelaar en vervolgens opnieuw in wanneer u de netwerkverbinding wijzigt of opnieuw maakt.
- Afhankelijk van de netwerkomstandigheden kan de inhoud mogelijk niet juist worden weergegeven.
- Voor details over DVB-via-IP-verbindingen

[Functies](#page-186-0) > [DVB-via-IP](#page-193-0) > [DVB-via-IP-clientverbinding](#page-193-1)

# <span id="page-147-0"></span>Netwerkinstellingen

### Netwerkverbinding

Voltooi de verbindingen voordat u de netwerkinstellingen start. Downloaded From www.vandenborre.be

**[Netwerk](#page-136-0) > [Netwerkverbindingen](#page-143-0)** 

### ■ Automatisch - Draadloos

- 1. Geef het menu weer met MENU.
- 2. Selecteer Netwerk > Netwerkverbinding en druk op OK om te openen.
	- Bevestig de coderingssleutel, instellingen en positie van uw toegangspunt voordat u de instelling opgeeft. Raadpleeg de handleiding van het toegangspunt voor meer informatie.
- 3. Selecteer Automatisch en druk op OK om te openen.
	- Wanneer de LAN-kabel wordt aangesloten, wordt de instelling voor de bekabelde verbinding automatisch uitgevoerd.
- 4. Selecteer uw gewenste toegangspunt en druk op OK om te openen.
	- De beschikbare draadloze netwerken worden automatisch weergegeven.
		- : Gecodeerd toegangspunt
	- Voor WPS (Push-knop)
		- 1) Selecteer Gemakkelijk instellen met de push-drukknop. en druk op OK om te openen.
		- 2) Houd de WPS-knop op het toegangspunt ingedrukt tot het lampje knippert.
		- 3) Verbind de tv met het toegangspunt met OK.
		- WPS: Wi-Fi Protected Setup™
		- Als de verbinding mislukt, controleert u alle instellingen en de posities van uw toegangspunt. Volg daarna de aanwijzingen op het scherm.
	- Het is raadzaam om een versleuteld toegangspunt te selecteren.
- 5. Voer de coderingssleutel van het toegangspunt in en druk op OK om in te stellen.
	- U kunt tekst invoeren met cijfertoetsen.

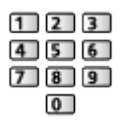

• Druk op BACK/RETURN om op te slaan.

6. De instelling wordt automatisch uitgevoerd en Netwerkstatus wordt weergegeven. Downloaded from www.vandenborre.be

[Netwerk](#page-136-0) > [Netwerkinstellingen](#page-147-0) > [Netwerkstatus](#page-155-0)

- 7. Selecteer Verlaten en druk op OK om in te stellen.
- Handmatig instellen

[Netwerk](#page-136-0) > [Netwerkinstellingen](#page-147-0) > [Handmatig - Draadloos](#page-149-0)

### ■ Automatisch - Bedraad

- 1. Geef het menu weer met MENU.
- 2. Selecteer Netwerk > Netwerkverbinding en druk op OK om te openen.
- 3. Selecteer Automatisch en druk op OK om te openen.
- 4. De instelling wordt automatisch uitgevoerd en Netwerkstatus wordt weergegeven.

[Netwerk](#page-136-0) > [Netwerkinstellingen](#page-147-0) > [Netwerkstatus](#page-155-0)

- 5. Selecteer Verlaten en druk op OK om in te stellen.
- Handmatig instellen

[Netwerk](#page-136-0) > [Netwerkinstellingen](#page-147-0) > [Handmatig - Bedraad](#page-152-0)

- = Opmerking =
- Om draadloos te deactiveren, stelt u Eenvoudig reproduceren in op Uit en controleert u of het type netwerkverbinding is ingesteld op Bedraad.

### <span id="page-149-0"></span>Handmatig - Draadloos

Voltooi de verbindingen voordat u de netwerkinstellingen start.

**[Netwerk](#page-136-0) > [Netwerkverbindingen](#page-143-0)** 

- 1. Geef het menu weer met MENU.
- 2. Selecteer Netwerk > Netwerkverbinding > Handmatig > Draadloos en druk op OK om te openen. Downloaded From www.vandenborre.be
	- Bevestig de coderingssleutel, instellingen en positie van uw toegangspunt voordat u de instelling opgeeft. Raadpleeg de handleiding van het toegangspunt voor meer informatie.
- 3. Selecteer uw gewenste toegangspunt en druk op OK om te openen.
	- De beschikbare draadloze netwerken worden automatisch weergegeven.

**•** : Gecodeerd toegangspunt

- Voor WPS (Push-knop)
	- 1) Druk op  $\Box$  (Rode).
	- 2) Houd de WPS-knop op het toegangspunt ingedrukt tot het lampje knippert.
	- 3) Verbind de tv met het toegangspunt met OK.
	- WPS: Wi-Fi Protected Setup™
	- Als de verbinding mislukt, controleert u alle instellingen en de posities van uw toegangspunt. Volg daarna de aanwijzingen op het scherm.
- Voor WPS (PIN)
	- 1) Druk op (Groene).
	- 2) Voer de pincode van het toegangspunt in.
	- 3) Verbind de tv met het toegangspunt met OK.
- Voor Handmatig
	- 1) Druk op  $\Box$  (Gele).
	- 2) U kunt de SSID, beveiligingsinstellingen en de coderingssleutel handmatig instellen.
	- 3) Volg de aanwijzingen op het scherm en geef de instellingen handmatig op.
- Opnieuw naar toegangspunten zoeken

**Blauwe**)

• Informatie van het gemarkeerde toegangspunt weergeven/verbergen

 $\mathbf{i}$ 

- Het is raadzaam om een versleuteld toegangspunt te selecter
- 4. Voer de coderingssleutel van het toegangspunt in en druk op OK om  $w$ te stellen. Downloader.com www.vandenborre.be
	- U kunt tekst invoeren met cijfertoetsen.

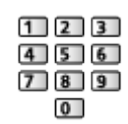

- Druk op BACK/RETURN om op te slaan.
- 5. IP/DNS-instellingen wordt weergegeven.

IP-adres ophalen / DNS-adres ophalen

- Auto wordt aanbevolen.
- De beschikbare instellingen worden automatisch weergegeven.
- Voor handmatige instelling selecteert u IP-adres / Subnetmasker / Standaardgateway / DNS-adres en stelt u deze in.

#### Proxy-instellingen

- Dit is niet nodig voor gewoon thuisgebruik.
- Afhankelijk van de proxy-instelling zijn sommige internetdiensten mogelijk niet beschikbaar.

#### Proxy:

Dit is het adres van de relaisserver die verbonden is tussen de browser en de doelserver en gegevens verstuurt naar de browser.

- 1) Selecteer Proxy en druk op OK om te openen.
- 2) Voer het adres in met Cursortoetsen of cijfertoetsen, en druk op OK om in te stellen.

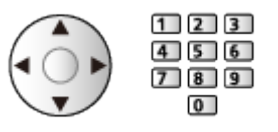

3) Druk op BACK/RETURN om op te slaan.

#### Proxypoort:

Dit nummer wordt ook opgegeven door de provider met het proxyadres.

- 1) Selecteer Proxypoort.
- 2) Voer het nummer in met cijfertoetsen.

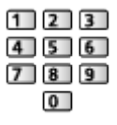

- 3) Druk op BACK/RETURN om op te slaan.
- 6. Selecteer Netwerkstatus en druk op OK om te openen. Downloaded From www.vandenborre.be
	- [Netwerk](#page-136-0) > [Netwerkinstellingen](#page-147-0) > [Netwerkstatus](#page-155-0)
- 7. Selecteer Verlaten en druk op OK om in te stellen.

### <span id="page-152-0"></span>Handmatig - Bedraad

Voltooi de verbindingen voordat u de netwerkinstellingen start.

**[Netwerk](#page-136-0) > [Netwerkverbindingen](#page-143-0)** 

- 1. Geef het menu weer met MENU.
- 2. Selecteer Netwerk > Netwerkverbinding > Handmatig > Bedraad en druk op OK om te openen. Downloaded From www.vandenborre.be
- 3. IP/DNS-instellingen wordt weergegeven.

### IP-adres ophalen / DNS-adres ophalen

- Auto wordt aanbevolen.
- De beschikbare instellingen worden automatisch weergegeven.
- Voor handmatige instelling selecteert u IP-adres / Subnetmasker / Standaardgateway / DNS-adres en stelt u deze in.

#### Proxy-instellingen

- Dit is niet nodig voor gewoon thuisgebruik.
- Afhankelijk van de proxy-instelling zijn sommige internetdiensten mogelijk niet beschikbaar.

#### Proxy:

Dit is het adres van de relaisserver die verbonden is tussen de browser en de doelserver en gegevens verstuurt naar de browser.

- 1) Selecteer Proxy en druk op OK om te openen.
- 2) Voer het adres in met Cursortoetsen of cijfertoetsen, en druk op OK om in te stellen.

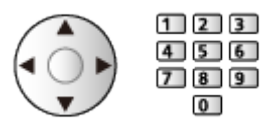

3) Druk op BACK/RETURN om op te slaan.

#### Proxypoort:

Dit nummer wordt ook opgegeven door de provider met het proxyadres.

- 1) Selecteer Proxypoort.
- 2) Voer het nummer in met cijfertoetsen.

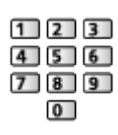

3) Druk op BACK/RETURN om op te slaan.

4. Selecteer Netwerkstatus en druk op OK om te openen.

[Netwerk](#page-136-0) > [Netwerkinstellingen](#page-147-0) > [Netwerkstatus](#page-155-0)

- 5. Selecteer Verlaten en druk op OK om in te stellen.
- = Opmerking =
- Om draadloos te deactiveren, stelt u Eenvoudig reproduceren in op Uit en controleert u of het type netwerkverbinding is ingesteld op Bedraad. Downloaded From www.vandenborre.be

### <span id="page-154-0"></span>Handmatig - Draadloos toegangspunt

U kunt de tv gebruiken als eigenaar van een draadloos toegangspunt en netwerkapparaten zonder toegangspunt aansluiten.

- Controleer de pincode en de netwerkinstellingen van de apparaten voordat u met de instellingen begint. Lees de handleiding van de betreffende apparatuur voor meer informatie. Downloaded from www.vandenborre.betterfendenden wordat van den borre.betekenden
- 1. Geef het menu weer met MENU.
- 2. Selecteer Netwerk > Netwerkverbinding > Handmatig > Draadloos toegangspunt en druk op OK om te openen.
- 3. Selecteer Verbind apparaat in WPS en druk op OK om te openen.
	- Voor handmatige instelling selecteert u Verander instellingen (zie hieronder).
- 4. Selecteer en stel WPS (Push-knop) / WPS (PIN) in, en druk op OK om te openen.

### WPS (Push-knop):

Stel de apparatuur in voor WPS (Push-knop). Lees de handleiding van de betreffende apparatuur voor meer informatie.

### WPS (PIN):

Voer de pincode van het apparaat in.

• Als de verbinding is mislukt, controleert u de instellingen en de posities van het apparaat. Volg daarna de aanwijzingen op het scherm.

### ■ Verander instellingen

U kunt Netwerknaam (SSID), Coderingssleutel, Draadloos type en Kanaalinstellingen handmatig instellen.

Volg de aanwijzingen op het scherm en geef de instellingen handmatig op.

• Stel Terugzetten in om de items voor Verander instellingen te resetten.

= Opmerking =

- Er kan geen verbinding worden gemaakt met een internetdienst als de tv is ingesteld op Draadloos toegangspunt.
- Er kunnen maximaal 7 apparaten worden aangesloten. Maar de overdrachtssnelheid is afhankelijk van de communicatie-omgeving en het aantal aangesloten apparaten.
- De huidige netwerkinstellingen controleren

[Netwerk](#page-136-0) > [Netwerkinstellingen](#page-147-0) > [Netwerkstatus](#page-155-0)

- Controleer of het apparaat dat aangesloten wordt WPS ondersteunt voor deze instelling.
- WPS: Wi-Fi Protected Setup™

### <span id="page-155-0"></span>**Netwerkstatus**

Controleert en toont de netwerkstatus (MAC-adres, huidige netwerkinstellingen enz.).

- 1. Geef het menu weer met MENU.
- 2. Selecteer Netwerk > Netwerkstatus en druk op OK om te openen.
- 3. Er wordt een automatische test uitgevoerd en Netwerkstatus wordt weergegeven. Downloaded From www.vandenborre.be

### Opnieuw proberen:

Test de automatische netwerkverbinding van de tv opnieuw en geeft de huidige status weer.

### Status details:

Geeft details weer over de netwerkstatus (SSID, beveiligingsinstellingen, enz.).

• Selecteer Help voor informatie over de netwerkverbinding.

### My Home Cloud-instellingen

Hier kunt u een account instellen voor gebruik van cloudservices.

- 1. Geef het menu weer met MENU.
- 2. Selecteer Netwerk > My Home Cloud-instellingen en druk op OK om te openen.
- 3. Selecteer een van de volgende items en druk op OK om te openen. Nieuw account instellen / Account bewerken / Account verwijderen / Opmerkingen Downloaded From www.vandenborre.be
- 4. Volg de aanwijzingen op het scherm.

#### Nieuw account instellen

Een account voor deze tv instellen.

#### Account bewerken

De status van de account weergeven en bewerken.

#### Account verwijderen

Een account van deze tv verwijderen.

#### Opmerkingen

Geeft de gebruiksvoorwaarden weer.

• Voor volledig gebruik van deze functie is een breedbandnetwerk vereist. Zorg dat de netwerkverbindingen en -instellingen zijn voltooid.

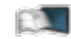

**[Netwerk](#page-136-0) > [Netwerkverbindingen](#page-143-0)** 

**[Netwerk](#page-136-0) > [Netwerkinstellingen](#page-147-0)** 

### VIERA-naam

Stelt uw favoriete naam voor deze tv in.

- 1. Geef het menu weer met MENU.
- 2. Selecteer Netwerk > VIERA-naam en druk op OK om te openen.
- 3. Voer tekst in en druk op OK om in te stellen.
- Deze naam van deze tv wordt op de andere netwerkapparatuur weergegeven. Downloaded From www.vandenborre.be
	- Als u in uw netwerkomgeving twee of meer tv's gebruikt, stelt u voor elk de namen van de tv's in.

## TV Remote App Settings

Stelt de bediening van de tv in met apparatuur (smartphone e.d.) die is aangesloten op het netwerk. Downloaded From www.vandenborre.be

- 1. Geef het menu weer met MENU.
- 2. Selecteer Netwerk > TV Remote App Settings en druk op OK om te openen.
- 3. Selecteer een van de volgende items en druk op OK om te openen.

TV Remote / Networked Standby / Ingeschakeld door apps / Home streaming / Apperatuur voor uploaden

4. Stel het item in en druk op OK om op te slaan.

### TV Remote

### (Aan / Uit)

Zorgt dat de tv via de netwerkapparatuur (smartphone, enz.) kan worden bediend.

### Networked Standby

### (Aan / Uit)

Instellen of de tv kan worden ingeschakeld via de LAN-kabel of draadloos LAN door een signaal van een netwerkapparaat in het thuisnetwerk.

• Wijziging van de standaardconfiguratie kan resulteren in een hoger stroomverbruik van het product.

### Ingeschakeld door apps

### (Aan / Uit)

Hierdoor kan de tv vanaf de netwerkapparatuur (smartphone, enz.) worden ingeschakeld.

- Afhankelijk van de netwerkomstandigheden, moet u de tv mogelijk inschakelen met stand-bytoets op de afstandsbediening van de tv.
- Wijziging van de standaardconfiguratie kan resulteren in een hoger stroomverbruik van het product.
- LED wordt oranje in de stand-bystand wanneer Ingeschakeld door apps is ingesteld op Aan.

### Home streaming

### (Altijd / Alleen als ingeschakeld)

Instellen dat tv-programma's en inhoud van deze tv met de netwerkapparatuur (smartphone, enz.) binnen het thuisnetwerk worden gedeeld. Downloaded From www.vandenborre.be

- Wijziging van de standaardconfiguratie kan resulteren in een hoger stroomverbruik van het product.
- LED wordt oranje in de stand-bystand wanneer Home streaming is ingesteld op Altijd.

#### Apperatuur voor uploaden

Selecteert het apparaat waarmee inhoud van netwerkapparatuur wordt geüpload (smartphone, enz.).

### = Opmerking =

- De functie is niet beschikbaar als de tv is uitgeschakeld met hoofdschakelaar.
- U moet de toepassing voor bediening van VIERA op de smartphone installeren. Voor meer informatie over de toepassing:

http://panasonic.net/viera/support (alleen Engels)

Raadpleeg de documentatie van de toepassing voor informatie over de bediening ervan.

- Afhankelijk van de netwerkomstandigheden is deze functie mogelijk niet beschikbaar.
- Afhankelijk van het gebied is deze functie mogelijk niet beschikbaar. Raadpleeg uw lokale Panasonic-dealer voor meer details.

### Netwerkverbindingsinst.

Instelling voor bediening van de tv via apparaten die op het netwerk aangesloten zijn.

- 1. Geef het menu weer met MENU.
- 2. Selecteer Netwerk > Netwerkverbindingsinst. en druk op OK om te openen. Downloaded from www.vandenborre.be
- 3. Selecteer een van de volgende items en druk op OK om te openen.

DLNA server / Manier van aanmelden / Lijst externe apparaten

4. Stel het item in en druk op OK om op te slaan.

### DLNA server

### (Aan / Uit)

Zorgt ervoor dat tv-programma's en inhoud van de tv gedeeld kunnen worden met de netwerkapparatuur (DLNA Certified VIERA-apparaat, enz.).

- Om deze functie met een ander VIERA-apparaat te gebruiken, selecteert u de naam van deze tv in de DLNA-serverlijst van het andere VIERAapparaat en selecteert u de inhoud die u wilt delen. Raadpleeg voorts de handleiding van het andere VIERA-apparaat.
- Als u deze functie op uw smartphone wilt gebruiken, moet u de toepassing voor bediening van VIERA op de smartphone installeren. Voor meer informatie over de toepassing:

http://panasonic.net/viera/support (alleen Engels)

Raadpleeg de documentatie van de toepassing voor informatie over de bediening ervan.

- Wijziging van de standaardconfiguratie kan resulteren in een hoger stroomverbruik van het product.
- LED wordt oranje in de stand-bystand wanneer DLNA server is ingesteld op Aan.

### Manier van aanmelden

### (Auto / Handmatig)

Bepaalt het type voor beperken van de toegang naar deze tv door elk apparaat in het thuisnetwerk.

Auto:

Alle beschikbare apparatuur in het thuisnetwerk is toegankelijk (maximaal 16 apparaten).

### Handmatig:

Stelt de beperkingen in voor elk apparaat in Lijst externe apparaten.

#### Lijst externe apparaten

Lijst van de apparaten in het thuisnetwerk die toegang hebben tot de tv.

- = Opmerking =
- Afhankelijk van het gebied is deze functie mogelijk niet beschikbaar. Raadpleeg uw lokale Panasonic-dealer voor meer details. Downloaded from www.vandenborre.beschikbaar.

### Instellingen TV Anywhere

Hiermee stelt u in of u op een netwerkapparaat (smartphone, enz.) buiten het thuisnetwerk naar programma's op deze tv kunt kijken en de timer kunt programmeren. Downloaded from www.vandenborre.enz.) buiters www.vandenborre.be

[Functies](#page-186-0) > [TV Anywhere](#page-188-0) > [Instellingen TV Anywhere](#page-190-0)

### Bestandsdeling Settings

### Lijst van netwerkapparaten

Toont een lijst van netwerkapparaten die toegankelijk zijn om de inhoud in Mediaspeler af te spelen. Downloaded From www.vandenborre.be

[Mediaspeler](#page-107-0) > [Mediaspeler gebruiken](#page-107-1) > [Netwerkapparaat](#page-111-0)

# Instellingen reproduceren

Instellingen voor de spiegelfunctie

[Functies](#page-186-0) > [Spiegelen](#page-191-0) > [Instellingen reproduceren](#page-192-0)

Downloaded From www.vandenborre.be

### Software-update

Opent de website voor het updaten van de software van de tv als er updates beschikbaar zijn. Downloaded from www.vandenborre.be

- 1. Geef het menu weer met MENU.
- 2. Selecteer Netwerk > Software-update en druk op OK om te openen.
- 3. Volg de aanwijzingen op het scherm.

### Nieuw softwarebericht

Hiermee bepaalt u of er een melding wordt weergegeven wanneer nieuwe software via het netwerk wordt gevonden. Downloaded from wanneer nieuwer kryk.<br>
Endeander from the openen.

- 1. Geef het menu weer met MENU.
- 2. Selecteer Netwerk > Nieuw softwarebericht en druk op OK om te openen.
- 3. Selecteer Aan / Uit en druk op OK om in te stellen.

# Foto's

### Een bestand selecteren

Zorg ervoor dat de mediaserver, de netwerkverbindingen en de netwerkinstellingen gereed zijn. Downloaded From www.vandenborre.be

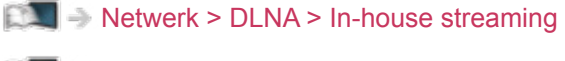

- **[Netwerk](#page-136-0) > [Netwerkverbindingen](#page-143-0)**
- **[Netwerk](#page-136-0) > [Netwerkinstellingen](#page-147-0)**
- 1. Geef APPS-lijst weer met APPS.
- 2. Selecteer Media server en druk op OK om te openen.
- 3. Selecteer een van de mediaservers en druk op OK om te openen.
	- Als u de andere tv wilt bedienen, selecteert u de naam van de andere tv uit de mediaserverlijst.
	- Informatie van de gemarkeerde mediaserver weergeven/verbergen  $\ddot{t}$
- 4. Selecteer het bestand en druk op OK om te openen.
	- Afhankelijk van de mediaserver moet u mogelijk de map selecteren voordat u het bestand kunt selecteren.
	- Informatie van het gemarkeerde bestand weergeven/verbergen

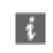

- = Opmerking =
- Niet-afspeelbare bestanden worden ook weergegeven, maar kunnen niet worden geselecteerd.

### Foto's bekijken

- Afspelen
- Single weergave gebruiken
	- : Naar de vorige foto
	- : Naar de volgende foto
	- $\nabla$ : Stop (terugkeren naar de lijst)
	- OK : Diavoorstelling
- De bedieningsinstructies weergeven of verbergen

Downloaded From www.vandenborre.be

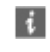

 $\cdot$  90 $^{\circ}$  draaien

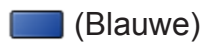

• Terugkeren naar de lijst

BACK/RETURN

### Diavoorstelling gebruiken

De diavoorstelling is klaar wanneer alle foto's in de lijst getoond zijn.

- 1. Selecteer het bestand via de miniatuur van foto's voor de eerste weergave. Downloaded From www.vandenborre.be
- 2. Start de diavoorstelling met (Rode) en OK.
- De bedieningsinstructies weergeven of verbergen

### $\mathbf{i}$

• Pauzeren (terug naar Single weergave)

### **OK**

• Terugkeren naar de lijst

### BACK/RETURN

### ■ Inst. Diavoorstelling

Hier kunt u de instellingen opgeven voor het weergeven van fotobestanden op de tv.

- 1. Geef het optiemenu weer met OPTION.
- 2. Selecteer Inst. Diavoorstelling en druk op OK om te openen.
- 3. Selecteer een van de volgende items en druk op OK om te openen. Overgang / Auto Makeup / Interval / Herhaling / Achtergrondmuziek
- 4. Stel het item in en druk op OK om op te slaan.

### **Overgang**

### (Uit / Wegvagen / Verdwijnen / Beweging / Willekeurig)

Selecteert het overgangseffect tussen foto's tijdens de diavoorstelling.

### Wegvagen:

De foto vervaagt en gaat over in de volgende foto.

### Verdwijnen:

De foto lost op wanneer naar de volgende foto wordt overgeschakeld.

### Beweging:

De foto wordt vergroot, verkleind, omhoog of omlaag bewogen.

### Willekeurig:

De overgang wordt willekeurig geselecteerd.

### Auto Makeup

### (Aan / Uit)

Herkent automatisch gezichten op foto's en verbetert de helderheid en het contrast. Downloaded From www.vandenborre.be

#### Interval

#### (Lang / Normaal / Kort)

Selecteert de interval voor de diavoorstelling.

• Niet geldig wanneer Overgang op Beweging staat

**Herhaling** 

(Aan / Uit)

Diavoorstelling herhalen

Achtergrondmuziek

(Uit / Type1 / Type2 / Type3 / Type4 / Type5)

Selecteert de achtergrondmuziek in de fotomodus.

# <span id="page-171-0"></span>Video's

## Een bestand selecteren

Zorg ervoor dat de mediaserver, de netwerkverbindingen en de netwerkinstellingen gereed zijn. Downloaded From www.vandenborre.be

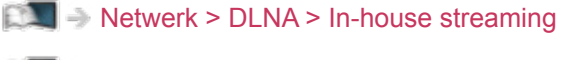

- **[Netwerk](#page-136-0) > [Netwerkverbindingen](#page-143-0)**
- **[Netwerk](#page-136-0) > [Netwerkinstellingen](#page-147-0)**
- 1. Geef APPS-lijst weer met APPS.
- 2. Selecteer Media server en druk op OK om te openen.
- 3. Selecteer een van de mediaservers en druk op OK om te openen.
	- Als u de andere tv wilt bedienen, selecteert u de naam van de andere tv uit de mediaserverlijst.
	- Informatie van de gemarkeerde mediaserver weergeven/verbergen  $\ddot{t}$
- 4. Selecteer het bestand en druk op OK om te openen.
	- Afhankelijk van de mediaserver moet u mogelijk de map selecteren voordat u het bestand kunt selecteren.
	- Informatie van het gemarkeerde bestand weergeven/verbergen

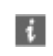

- = Opmerking =
- Niet-afspeelbare bestanden worden ook weergegeven, maar kunnen niet worden geselecteerd.

### Video kijken

### ■ Afspelen

Als u het afspelen de laatste keer voortijdig hebt gestopt, wordt gevraagd of u het afspelen vanaf dat punt wilt voortzetten of vanaf het begin wilt afspelen. Downloaded From www.vandenborre.be

- Afspelen bediening
	- A: Handm. overslaan (indien beschikbaar)
		- Indrukken om ongeveer 30 seconden vooruit over te slaan.
	- : Terugspoelen
	- $\triangleright$ : Snel vooruitspoelen
	- $\nabla$ : Stop
	- OK : Pauze (geeft de tijdzoekbalk/langzaam afspelen weer)/Afspelen
- Naar een bepaald tijdstip gaan
	- 1) Geef de tijdzoekbalk weer met OK.
	- 2) Terwijl de tijdzoekbalk wordt weergegeven

Druk op  $\triangleleft$  /  $\triangleright$  :

Ongeveer 10 seconden zoeken

Ingedrukt houden  $\triangleleft$  /  $\triangleright$  :

Snel zoeken

- 3) Naar een bepaald tijdstip gaan met OK.
- Langzaam afspelen
	- 1) Houd OK gedurende 5 seconden ingedrukt.

Druk op  $\triangleleft$  /  $\triangleright$  :

Langzaam zoeken

- 2) Keer met OK terug naar normaal afspelen.
- De bedieningsinstructies en de informatiebalk weergeven of verbergen  $\mathbf{d}$
- Naar de vorige inhoud

**Node**)

• Naar de volgende inhoud

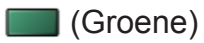

- De beeldverhouding wijzigen
	- 1) Geef Beeldverhouding kiezen weer met ASPECT.
	- 2) Selecteer de stand en druk op OK om in te stellen. Beeldverhouding 1:

De inhoud vergroot zonder vervorming weergeven. Downloaded From www.vandenborre.be

Beeldverhouding 2:

De inhoud op volledige schermgrootte weergeven.

#### Origineel:

Het beeld in de oorspronkelijke grootte weergeven.

- U kunt de stand ook wijzigen met ASPECT. (Druk zo vaak als nodig om de gewenste stand te selecteren.)
- Afhankelijk van de inhoud kan de beeldverhouding mogelijk niet aangepast worden.
- Terugkeren naar de lijst

BACK/RETURN

### <span id="page-174-0"></span>Video-instellingen

Hier kunt u instellingen opgeven voor het afspelen van videobestanden op de tv. Voltage<br>
Voltage / The Constelling and provide a state of the disperse videobestanden of the United Section of the United Section of the United Sections of the United Sections of the Constant of the United Sections of the

- 1. Geef het optiemenu weer met OPTION.
- 2. Selecteer Video-instellingen en druk op OK om te openen.
- 3. Selecteer een van de volgende items en druk op OK om te openen.

Instellingen ondertitels / Herhaling

- Het menu en de selecteerbare opties verschillen naargelang de inhoud.
- 4. Stel het item in en druk op OK om op te slaan.

### Voorvertoning Video

### (Aan / Uit)

Wel of geen voorbeeld van titels of scènes weergeven in de miniatuurweergave.

• Er worden mogelijk even geen beelden weergegeven in de miniatuurweergave. Stel het voorbeeld in op Uit om dit op te lossen.

### Multi Audio, Dual Audio, Dual mono audio

Kiezen uit de geselecteerde soundtracks (indien beschikbaar).

- Het kan enkele seconden duren om het geluid te wijzigen.
- Deze functie kan gebruikt worden tijdens het afspelen.

### Instellingen ondertitels

Instelling voor de ondertiteling.

• Deze functie kan gebruikt worden tijdens het afspelen.

Ondertitels:

Ondertitels weergeven/verbergen (indien beschikbaar).

Tekst ondertiteling:

Selecteert het lettertype voor de ondertiteling (indien beschikbaar).

Tekstgrootte ondertitel:

Instelling van de tekstgrootte van de ondertiteling.

Tekstkleur ondertitel:

Instelling van de kleur van de ondertiteling.

Tekstpositie ondertitel:

Past de positie van de ondertiteling op het scherm aan.

### Tekstvertraging ondertitel:

Past de vertragingstijd van de ondertiteling aan.

Downloaded From www.vandenborre.be

### **Herhaling**

### (Aan / Uit)

Afspelen herhalen binnen het geselecteerde bestand

### Audio-uitganginstellingen

U kunt meerkanaalsgeluid afspelen via een versterker die is aangesloten **o**p de aansluiting DIGITAL AUDIO of HDMI2 (ARC-functie). 2. Selecteer Geluid > SPDIF kiezen en druk op OK om te openen.<br>
2. Selecteer Geluid > SPDIF kiezen en druk op OK om te openen.

• De huidige geluidsinstelling controleren of wijzigen

[Netwerk](#page-136-0) > [Video's](#page-171-0) > [Video-instellingen](#page-174-0)

- 1. Geef het menu weer met MENU.
- 
- 3. Selecteer Auto / PCM en druk op OK om in te stellen.

### SPDIF kiezen

### (Auto / PCM)

Selecteer de begininstelling voor het digitale audio-uitgangssignaal uit de aansluitingen DIGITAL AUDIO en HDMI2 (ARC-functie).

• SPDIF is een standaard bestandsindeling voor audio-overdracht.

Auto:

Dolby Digital Plus, Dolby Digital en HE-AAC multi-channel worden uitgevoerd als Dolby Digital Bitstream. MPEG wordt uitgevoerd als PCM.

PCM:

Het digitale uitgangssignaal is altijd PCM.

• ARC (Audio Return Channel) is een functie voor digitale audio-uitgang via een HDMI-kabel.

= Opmerking =

• Tijdens werking wordt het audiosignaal uitgevoerd via de aansluitingen DIGITAL AUDIO en HDMI2 (ARC-functie). Er wordt geen videosignaal uitgevoerd. Als u HDMI2 met ARC wilt gebruiken, sluit u een versterker aan met ARC-functie en stelt u het gebruik van theatre-luidsprekers in.

[Functies](#page-186-0) > [VIERA Link "HDAVI Control™"](#page-197-0)

# Muziek

### Een bestand selecteren

Zorg ervoor dat de mediaserver, de netwerkverbindingen en de netwerkinstellingen gereed zijn. Downloaded From www.vandenborre.be

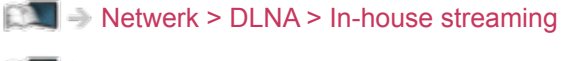

- **[Netwerk](#page-136-0) > [Netwerkverbindingen](#page-143-0)**
- **[Netwerk](#page-136-0) > [Netwerkinstellingen](#page-147-0)**
- 1. Geef APPS-lijst weer met APPS.
- 2. Selecteer Media server en druk op OK om te openen.
- 3. Selecteer een van de mediaservers en druk op OK om te openen.
	- Als u de andere tv wilt bedienen, selecteert u de naam van de andere tv uit de mediaserverlijst.
	- Informatie van de gemarkeerde mediaserver weergeven/verbergen  $\ddot{t}$
- 4. Selecteer het bestand en druk op OK om te openen.
	- Afhankelijk van de mediaserver moet u mogelijk de map selecteren voordat u het bestand kunt selecteren.
	- Informatie van het gemarkeerde bestand weergeven/verbergen

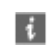

- = Opmerking =
- Niet-afspeelbare bestanden worden ook weergegeven, maar kunnen niet worden geselecteerd.

### Muziek afspelen

- Afspelen
- Afspelen bediening
	- $\triangleleft$ : Terugspoelen
	- $\triangleright$ : Snel vooruitspoelen
	- $\nabla$ : Stop
- OK : Pauze (de tijdzoekbalk wordt weergegeven) / Afspelen Downloaded From www.vandenborre.be
- Naar een bepaald tijdstip gaan
	- 1) Geef de tijdzoekbalk weer met OK.
	- 2) Terwijl de tijdzoekbalk wordt weergegeven

Druk op  $\triangleleft$  /  $\triangleright$  :

Ongeveer 10 seconden zoeken

Ingedrukt houden  $\langle | \rangle$  :

Snel zoeken

- 3) Naar een bepaald tijdstip gaan met OK.
- De bedieningsinstructies weergeven of verbergen

 $\left| i \right|$ 

• Naar de vorige track

**Company** (Rode)

• Naar de volgende track

(Groene)

• Terugkeren naar de lijst

BACK/RETURN

### Muziek afstellingen

Hier kunt u de instellingen opgeven voor het afspelen van muziekbestanden op de tv. Uziek afstellingen<br>
Irkunt u de instellingen opgeven voor het afspelen van muziekbestanden<br>
de tv.<br>
Geef het optiemenu weer met OPTION.<br>
Selecteer Muziek afstellingen > Herhaling met OK.<br>
Selecteer Uit / Map / Een en druk

- 1. Geef het optiemenu weer met OPTION.
- 2. Selecteer Muziek afstellingen > Herhaling met OK.
- 3. Selecteer Uit / Map / Een en druk op OK om in te stellen.

Afspelen herhalen binnen de geselecteerde map

### Een:

Het geselecteerde bestand herhalen
# DIGA-recorder

## Bediening van de DIGA-recorder

Zorg ervoor dat de mediaserver, de netwerkverbindingen en de netwerkinstellingen gereed zijn. Downloaded From www.vandenborre.be

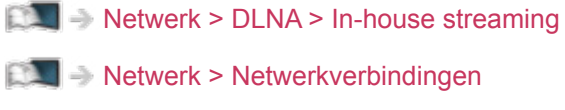

**[Netwerk](#page-136-0) > [Netwerkinstellingen](#page-147-0)** 

- 1. Geef APPS-lijst weer met APPS.
- 2. Selecteer Media server en druk op OK om te openen.
- 3. Selecteer DIGA en druk op OK om te openen.
- 4. Het scherm van de DIGA-recorder wordt weergegeven. U kunt de functies van de DIGA-recorder besturen met de afstandsbediening van de tv volgens de bedieningsgids.

(Voorbeeld)

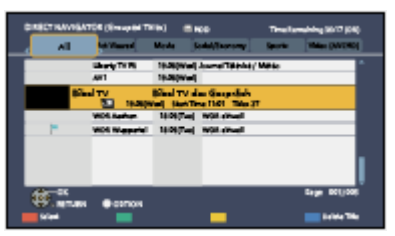

- Registreer deze tv op de DIGA-recorder vóór het gebruik.
- Lees de handleiding van de DIGA-recorder voor meer details.

# Technische informatie

#### Fotoformaat

■ Ondersteunde fotoformaten

● JPEG (.jpg, .jpeg, .mpo) Sub-bemonstering:

4:4:4, 4:2:2, 4:2:0

Beeldresolutie (pixels):

8 × 8 naar 30 719 × 17 279

- DCF- en EXIF-standaarden
- Progressieve JPEG wordt niet ondersteund.

= Opmerking =

• Bepaalde bestanden kunnen mogelijk niet worden afgespeeld ook al voldoen ze aan deze voorwaarden.

Downloaded from www.vandenborre.be

- Gebruik geen multibyte tekens of andere speciale codes voor bestandsnamen.
- Aangesloten apparaten wordt mogelijk onbruikbaar met deze tv als bestands- of mapnamen worden gewijzigd.

#### Videoformaat

■ Ondersteunde videoformaten

● AVI (.avi)

Videocodec:

H.264 BP/MP/HP, MPEG1, MPEG2, MPEG4 SP/ASP, VC-1, Windows Media Video versie 9 Downloaded From www.vandenborre.be

Audiocodec:

AAC, ADPCM, Dolby Digital, Dolby Digital Plus, HE-AAC, LPCM, MPEG Audio, MP3, WMA, WMA Pro

- Sommige ondertitel- of hoofdstukfuncties zijn mogelijk niet beschikbaar.
- $\bullet$  MP4 (.f4v, .m4v, .mp4)

Videocodec:

H.264 BP/MP/HP, MPEG1, MPEG2, MPEG4 SP/ASP

Audiocodec:

AAC, Dolby Digital, Dolby Digital Plus, HE-AAC, MPEG Audio, MP3

- Deze tv ondersteunt deze container die is opgenomen met Panasonicproducten. Lees de handleiding van de producten voor meer informatie.
- MKV (.mkv)

Videocodec:

H.264 BP/MP/HP, MPEG1, MPEG2, MPEG4 SP/ASP

Audiocodec:

AAC, Dolby Digital, Dolby Digital Plus, HE-AAC, MPEG Audio, MP3, Vorbis

- Sommige ondertitel- of hoofdstukfuncties zijn mogelijk niet beschikbaar.
- ASF (.asf, .wmv)

Videocodec:

MPEG4 SP/ASP, VC-1, Windows Media Video versie 9

Audiocodec:

AAC, Dolby Digital, Dolby Digital Plus, HE-AAC, LPCM, MP3, WMA, WMA Pro

• Tegen kopiëren beveiligde bestanden kunnen niet worden afgespeeld.

 $\bullet$  FLV (.flv)

Videocodec:

H.264 BP/MP/HP

Audiocodec:

AAC, MP3

● 3GPP (.3gp, .3g2)

Videocodec:

H.264 BP/MP/HP, MPEG4 SP/ASP

Audiocodec:

AAC, HE-AAC

● PS (.mod, .mpg, .mpeg, .vob, .vro)

Videocodec:

MPEG1, MPEG2

Audiocodec:

Dolby Digital, LPCM, MPEG Audio

 $\bullet$  TS (.mts, .m2ts, .tp, .trp, .ts, .tts)

Videocodec:

H.264 BP/MP/HP, MPEG1, MPEG2

Audiocodec:

AAC, Dolby Digital, Dolby Digital Plus, HE-AAC, MPEG Audio

Downloaded From www.vandenborre.be

■ Ondersteunde ondertitelformaten

- MicroDVD, SubRip, TMPlayer (.srt, .sub, .txt)
- Het videobestand en het ondertitelbestand bevinden zich in dezelfde map en hebben dezelfde naam behalve de bestandsextensie.
- Als er meerdere bestanden met ondertiteltekst in dezelfde map aanwezig zijn, worden ze weergegeven in volgorde van prioriteit: ".srt", ".sub", ".txt",
- = Opmerking =
- Bepaalde bestanden kunnen mogelijk niet worden afgespeeld ook al' voldoen ze aan deze voorwaarden. Opmerking =<br>
• Bepaalde bestanden kunnen mogelijk niet worden afgespeeld ook albeen<br>
• Gebruik geen multibyte tekens of andere speciale codes voor<br>
• Gebruik geen multibyte tekens of andere speciale codes voor<br>
• Aangeslo
- Gebruik geen multibyte tekens of andere speciale codes voor bestandsnamen.
- Aangesloten apparaten wordt mogelijk onbruikbaar met deze tv als bestands- of mapnamen worden gewijzigd.
- 

#### Muziekformaat

■ Ondersteunde muziekformaten

- MP3 (.mp3)
- AAC/Apple Lossless (.m4a)
- Tegen kopiëren beveiligde bestanden kunnen niet worden afgespeeld. Downloaded From www.vandenborre.be
- FLAC (.flac)
- WMA/WMA Pro (.wma)
- Tegen kopiëren beveiligde bestanden kunnen niet worden afgespeeld.
- WMA Lossless wordt niet ondersteund.

#### ● LPCM (.wav)

- = Opmerking =
- Bepaalde bestanden kunnen mogelijk niet worden afgespeeld ook al voldoen ze aan deze voorwaarden.
- Gebruik geen multibyte tekens of andere speciale codes voor bestandsnamen.
- Aangesloten apparaten wordt mogelijk onbruikbaar met deze tv als bestands- of mapnamen worden gewijzigd.
- Ondersteunde formaten verschillen voor Mediaspeler en mediaserver.

# <span id="page-186-0"></span>**Functies**

# Spraakbediening

## Spraakbediening gebruiken

Met spraakbediening kunt u met stemcommando's via uw smartphone de tv bedienen (bijvoorbeeld een kanaal selecteren), inhoud zoeken bij bepaalde functies, e.d. Downloaded From www.vandenborre.be

• Als u deze functie wilt gebruiken, moet u de toepassing voor bediening van VIERA op de smartphone installeren. Voor meer informatie over de toepassing:

http://panasonic.net/viera/support (alleen Engels)

Raadpleeg de documentatie van de toepassing voor informatie over de bediening ervan.

= Opmerking =

• Spraakbediening werkt mogelijk niet correct afhankelijk van de microfoon van de smartphone.

#### ■ Stembediening instellingen

- 1. Geef het menu weer met MENU.
- 2. Selecteer Instellingen > Stembediening instellingen > Taal / Niveau van spraakdetectie / Gebruiksvoorwaarden en druk op OK om te openen.
- 3. Stel het item in en druk op OK om op te slaan.

#### Taal

Selecteer de taal voor de spraakbediening.

• Mogelijk zijn niet alle talen beschikbaar. Als de geselecteerde taal niet ondersteund wordt, wordt Taal automatisch ingesteld op Engels.

#### Niveau van spraakdetectie

(Hoog / Standaard)

Past de gevoeligheid van de spraakherkenning aan.

Gebruiksvoorwaarden

Geeft de gebruiksvoorwaarden weer.

- = Opmerking =
- Voor volledig gebruik van deze functie is een breedbandnetwerk verélet, omdat deze functie een spraakherkenningsserver via internet gebruikt. Ook als u over een internetverbinding beschikt, is deze functie mogelijk niet beschikbaar afhankelijk van de proxy-instelling. Maak verbinding met internet zonder proxy-instellingen. (Proxy-instellingen zijn niet nodig voor gewoon thuisgebruik. Neem contact op met uw internetserviceprovider (ISP) of telefoonmaatschappij als u meer informatie nodig hebt over uw internetverbinding.) Downloaded from www.vandenborre.be

# <span id="page-188-0"></span>TV Anywhere

## Gebruik

Hiermee stelt u in of u op een netwerkapparaat (smartphone, enz.) buiten het thuisnetwerk naar programma's op deze tv kunt kijken en de timer kunt programmeren. Downloaded From www.vandenborre.be

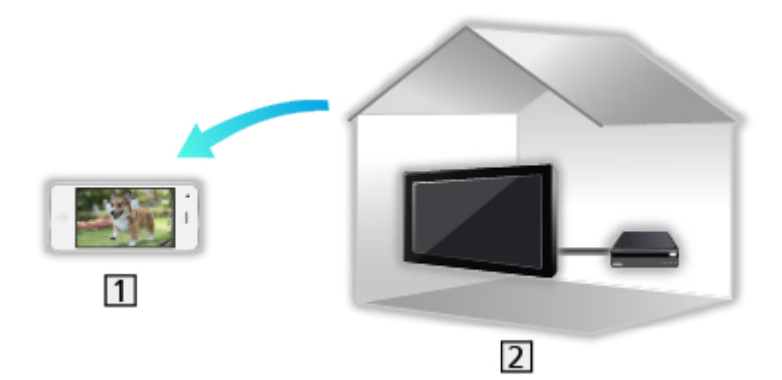

- **1** Smartphone, enz.
- $2$  TV
	- Zorg dat de netwerkverbindingen en -instellingen zijn voltooid.

**[Netwerk](#page-136-0) > [Netwerkverbindingen](#page-143-0)** 

**[Netwerk](#page-136-0) > [Netwerkinstellingen](#page-147-0)** 

1. Stel een account in voor deze tv in My Home Cloud-instellingen.

[Netwerk](#page-136-0) > [Netwerkinstellingen](#page-147-0) > [My Home Cloud-instellingen](#page-156-0)

2. Zet TV Anywhere op Aan.

[Functies](#page-186-0) > [TV Anywhere](#page-188-0) > [Instellingen TV Anywhere](#page-190-0)

- 3. Sluit het apparaat (smartphone, enz.) op het thuisnetwerk aan en zet de tv aan.
	- U moet de toepassing voor bediening van VIERA op de smartphone installeren.

Voor meer informatie over de toepassing:

http://panasonic.net/viera/support (alleen Engels)

Raadpleeg de documentatie van de toepassing voor informatie over de bediening ervan.

- = Opmerking =
	- De functie is niet beschikbaar als de tv is uitgeschakeld met hoofdschakelaar.
- Afhankelijk van de netwerkomstandigheden en uitzending is deze functie mogelijk niet beschikbaar. Downloaded From www.vandenborre.be
	- Op de volgende website kunt u aanvullende informatie over de diensten vinden.

http://panasonic.net/viera/support (alleen Engels)

## <span id="page-190-0"></span>Instellingen TV Anywhere

- 1. Geef het menu weer met MENU.
- 2. Selecteer Netwerk > Instellingen TV Anywhere > TV Anywhere en druk op<sup>9</sup> OK om te openen. stellingen TV Anywhere<br>
Geef het menu weer met MENU.<br>
Selecteer Netwerk > Instellingen TV Anywhere > TV Anywhere en druk op<sup>ty</sup><sub>1</sub>,<br>
OK om te openen.<br>
Selecteer Aan / Uit en druk op OK om in te stellen.<br>
Wijziging van de s
- 3. Selecteer Aan / Uit en druk op OK om in te stellen.
- Wijziging van de standaardconfiguratie kan resulteren in een hoger
- LED wordt oranje in de stand-bystand wanneer TV Anywhere is ingesteld op Aan.
- = Opmerking =
- De functie is niet beschikbaar als de tv is uitgeschakeld met hoofdschakelaar.
- Afhankelijk van de netwerkomstandigheden en uitzending is deze functie mogelijk niet beschikbaar.

# <span id="page-191-0"></span>Spiegelen

## Gebruik

U kunt afbeeldingen van andere apparaten (smartphone, enz) op het tvscherm bekijken met een spiegelfunctie. Downloaded From www.vandenborre.be

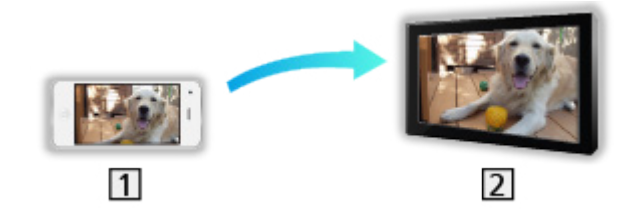

11 Smartphone, enz.

 $2$  TV

- 1. Geef APPS-lijst weer met APPS.
- 2. Selecteer Spiegelen en druk op OK.
- 3. Volg de aanwijzingen op het scherm.
- De koppelinformatie van het apparaat (smartphone, enz) wordt geregistreerd als u deze functie gebruikt.

#### ■ Eenvoudig reproduceren

U kunt de spiegelfunctie ook vanaf andere apparaten (smartphone, enz.) starten als Eenvoudig reproduceren is ingesteld op Aan.

[Functies](#page-186-0) > [Spiegelen](#page-191-0) > [Instellingen reproduceren](#page-192-0)

• De functie Easy Mirroring kan niet gebruikt worden wanneer de tv is ingesteld op Draadloos toegangspunt.

= Opmerking =

• Deze functie kan gebruikt worden als de andere apparaten (smartphone, enz.) de spiegelfunctie ondersteunen. Raadpleeg de bedieningsinstructies van de apparaten voor informatie.

#### <span id="page-192-0"></span>Instellingen reproduceren

U kunt items instellen voor de spiegelfunctie.

- 1. Geef het menu weer met MENU.
- 2. Selecteer Netwerk > Instellingen reproduceren en druk op OK.
- 3. Selecteer een van de volgende items en druk op OK om te openen. Eenvoudig reproduceren / Ingeschakeld door Eenvoudig reproduceren / Alle koppelingen wissen Downloaded From www.vandenborre.be
- 4. Stel het item in en druk op OK om op te slaan.

#### Eenvoudig reproduceren

#### (Aan / Uit)

Stelt in dat de spiegelfunctie vanaf andere apparaten (smartphone, enz.) kan worden gestart zonder de tv te bedienen.

• Om draadloos te deactiveren, stelt u Eenvoudig reproduceren in op Uit en controleert u of het type netwerkverbinding is ingesteld op Bedraad.

[Netwerk](#page-136-0) > [Netwerkinstellingen](#page-147-0) > [Netwerkstatus](#page-155-0)

• Niet geldig wanneer de tv op Draadloos toegangspunt staat

#### Ingeschakeld door Eenvoudig reproduceren

#### (Aan / Uit)

Stelt in dat de tv automatisch wordt ingeschakeld als de spiegelfunctie wordt geactiveerd vanaf andere apparaten (smartphone, enz.).

- Wijziging van de standaardconfiguratie kan resulteren in een hoger stroomverbruik van het product.
- Gebruik de spiegelfunctie alleen om de tv in te schakelen wanneer u de status van de tv kunt zien.
- Registreer de apparaten (smartphone, enz.) voordat u deze functie gebruikt.
- LED wordt oranje in de stand-bystand wanneer Ingeschakeld door Eenvoudig reproduceren is ingesteld op Aan.

#### Alle koppelingen wissen

Verwijder de koppelinformatie voor alle gekoppelde apparaten.

# <span id="page-193-0"></span>DVB-via-IP

## <span id="page-193-1"></span>DVB-via-IP-clientverbinding

Deze tv is voorzien van een DVB-via-IP-clientfunctie en kan verbonden worden met een DVB-via-IP-server om gestreamde inhoud weer te geven.

Zorg ervoor dat de stekker van de tv niet in het stopcontact zit als u kabels aansluit of loskoppelt. Downloaded From www.vandenborre.be

• Het wordt aanbevolen om een LAN-kabel te gebruiken voor verbinding met een DVB-via-IP-server.

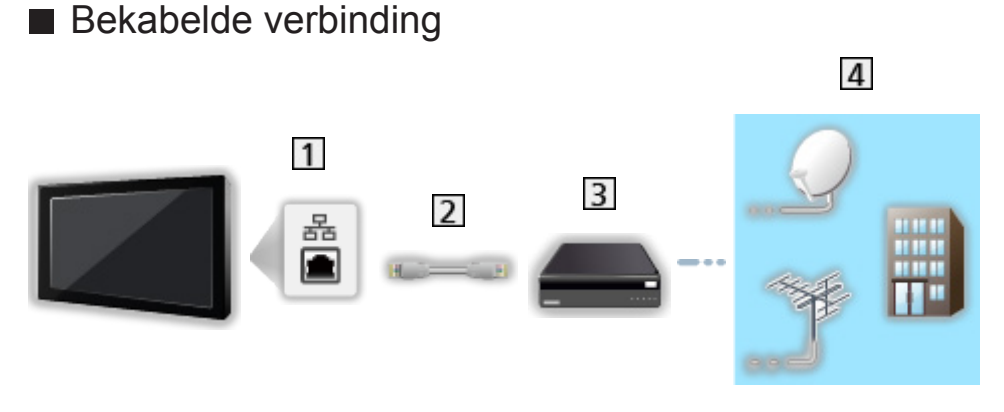

- 1 ETHERNET-aansluiting
- LAN-kabel (afgeschermd)
	- Gebruik een afgeschermde dubbeldraadse (getwist paar, STP) LANkabel.
- **3** DVB-via-IP-server
- 4 Satellietschotel / Aardse antenne / Kabel

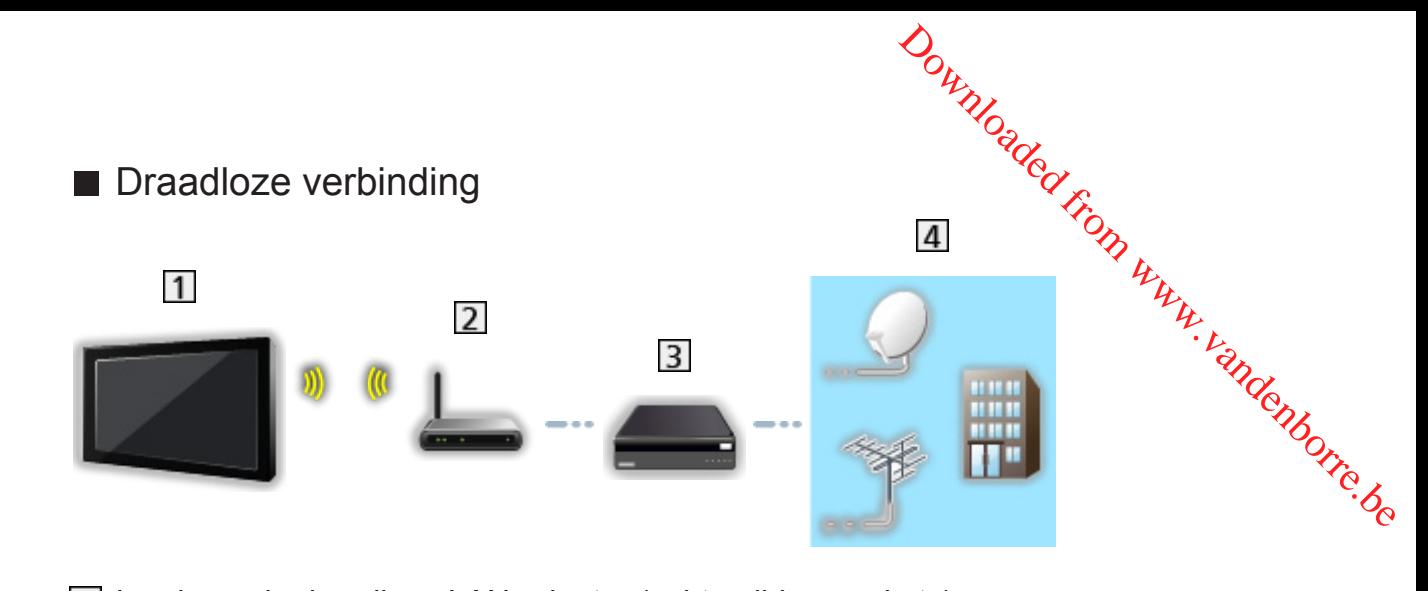

Ingebouwde draadloze LAN-adapter (achterzijde van de tv)

2 Toegangspunt

**3** DVB-via-IP-server

Satellietschotel / Aardse antenne / Kabel

- = Opmerking =
- De afgebeelde externe apparatuur en kabels worden niet bij de tv meegeleverd.
- Controleer of u de juiste aansluitingen en connectoren gebruikt voor de verbinding.
- Afhankelijk van de netwerkomstandigheden en uitzending is deze functie mogelijk niet beschikbaar.
- De huidige netwerkinstellingen controleren

**EX** → [Netwerk](#page-136-0) > [Netwerkinstellingen](#page-147-0) > [Netwerkstatus](#page-155-0)

- Lees de handleiding van de DVB-via-IP-server voor informatie over de verbindingen.
- Op de volgende website kunt u aanvullende informatie over de servers vinden.

http://panasonic.net/viera/support (alleen Engels)

- Voorbereidingen
- Zorg dat de netwerkverbindingen en -instellingen zijn voltooid.

[Functies](#page-186-0) > [DVB-via-IP](#page-193-0) > [DVB-via-IP-clientverbinding](#page-193-1)

**[Netwerk](#page-136-0) > [Netwerkinstellingen](#page-147-0)** 

• Zorg dat de serverinstellingen voltooid zijn. Lees voor details de handleiding van de DVB-via-IP-server. Downloaded From www.vandenborre.be

#### ■ De DVB-via-IP-server selecteren

- 1. Geef het menu weer met MENU.
- 2. Selecteer Instellingen > Afstemmenu > Voeg TV-signaal toe en druk op OK om te openen.
- 3. Selecteer DVB-via-IP en druk op OK om te openen.
- 4. Selecteer Start auto set-up en druk op OK om te openen.
- 5. Selecteer een server uit Serverlijst en druk op OK om in te stellen.
- 6. Selecteer Clientinstellingen en druk op OK om te openen.
	- 1) Selecteer Unicast-omgeving / Multicast-omgeving en druk op OK om in te stellen.
		- Selecteer Unicast-omgeving voor gebruik in een thuisnetwerk.
		- Selecteer Multicast-omgeving voor gebruik in een gebouw met meerdere appartementen, hotel, ziekenhuis, e.d. (Alle servers worden automatisch geselecteerd.)
	- 2) Selecteer Serverlijst en druk op OK om te openen.
- 7. Selecteer Kanalen zoeken en druk op OK om te openen.
- 8. Selecteer een zoekstand en druk op OK om te openen.
- 9. Stel DVB-via-IP zoekmodus in en druk op OK om Auto set-up te starten. (De instellingen worden automatisch gemaakt.)
	- Stel DVB-via-IP satellietconfiguratie in om DVB-S-kanalen af te stemmen.
	- Stel DVB-via-IP kabelconfiguratie in om DVB-C-kanalen af te stemmen.
	- Na afloop wordt het kanaal op de laagste positie weergegeven.

= Opmerking =

• Als het afstemmen nog niet voltooid is, stelt u Handm. afstemming in.

[Kijken](#page-27-0) > [Kanalen afstemmen en bewerken](#page-94-0) > [Handm. afstemming](#page-101-0)

• Afhankelijk van de netwerkomstandigheden en uitzending is deze functie mogelijk niet beschikbaar.

## **Opmerking**

- Afhankelijk van de netwerkomstandigheden en uitzending is deze functie mogelijk niet beschikbaar. Downloaded from www.vandenborre.be<br>met www.vandenborre.be<br>over de diensten
- De functie is niet beschikbaar als de tv is uitgeschakeld met hoofdschakelaar.
- Op de volgende website kunt u aanvullende informatie over de diensten vinden.

http://panasonic.net/viera/support (alleen Engels)

• Lees ook de handleiding van de DVB-via-IP-server.

# <span id="page-197-0"></span>VIERA Link "HDAVI Control™"

## <span id="page-197-1"></span>Samenvatting van VIERA Link

Geniet van de nog betere samenwerking via HDMI tussen Panasonicproducten die zijn voorzien van de functie "HDAVI Control™".

VIERA Link (HDAVI Control) vormt de schakel tussen de tv en apparaten met VIERA Link-functie, en zorgt ervoor dat u zonder ingewikkelde instellingen het apparaat kunt bedienen en afspelen, energie kunt besparen, een thuisbioscoop kunt creëren, enz. Als u de apparatuur (DIGA-recorder, HDvideocamera, Speler Theatre, Versterker, enz.) aansluit via HDMI- en SCARTkabels, kunt u de apparatuur automatisch gebruiken. Deze functies zijn beperkt tot modellen die beschikken over "HDAVI Control" en "VIERA Link". Downloaded From www.vandenborre.be

- De ty ondersteunt "HDAVI Control 5"-functionaliteit.
- Afhankelijk van de HDAVI Control-versie zijn sommige functies niet beschikbaar. Controleer welke HDAVI Control-versie wordt gebruikt op de aangesloten apparatuur.
- "HDAVI Control" van VIERA Link is een unieke functie die we hebben ontwikkeld en toegevoegd, gebaseerd op de besturingsfuncties van HDMI, een sectornorm die bekend staat als HDMI CEC (Consumer Electronics Control). Als zodanig kan de werking ervan niet worden gegarandeerd met producten van andere fabrikanten die HDMI CEC ondersteunen.
- VIERA Link-functies kunnen ook beschikbaar zijn voor apparatuur van andere fabrikanten die HDMI CEC ondersteunt.
- Raadpleeg de bijbehorende handleidingen als u producten met VIERA Link-functie van andere fabrikanten gebruikt.
- Neem voor informatie over geschikte Panasonic-producten contact op met uw Panasonic-dealer.

■ VIERA Link (HDMI-aansluiting)

- Gebruik een HDMI-kabel met volledige bedrading.
- Sluit het VIERA Link-apparaat met een HDMI-kabel aan op de HDMIaansluiting van de tv.

Raadpleeg de handleiding van het apparaat voor informatie over de HDMI-kabel waarmee u de Panasonic HD-videocamera of LUMIX-camera aansluit. Downloaded From www.vandenborre.be

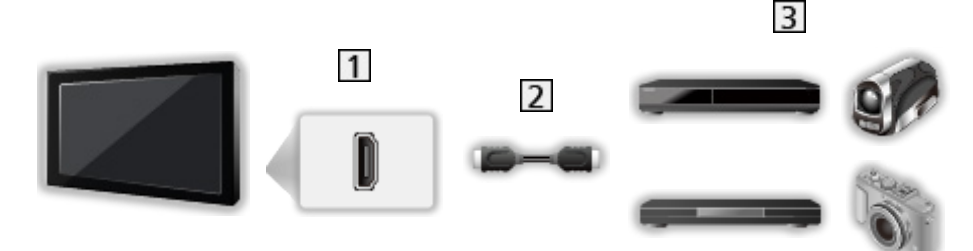

1 HDMI-aansluiting

2 HDMI-kabel

Versterker met VIERA Link-functie (DIGA-recorder / dvd-speler / Blu-ray speler / HD-videocamera / LUMIX-camera)

■ Beschikbare functies (HDMI-aansluiting)

DIGA-recorder / dvd-speler / Blu-ray speler

- Eenvoudig afspelen
- Aan via Link
- Uit via Link
- Standby energiebesparing  $*$ <sup>2</sup>
- Standby Intelligent Auto $*^{2}$
- VIERA Link Control\*1

HD-videocamera / LUMIX-camera

- Eenvoudig afspelen
- Aan via Link
- Uit via Link
- VIERA Link Control\*1
- : Voor apparatuur met HDAVI Control 2 of hoger.
- : Voor apparatuur met HDAVI Control 4 of hoger.

■ VIERA Link (HDMI- en Audio out-aansluitingen)

- Gebruik een HDMI-kabel met volledige bedrading.
- Sluit het VIERA Link-apparaat met een HDMI-kabel aan op de HDMIaansluiting van de tv.
- Gebruik een SCART-kabel met volledige bedrading.
- Gebruik de optische digitale audiokabel of SCART-kabel voor de audiouitgang vanaf de tv. Downloaded From www.vandenborre.be

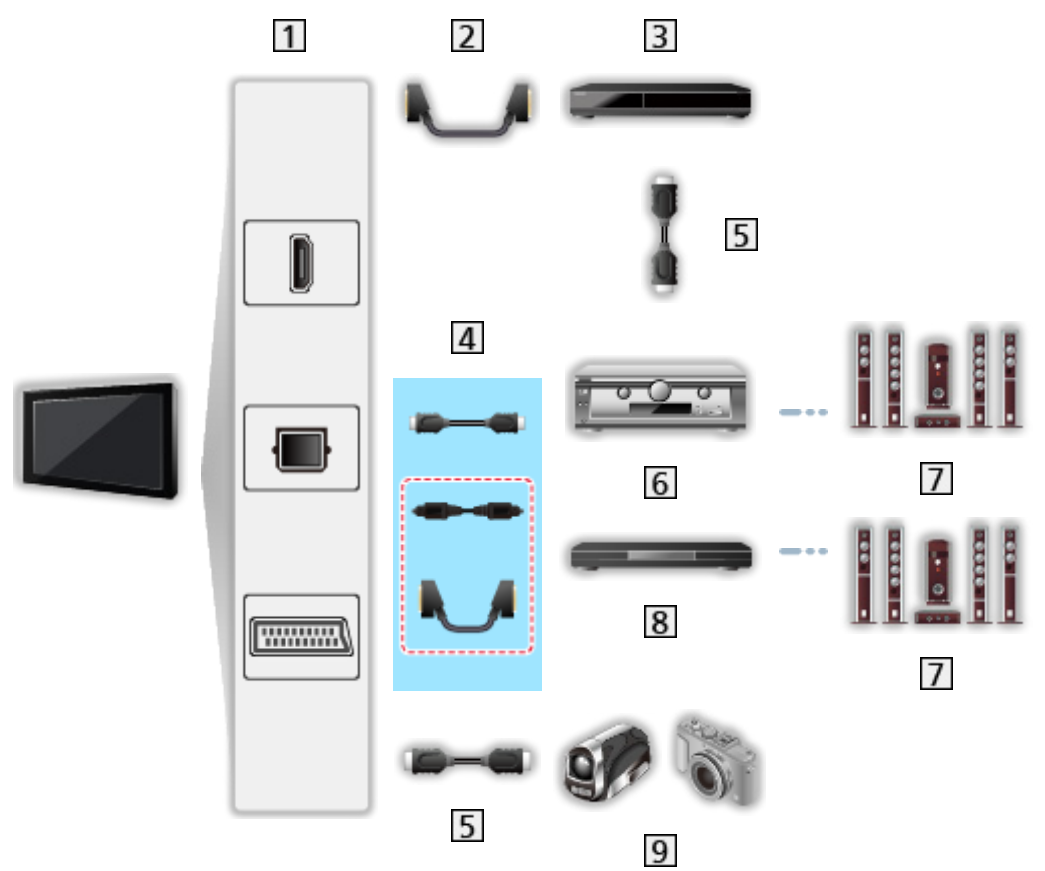

- HDMI-aansluiting / DIGITAL AUDIO / AV1 (SCART) aansluiting
- 2 SCART-kabel
- **3** DIGA-recorder met VIERA Link-functie
- $\overline{4}$  HDMI-kabel (Optische digitale audiokabel \* / SCART-kabel \*)
- 5 HDMI-kabel
- Versterker met VIERA Link-functie
- **7** Luidsprekersysteem
- 8 Speler Theatre / Blu-ray Disc Theatre met VIERA Link-functie
- **9** HD-videocamera / LUMIX-camera met VIERA Link-functie
- : Als het aangesloten apparaat HDAVI Control 5 ondersteunt, hoeft u deze audiokabel niet te gebruiken (Optische digitale audiokabel / SCARTkabel). Sluit in dat geval het apparaat via een HDMI-kabel aan op de HDMI2-aansluiting van de tv.

# ■ Beschikbare functies (HDMI- en Audio out-aansluitingen) **Beschikbare functies (HDMI- en Audio out-aansluitingen).**<br>
Speler Theatre<br>
• Eenvoudig afspelen\*<sup>3</sup><br>
• Aan via Link<br>
• Uit via Link<br>
• Standby Intelligent Auto\*<sup>2\*4</sup>

#### Speler Theatre

- Eenvoudig afspelen
- Aan via Link
- Uit via Link
- 
- VIERA Link Control\*1
- Luidspreker kiezen

#### Blu-ray Disc Theatre

- $\cdot$  Eenvoudig afspelen\*<sup>3</sup>
- Aan via Link
- Uit via Link
- Standby energiebesparing  $*$ <sup>2</sup>
- Standby Intelligent Auto $*^{2*4}$
- VIERA Link Control\*1
- Luidspreker kiezen

#### Versterker

- Uit via Link
- Standby Intelligent Auto $*^{2}$
- Luidspreker kiezen
- : Voor apparatuur met HDAVI Control 2 of hoger.
- : Voor apparatuur met HDAVI Control 4 of hoger.
- \*<sup>3</sup>: Tijdens het afspelen van een schijf
- : Behalve bij het bekijken van schijven

■ VIERA Link bediening van compatibele apparaten

Het volgende is het maximale aantal compatibele apparaten dat via VIERA Link Control kan worden beheerd. Dit omvat de aansluitingen op apparaten die al op de tv zijn aangesloten. Downloaded from the River of the Men op apparatent www.vandenborre.becomes the control control.

Bijvoorbeeld een DIGA-recorder die is aangesloten op een versterker die via een HDMI-kabel op de tv is aangesloten.

[Functies](#page-186-0) > [VIERA Link "HDAVI Control™"](#page-197-0) > [VIERA Link Control](#page-208-0)

• Recorder:

Maximaal 3 (DIGA-recorder, enz.)

• Speler:

Maximaal 3 (dvd-speler, Blu-ray speler, HD-videocamera, LUMIXcamera, Digitale camera, Speler Theatre, Blu-ray Disc Theatre, enz.)

• Audiosysteem:

Maximaal 1 (Speler Theatre, Blu-ray Disc Theatre, Versterker, enz.)

● Tuner:

Maximaal 4 (Settopbox, enz.)

#### Voorbereidingen

- Sluit het apparaat met VIERA Link-ondersteuning aan.
- Voor details over VIERA Link-verbindingen

[Functies](#page-186-0) > [VIERA Link "HDAVI Control™"](#page-197-0) > [Samenvatting van VIERA Link](#page-197-1)

- Gebruik een HDMI-kabel met volledige bedrading.
- Gebruik een SCART-kabel met volledige bedrading.
- Stel het aangesloten apparaat in. Raadpleeg de handleiding van het apparaat. Downloaded From www.vandenborre.be
- Stel VIERA Link in op Aan in het menu Instellingen.
- Stel de tv in. Nadat u de aansluitingen voltooid hebt, schakelt u het apparaat in en zet u de tv aan. Selecteer de HDMI-ingang van Ingangssignaal kiezen met AV en controleer of het beeld correct wordt weergegeven. (Deze instelling moet u elke keer uitvoeren als zich één van de volgende situaties voordoet.)
	- Eerste gebruik
	- Een apparaat toevoegen of opnieuw aansluiten
	- Instellingen wijzigen

## Eenvoudig afspelen

Automatische ingangsselectie - Als de aangesloten apparatuur wordt bedi**e**nd, wordt automatisch de juiste ingangsmodus gekozen. Downloaded from wordt bediend,

## Aan via Link

Stel Aan via Link in op Aan in VIERA Link Instellingen als u deze functie wilt, gebruiken. Downloaded from www.vandenborre.be

Aks de aangesloten apparatuur wordt bediend, wordt de tv automatisch ingeschakeld. (Alleen bij de stand-bystand van de tv.)

## Uit via Link

Stel Uit via Link in op Aan in VIERA Link Instellingen als u deze functie wil¢ gebruiken.

Als de tv in de stand-bystand staat, wordt automatisch ook de stand-bystand van het aangesloten apparaat geactiveerd. Downloaded from www.deze functie with the process of the control of the control of the control of the control of the control of the control of the control of the control of the control of the control of the control of the

• Deze functie werkt ook als de tv automatisch naar de stand-bystand gaat door de automatische stand-byfunctie van de voeding.

## Standby energiebesparing

Stel Standby energiebesparing in op Aan in VIERA Link Instellingen als u deze functie wilt gebruiken.

Om het energieverbruik te verminderen, wordt het verbruik van de aangesloten apparatuur in de stand-bystand bepaald naargelang de stand van de tv (in- of uitgeschakeld). Standby energiebesparing<br>Stel Standby energiebesparing in op Aan in VIERA Link Instellingen als UP<br>deze functie wilt gebruiken.<br>Om het energieverbruik te verminderen, wordt het verbruik van de<br>aangesloten apparatuur in de

Als de tv in de stand-bystand staat, wordt automatisch ook de stand-bystand geminimaliseerd.

Als de tv wordt ingeschakeld, blijft het aangesloten apparaat in de standbystand staan, maar met een hoger energieverbruik om het opstarten van de aangesloten apparaten te versnellen.

- Deze functie is effectief als het energieverbruik van het aangesloten apparaat in de stand-bystand kan worden verhoogd.
- Deze functie werkt als Uit via Link is ingesteld op Aan.

## Standby Intelligent Auto

Stel Standby Intelligent Auto in op Aan in VIERA Link Instellingen als u dé $\mathbf{z}_\xi$ functie wilt gebruiken.

Als de tv is ingeschakeld, wordt ongebruikte apparatuur automatisch in de stand-bystand gezet om het energieverbruik te verminderen. Bijvoorbeeld als u een andere ingangsmodus dan HDMI kiest of als u Luidspreker kiezen instelt op TV (behalve bij het bekijken van een schijf). **Standby Intelligent Auto**<br>
Standby Intelligent Auto<br>
Stel Standby Intelligent Auto in op Aan in VIERA Link Instellingen als u deze<br>
Junctie wilt gebruiken.<br>
Is de tv is ingeschakeld, wordt ongebruikte apparatuur automatis

goed. Stel in dit geval in op Uit.

## <span id="page-208-0"></span>VIERA Link Control

U kunt sommige functies van de aangesloten apparatuur via de afstandsbediening van de tv gebruiken, door ermee te wijzen naar de signaalontvanger van de tv. Downloaded From www.vandenborre.be

- 1. Geef APPS-lijst weer met APPS.
- 2. Selecteer VIERA Link en druk op OK om te openen.
- 3. Selecteer VIERA Link Control en druk op OK om te openen.
- 4. Selecteer een van de volgende items en druk op OK om te openen.

Recorder / Speler / Home Cinema / Videocamera / LUMIX / Digitale camera / Overige

(Het menu van het aangesloten apparaat wordt weergegeven. De ingangsmodus wordt automatisch gewijzigd.)

- Het weergegeven item kan verschillen afhankelijk van de aangesloten apparatuur.
- Home Cinema verwijst naar Speler theatre, Blu-ray Disc theatre of Recorder theatre.
- Overige verwijst naar een Tuner settopbox.
- 5. Volg de aanwijzingen op het scherm om het menu van het apparaat te bedienen.
	- Controleer of de code van de afstandsbediening "73" is.

[Kijken](#page-27-0) > [Externe apparatuur](#page-44-0) > Bediening met de afstandsbediening van de tv

• De bedieningsinstructies weergeven

#### **OPTION**

(Als u producten van andere fabrikanten gebruikt, wordt mogelijk een installatiemenu of een keuzemenu weergegeven.)

• Welke knoppen van de afstandsbediening gebruikt kunnen worden, hangt af van het aangesloten apparaat.

#### ■ Bij aansluiting van meerdere recorders of spelers

Elke recorder / speler is genummerd. Bij aansluiting van meerdere gelijksoortige apparaten wordt genummerd vanaf de laagste HDMI-aansluiting van de tv. Als u bijvoorbeeld twee recorders op HDMI2 en HDMI3 hebt aangesloten, wordt de recorder die is aangesloten op HDMI2 weergegeven als Recorder1 en de recorder die is aangesloten op HDMI3 als Recorder2.

#### ■ Bij gebruik van apparatuur zonder VIERA Link

Het type aangesloten apparatuur wordt weergegeven. U hebt toegang tot het aangesloten apparaat maar het kan niet bediend worden. Bedien het apparaat via de eigen afstandsbediening. Bij gebruik van apparatuur zonder VIERA Link<br>
type aangesloten apparatuur wordt weergegeven. U hebt toegang totop<br>
aangesloten apparatuur wordt weergegeven. U hebt toegang totop<br>
aangesloten apparatuur wordt weergegeven.

= Opmerking =

• Controleer de instellingen en de apparatuur als u het apparaat niet kunt

[Functies](#page-186-0) > [VIERA Link "HDAVI Control™"](#page-197-0) > [Samenvatting van VIERA Link](#page-197-1)

- Bij sommige apparaten zijn niet alle functies beschikbaar. Gebruik in dit geval de afstandsbediening van het aangesloten apparaat.
- Raadpleeg de handleiding van het aangesloten apparaat voor informatie over de bediening ervan.

## Luidspreker kiezen

U kunt de theatre-luidspreker via de afstandsbediening van de tv bediené $\phi_{i,j}$ door met afstandsbediening naar de signaalontvanger van de tv te wijzen. **Luidspreker kiezen**<br>
U kunt de theatre-luidspreker via de afstandsbediening van de tv bediened.<br>
door met afstandsbediening naar de signaalontvanger van de tv te wijzen.<br>
1. Geef APPS-lijst weer met APPS.<br>
2. Selecteer V

- 1. Geef APPS-lijst weer met APPS.
- 2. Selecteer VIERA Link en druk op OK om te openen.
- 3. Selecteer Luidspreker kiezen en druk op OK om te openen.
- 

#### Home Cinema:

Het geluid komt van de theatre-luidsprekers. Speler Theatre, Blu-ray Disc Theatre of de versterker worden automatisch ingeschakeld als ze in stand-by zijn.

- Het geluid van de tv-luidsprekers wordt uitgeschakeld. Als het apparaat wordt uitgeschakeld, worden de tv-luidsprekers geactiveerd.
- U kunt Volume omhoog/omlaag en MUTE gebruiken.

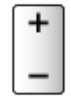

TV:

Tv-luidsprekers zijn actief.

#### ■ Meerkanaals geluid

Als u meerkanaalsgeluid (bijv. Dolby Digital 5.1-kanaal) via een versterker wilt weergeven, sluit u deze aan met een HDMI-kabel en een optische digitale audiokabel en vervolgens selecteert u Home Cinema. Als de versterker van de functie "HDAVI Control 5" is voorzien, hoeft u deze alleen maar met een HDMI-kabel aan te sluiten op de HDMI2-aansluiting van de tv.

Als u wilt genieten van meerkanaalsgeluid via de DIGA-recorder, sluit u de DIGA-recorder via een HDMI-kabel aan op de versterker.

= Opmerking =

• Controleer de instellingen en de apparatuur als u het apparaat niet kunt bedienen.

[Functies](#page-186-0) > [VIERA Link "HDAVI Control™"](#page-197-0) > [Samenvatting van VIERA Link](#page-197-1)

## **Opmerking**

- Afhankelijk van het aangesloten apparaat werken deze functies moge的人 niet goed.
- Mogelijk hebt u de eerste seconden geen beeld of geluid als de ingangsmodus wordt veranderd.
- "HDAVI Control 5" is de nieuwste standaard voor apparatuur die compatibel is met HDAVI Control. Deze standaard is compatibel met Conventionelle HDAVI-apparatuur.<br>
Conventionelle HDAVI-apparature entre entre entre entre entre entre entre entre entre entre entre entre entre<br>
Mogelijk hebt u de eerste seconden geen beeld of geluid als de<br>
ingangsmodus
- Om de HDAVI Control-versie van deze tv te bevestigen

[Ondersteuning](#page-278-0) > [Help-menu](#page-278-1) > [Gebruik van het Help-menu](#page-278-2)

# Kinderslot

## Kinderslot gebruiken

U kunt de toegang tot bepaalde kanalen / AV-ingangen blokkeren om toegang te beperken. Als een geblokkeerd kanaal of een geblokkeerde ingang wordt gekozen, wordt een bericht weergegeven. De kijker moet dan de pincode invoeren om ernaar te kunnen kijken. Downloaded From www.vandenborre.be

- 1. Geef het menu weer met MENU.
- 2. Selecteer Instellingen > Kinderslot en druk op OK om te openen.
- 3. Voer de pincode in (4 cijfers) met cijfertoetsen.

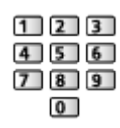

- Voer de pincode tweemaal in als u deze voor het eerst instelt.
- Noteer de pincode voor het geval u die vergeet.
- Afhankelijk van het geselecteerde land is de pincode mogelijk standaard ingesteld op "0000".
- 4. Selecteer Zender blokkade en druk op OK om te openen.
- 5. Selecteer het kanaal / de ingang en druk op OK om te blokkeren.
	- **A** verschijnt als het kanaal / de ingang is geblokkeerd.
	- Annuleren
		- 1) Selecteer het geblokkeerde kanaal / de ingang.
		- 2) Druk op OK.
	- Kanalen in alfabetische volgorde plaatsen

**I** (Rode)

● Alles blokkeren

**C** (Groene)

• Alle blokkeringen verwijderen

**C** (Gele)

• Naar de bovenkant van het volgende kanaal / de volgende ingangsgroep gaan

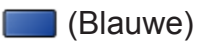

## Pincode

U kunt de pincode wijzigen.

- 1. Selecteer PIN-code wijzigen en druk op OK om te openen. Downloaded From www.vandenborre.be
- 2. Voer tweemaal een nieuwe pincode in met cijfertoetsen.

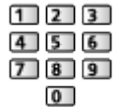

= Opmerking =

• De instelling Fabrieksinstellingen wist de pincode en alle instellingen.

## Leeftijds blokkade

Als u een DVB-programma met een leeftijdsclassificatie voor de geselecteerde leeftijd wil bekijken, moet u de pincode invoeren (afhankelijk van de zender). Downloaded from www.vandens.com de eren (afhankelijk <sup>by</sup>byldendens.com in de la de la de la de la de la de la de la de la de la de la de la de la de la de la de la de la de la de la de la de la de la de la de la de la de

- 1. Selecteer Leeftijds blokkade en druk op OK om te openen.
- 2. Selecteer een leeftijdsbeperking voor programma's en druk op OK om in te stellen.
- De beschikbaarheid van deze functie is afhankelijk van het geselecteerde land.
- = Opmerking =
- De instelling Fabrieksinstellingen wist de pincode en alle instellingen.

# Data Service Applicatie

#### Toepassing Gegevensservice gebruiken

U kunt met deze tv gebruik maken van HbbTV (Hybrid Broadcast Broadband TV), een interactieve dienst voor digitale uitzendingen. Downloaded From www.vandenborre.be

1. Selecteer de stand met TV.

DVB-C / DVB-T / DVB-via-IP

- 2. Geef het menu weer met MENU.
- 3. Selecteer Instellingen > Data Service Applicatie > Service en druk op OK om te openen.
- 4. Selecteer Auto Start Aan en druk op OK om in te stellen.
- Er verschijnt een melding wanneer de toepassing beschikbaar is. Volg de aanwijzingen op het scherm.
- Als een programma een HbbTV-toepassing heeft, wordt **in** weergegeven op de informatiebalk.

[Kijken](#page-27-0) > [Algemene functies](#page-27-1) > [informatiebalk](#page-32-0)

• De toepassing stoppen

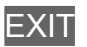
### Cookie

- 1. Geef het menu weer met MENU.
- 2. Selecteer Instellingen > Data Service Applicatie > Opslaan Cookie / Verwijder Cookie en druk op OK om te openen. Downloaded From www.vandenborre.be

### Opslaan Cookie

### (Aan / Uit)

Staat toe om technische informatie van een gegevensservice op de tv op te slaan zodat die later opnieuw gebruikt kan worden.

### Verwijder Cookie

Verwijdert alle technische informatie die een gegevensservice op de tv heeft opgeslagen.

### **Opmerking**

• Voor volledig gebruik van de Hybrid Broadcast Broadband TV-toepassing is een breedbandnetwerk vereist. Zorg dat de netwerkverbindingen en -instellingen zijn voltooid. Downloaded from www.vand TV-toepassing<br>
und TV-toepassing<br>
erbindingen en "Www.vandenborre.be"<br>
ommige diensten<br>
ommige diensten

[Netwerk](#page-136-0) > [Netwerkverbindingen](#page-143-0)

[Netwerk](#page-136-0) > [Netwerkinstellingen](#page-147-0)

- Afhankelijk van het land, het gebied en de zender zijn sommige diensten niet beschikbaar.
- Afhankelijk van de verbindingsomgeving, kan de internetverbinding langzaam zijn of mislukken.
- De bediening is afhankelijk van de zender. Volg de aanwijzingen op het scherm.
- De bedieningsinstructies op het scherm komen mogelijk niet overeen met de toetsen van de afstandsbediening.

## Gemeensch. interface

### Let op

Als op het scherm een versleuteld bericht wordt weergegeven, zijn voor deze service geen correcte CI-module (Common Interface) en smartcard geplaatst. Downloaded From www.vandenborre.be

■ De CI-module en de smartcard plaatsen

- Zet de tv altijd met hoofdschakelaar uit wanneer u de CI-module plaatst of verwijdert.
- Als u een gecombineerde smartcard en CI-module hebt, plaatst u eerst de CI-module en vervolgens steekt u de smartcard in de CI-module.
- Plaats of verwijder de CI-module altijd volledig en in de aangegeven richting.

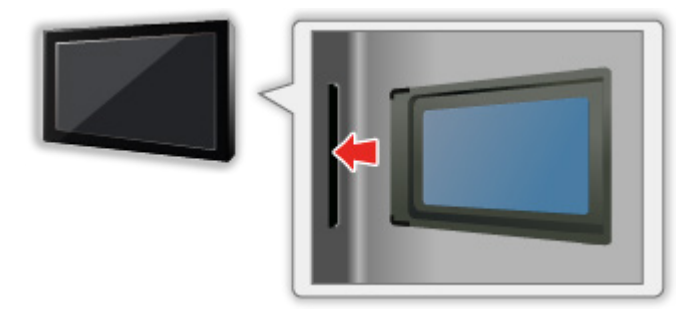

• Verwijder de CI-module uit de tv als u de tv omhoog plaatst. Anders kunnen de CI-module en de CI-sleuf beschadigd worden.

= Opmerking =

• Sommige in de handel verkrijgbare CI-modules met een oudere firmwareversie werken mogelijk niet correct met deze nieuwe tv met CI+ v1.3. Neem in dat geval contact op met uw inhoudsprovider.

### Algemene interface gebruiken

Het menu Algemene interfacemodule biedt toegang tot software op CImodules (Common Interface).

- Deze functie is niet in alle landen of regio's beschikbaar.
- Afhankelijk van de uitzending of dienst, worden video- en audiosignalen mogelijk niet weergegeven.

Met de CI-module kunt u bepaalde diensten gebruiken, maar het is niet gegarandeerd dat u alle diensten kunt gebruiken (bijvoorbeeld gecodeerde betaal-tv-kanalen). Gebruik alleen de CI-module die door de zender is goedgekeurd. Raadpleeg de operator / zender of de fabrikant van de CImodule voor meer informatie en voorwaarden van de diensten. Downloaded From www.vandenborre.be

### ■ Plaats de CI-module in het apparaat (optioneel)

- Gewoonlijk worden gecodeerde kanalen weergegeven. (Beschikbare kanalen en functies zijn afhankelijk van de CI-module.) Voer onderstaande procedure uit als er geen gecodeerd kanaal verschijnt.
- Raadpleeg voor informatie de handleiding van de CI-module of neem contact op met de provider van de inhoud.
- 1. Selecteer de stand met TV.

### DVB-C / DVB-T

- 2. Geef het menu weer met MENU.
- 3. Selecteer Instellingen > Gemeensch. interface en druk op OK om te openen.
- 4. Selecteer Sleuf 1:, druk op OK en volg de aanwijzingen op het scherm.
- De bedieningsinstructies op het scherm komen mogelijk niet overeen met de toetsen van de afstandsbediening.

## <span id="page-220-0"></span>Fabrieksinstellingen

### Fabrieksinstellingen

Zet de oorspronkelijke instellingen van de tv terug (d.w.z. geen kanalen ingesteld). Downloaded From www.vandenborre.be

Alle instellingen worden teruggezet (kanalen, beeld, geluidsinstellingen, enz.).

- 1. Geef het menu weer met MENU.
- 2. Selecteer Instellingen > Systeemmenu > Fabrieksinstellingen en druk op OK om te openen.
	- Afhankelijk van het land is de pincode voor het kinderslot vereist. Wanneer u uw gewijzigde PIN hebt vergeten, voer dan "6969" in als PIN-code.

[Functies](#page-186-0) > [Kinderslot](#page-212-0) > [Pincode](#page-213-0)

- 3. Als een bevestigingsscherm wordt weergegeven, selecteert u Ja en drukt u op OK om in te stellen.
- 4. Volg de aanwijzingen op het scherm.
	- Auto set-up start automatisch.
- = Opmerking =
- Stel Auto set-up in om alleen tv-kanalen opnieuw in te stellen (bijv. na een verhuizing).

[Kijken](#page-27-0) > [Kanalen afstemmen en bewerken](#page-94-0) > [Auto set-up](#page-99-0)

## De tv-software bijwerken

### Informatie

Er kunnen nieuwe versies van de software beschikbaar komen. U kunt deze downloaden om de prestaties of bediening van de tv te verbeteren. Downloaded From www.vandenborre.be

Er wordt een mededeling weergegeven als het kanaal informatie heeft over een beschikbare update.

• Als u nieuwe software wilt installeren, selecteert u Standby / Nu en drukt u op OK om in te stellen.

Standby:

Installeert de nieuwe software in de stand-by toestand.

Nu:

Installeert de nieuwe software nu.

### Automatisch bijwerken

U kunt nieuwe software automatisch bijwerken.

- 1. Geef het menu weer met MENU.
- 2. Selecteer Instellingen > Systeemmenu > Systeem bijwerken > Autom. bijwerken zoeken standby en druk op OK om te openen.
- 3. Selecteer de tijd en druk op OK om in te stellen.
- Wanneer er software-updates beschikbaar zijn, verschijnt er een bericht. Als u nieuwe software wilt installeren, selecteert u Standby / Nu en drukt u op OK om in te stellen. Downloaded From www.vandenborre.be

Standby:

Installeert de nieuwe software in de stand-by toestand.

Nu:

Installeert de nieuwe software nu.

- Tijdens een systeemupdate wordt de software bijgewerkt (ty-functies kunnen gewijzigd worden). Als u dit niet wilt, stelt u Autom. bijwerken zoeken standby in op Uit.
- Het automatisch bijwerken kan niet worden uitgevoerd in de volgende situaties:
	- De tv is uitgeschakeld met hoofdschakelaar
	- DVB-via-IP
- = Opmerking =
- Het downloaden kan enkele uren duren.
- Schakel de tv NIET uit tijdens het downloaden en bijwerken van de software.
- De melding die wordt weergegeven kan een herinnering zijn. In dat geval wordt aangegeven wanneer de nieuwe versie kan worden gebruikt. U kunt instellen wanneer u het systeem wilt bijwerken. Het bijwerken wordt niet uitgevoerd als de tv uitgeschakeld is.

### Handmatig bijwerken

U kunt nieuwe software handmatig updaten.

- 1. Geef het menu weer met MENU.
- 2. Selecteer Instellingen > Systeemmenu > Systeem bijwerken > Systeem bijwerken zoekt nu en druk op OK om te openen. Downloaded From www.vandenborre.be
- 3. De tv zoekt naar updates (dit kan enkele minuten duren) en geeft eventueel een bericht.
- 4. Download met OK.
- = Opmerking =
- Het downloaden kan enkele uren duren.
- Schakel de tv NIET uit tijdens het downloaden en bijwerken van de software.

## <span id="page-224-0"></span>Tekens instellen

### <span id="page-224-1"></span>Cijfertoetsen gebruiken

Met cijfertoetsen kunt u tekst invoeren in tekstvelden.

Druk zo vaak als nodig op cijfertoetsen om het gewenste teken te selecteren. Downloaded From www.vandenborre.be

- $\boxed{1}$  : . @ / 1 ! : # + \* \_ ( ) " ' % & ? , ; = \$ [ ] ~ < > { } | ` ^ \
- $2$ : a b c 2 A B C
- : d e f 3 D E F é ë É Ë
- $\boxed{4}$ : g h i 4 G H I ï Ï
- $5$ : j k l 5 J K L
- : m n o 6 M N O
- : p q r s 7 P Q R S
- $8$ : tu v 8 T U V
- : w x y z 9 W X Y Z
- **0** : Spatie 0
- Het teken wordt na 1 seconde automatisch ingevoerd.
- U kunt het teken ook invoeren door binnen één seconde te drukken op OK of een van cijfertoetsen.
- De tekens kunnen verschillen naargelang het soort invoer.

## Bluetooth-apparaten

### Bluetooth-instellingen

U kunt met deze tv een Bluetooth-toetsenbord<sup>\*1</sup>, -muis<sup>\*1</sup> en Bluetoothaudioapparaat<sup>\*2</sup> (hoofdtelefoon, enz.) gebruiken door in het menu Instellingen Bluetooth-instellingen in te stellen. Downloaded From www.vandenborre.be

- : Toetsenborden/muizen die compatibel zijn met HID (Human Interface Device Profile) kunnen worden gebruikt.
- : Een audioapparaat dat compatibel is met A2DP (Advanced Audio Distribution Profile) kan worden gebruikt.
- Op de volgende website kunt u bijkomende informatie over de apparaten vinden.

http://panasonic.net/viera/support (alleen Engels)

- 1. Geef het menu weer met MENU.
- 2. Selecteer Instellingen > Bluetooth-instellingen en druk op OK om te openen.
- 3. Selecteer Apparaten / Bluetooth audio settings en druk op OK om te openen.

### Apparaten

Beschikbare apparaten worden gezocht en hun status wordt weergegeven.

• Twee of meer A2DP-compatibele audioapparaten kunnen niet gelijktijdig gebruikt worden.

### Niet gekoppeld:

Het apparaat is niet geregistreerd. Volg de aanwijzingen op het scherm om het apparaat voor gebruik met de tv te registreren.

### Aangesloten:

Het apparaat is geregistreerd en kan met de tv gebruikt worden.

### Niet verbonden:

Het apparaat is al geregistreerd maar niet verbonden met de tv. Controleer of het apparaat is ingeschakeld en binnen bereik is geplaatst.

### Bluetooth audio settings

Past de vertraging aan als het geluid van het audioapparaat niet synchroon loopt met het beeld.

- Deze functie kan gebruikt worden voor Bluetooth audioapparaten.
- Stel Lip Synchronisatie in op Aan en pas dit aan in Lipsynchr. aanpassen.

• Om het volume van dit audio-apparaat aan te passen, stelt u Hootatel. Volume in.

[Kijken](#page-27-0) > [Voor beste audio](#page-72-0) > [Volume-instellingen](#page-74-0)

- Instellingen in het menu Geluid hebben mogelijk geen effect op Bluetoothaudioapparaten. Downloaded From Warrel.<br>Stelt u Hobortel.<br>Portfect op Bluetooth-<sup>41</sup>- <sub>Landenborre.</sub><br>Dril met Bluetooth.
- Deze instelling is niet bedoeld voor gebruik van de 3D-bril met Bluetooth.

## **Toetsenbord**

### **Toetsenbord**

- Toetsenborden die een stuurprogramma vereisen, worden niet ondersteund.
- Om de taal te wijzigen, stelt u Toetsenbordindeling in.
	- 1) Geef het menu weer met MENU.
- 2) Selecteer Instellingen > Systeemmenu > Toetsenbordindeling en druk op OK om te openen. Downloaded From www.vandenborre.be
	- 3) Selecteer de taal en druk op OK om in te stellen.
- Tekst wordt mogelijk niet goed weergegeven op het tv-scherm afhankelijk van het aangesloten toetsenbord en de instelling van het toetsenbord.
- Sommige toetsen van het toetsenbord komen mogelijk overeen met bedieningsfuncties van de afstandsbediening.

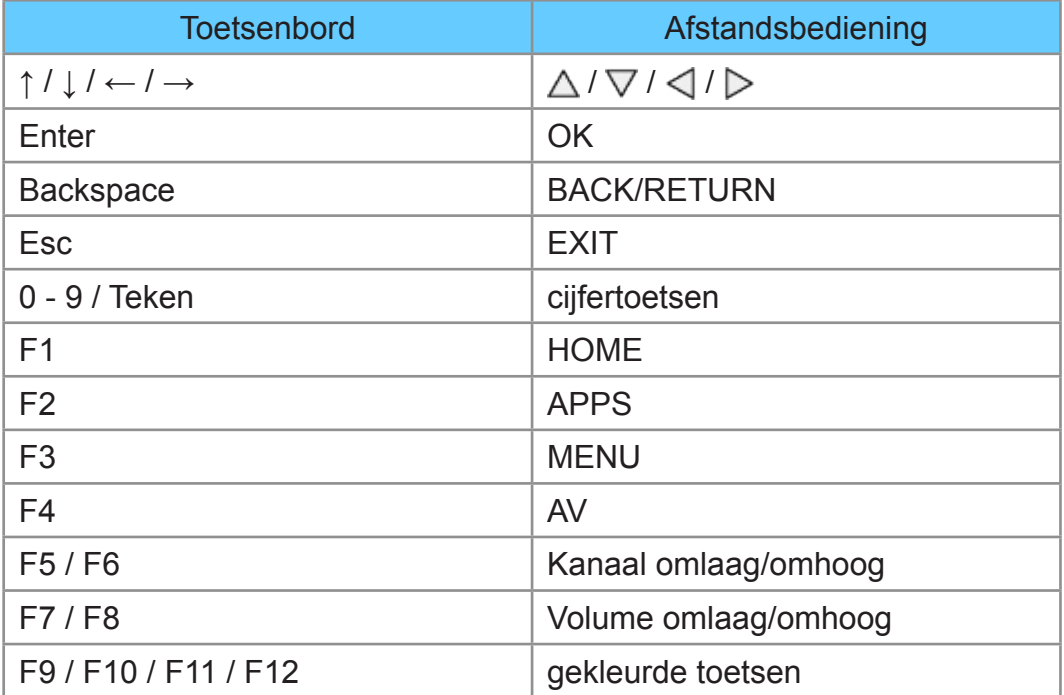

# Instellingen

## Menu Instellingen

### Gebruik

U kunt via verschillende menu's instellingen voor beeld, geluid en andere functies aanpassen. Downloaded From www.vandenborre.be

- 1. Geef het menu weer met MENU.
	- Welke onderdelen weergegeven worden, is afhankelijk van het ingangssignaal.
- 2. Selecteer het menu en druk op OK om te openen.
- 3. Selecteer de onderdelen en druk op OK om te openen.
	- U kunt alleen beschikbare opties selecteren.
	- U kunt ook openen vanuit eHELP door te drukken op (Rode) op elk onderdeel (indien beschikbaar).
- U kunt alternatieven selecteren met  $\triangle$  /  $\nabla$  en dan drukken op OK om in te stellen.
- U kunt aanpassen met de schuifbalk met  $\langle \cdot | \cdot \rangle$  en dan drukken op OK om in te stellen.
- U kunt naar het volgende scherm gaan met OK.
- U kunt bij sommige onderdelen zelf tekst of een getal invoeren.
	- 1) Voer de tekens één voor één in met Cursortoetsen en druk op OK om ze in te stellen.

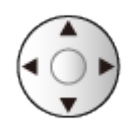

– U kunt tekst invoeren met cijfertoetsen.

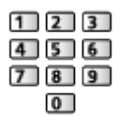

[Functies](#page-186-0) > [Tekens instellen](#page-224-0) > [Cijfertoetsen gebruiken](#page-224-1)

2) Druk op BACK/RETURN om op te slaan.

- Instellingen terugzetten
- Om alleen de afbeeldings- of geluidsinstellingen te initialiseren, selecteert u Fabrieksinstellingen in het menu Beeld of Geluid. Downloaded From www.vandenborre.be
	- Om alle instellingen te initialiseren, selecteert u Fabrieksinstellingen.

 $E =$  [Functies](#page-186-0) > [Fabrieksinstellingen](#page-220-0)

• Het menuscherm verlaten

**EXIT** 

• Terug naar het vorige scherm

BACK/RETURN

• Om het kleurtype op de weergaven op het scherm te veranderen, stelt u OSD-kleur in.

[Mijn Beginscherm](#page-18-0) > [Mijn Beginscherm](#page-18-1) > [OSD-kleur](#page-22-0)

- = Opmerking =
- Afhankelijk van de modus (tv-modus, Mediaspeler, Netwerkservices, enz.) kunnen menu-items en selecteerbare opties verschillen.

■ Gebruik van de toetsen op het bedieningspaneel

- 1. Houd knop "INPUT/OK/HOLD for MENU" 3 seconden ingedrukt om het menu weer te geven.
- 2. U kunt een item selecteren en instellen met de volgende toetsen op het bedieningspaneel.
	- De cursor verplaatsen / een optie selecteren / een menuonderdeel selecteren / niveaus aanpassen

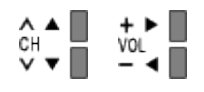

• Gebruik knop "INPUT/OK/HOLD for MENU" om het menu te openen, gewijzigde instellingen of opties op te slaan

## Beeld

### Beeld Instelling

Selecteer de gewenste beeldstand voor elke ingangsmodus. Downloaded From www.vandenborre.be

(Dynamisch / Normaal / Cinema / True Cinema / Custom)

[Kijken](#page-27-0) > [Voor het beste beeld](#page-57-0) > [Beeld Instelling](#page-57-1)

### **Basisinstellingen**

Achtergrondlicht, Kontrast, Helderheid, Kleur, Tint, Scherpte

U kunt deze instellingen aanpassen aan uw voorkeur.

[Kijken](#page-27-0) > [Voor het beste beeld](#page-57-0) > [Basisinstellingen](#page-63-0)

#### Warmte kleur

Bepaalt de algemene kleurtoon van het beeld (meer blauw - meer rood). Downloaded From www.vandenborre.be

[Kijken](#page-27-0) > [Voor het beste beeld](#page-57-0) > [Basisinstellingen](#page-63-0)

#### Levendige kleuren

#### (Aan / Uit)

Maakt de kleuren automatisch levendiger.

[Kijken](#page-27-0) > [Voor het beste beeld](#page-57-0) > [Basisinstellingen](#page-63-0)

### Adaptieve Backlight Controle

Regelt automatisch de achtergrondverlichting naargelang het beeld.

**kijken > [Voor het beste beeld](#page-57-0) > [Basisinstellingen](#page-63-0)** 

### Intelligent Frame Creation

### (Maximum / Midden / Minimum / Uit)

Compenseert automatisch de beeldframesnelheid en verwijdert trillende bewegingen om de beelden zuiver weer te geven.

[Kijken](#page-27-0) > [Voor het beste beeld](#page-57-0) > [Basisinstellingen](#page-63-0)

- Afhankelijk van de inhoud kan het beeld ruis vertonen. Wijzig de instelling om ruis te voorkomen.
- Niet geldig wanneer Gamemodus op Aan staat

### 24p Smooth Film

### (Maximum / Midden / Minimum / Uit)

Compenseert automatisch de beeldframesnelheid om de filmbeelden van een 24p-bron vloeiender te maken.

[Kijken](#page-27-0) > [Voor het beste beeld](#page-57-0) > [Basisinstellingen](#page-63-0)

- Deze functie kan alleen gebruikt worden voor een 24p-signaal en vervangt dan Intelligent Frame Creation.
- Niet geldig wanneer Gamemodus op Aan staat

### Omgevings sensor

Automatische helderheidsregeling

Past beeldinstellingen automatisch aan het omgevingslicht aan. Downloaded From www.vandenborre.be

(Aan / Uit)

[Kijken](#page-27-0) > [Voor het beste beeld](#page-57-0) > [Omgevings sensor](#page-58-0)

### Instellingen voor ruisvermindering

### Ruis reductie

(Auto / Maximum / Midden / Minimum / Uit)

Vermindert ongewenste beeldruis.

[Kijken](#page-27-0) > [Voor het beste beeld](#page-57-0) > [Instellingen voor ruisvermindering](#page-64-0) Downloaded From www.vandenborre.be

### MPEG remasteren

(Auto / Maximum / Midden / Minimum / Uit)

Vermindert ruis door flikkeringen in beeldvlakken met contouren en blokruis.

[Kijken](#page-27-0) > [Voor het beste beeld](#page-57-0) > [Instellingen voor ruisvermindering](#page-64-0)

### Geavanceerde instellingen

Met deze functie kunt u geavanceerde beeldinstellingen aanpassen en instellen.

[Kijken](#page-27-0) > [Voor het beste beeld](#page-57-0) > [Geavanceerde instellingen](#page-65-0)

Deze functie is beschikbaar als Beeld Instelling is ingesteld op Cinema, True Cinema of Custom. Downloaded From www.vandenborre.be

### Optie-instellingen

### **Gamemodus**

### (Aan / Uit)

Levert beeld dat geschikt is voor snelle responssignalen tijdens het spelen van games. Downloaded From www.vandenborre.be

[Kijken](#page-27-0) > [Voor het beste beeld](#page-57-0) > [Optie-instellingen](#page-68-0)

• Niet geldig in de tv-stand

### Film Cadans Modus

### (Aan / Uit)

Verbetert de verticale resolutie van filmbeelden.

[Kijken](#page-27-0) > [Voor het beste beeld](#page-57-0) > [Optie-instellingen](#page-68-0)

• Deze functie is beschikbaar voor interlaced signalen (behalve netwerkdiensten of als Gamemodus is ingesteld op Aan).

### 1080p Pure Direct

### (Aan / Uit)

Reproduceert de originele beeldkwaliteit in detail voor een 1080p (HDMI) ingangssignaal.

[Kijken](#page-27-0) > [Voor het beste beeld](#page-57-0) > [Optie-instellingen](#page-68-0)

• Niet geldig in de 3D-stand

#### HDMI-bestandstype

### (Graphics / Foto's / Auto / Uit)

Past de beeldinstellingen van elke HDMI-ingang aan naargelang het geselecteerde type inhoud.

[Kijken](#page-27-0) > [Voor het beste beeld](#page-57-0) > [Optie-instellingen](#page-68-0)

● Voor HDMI

#### HDMI RGB-bereik

#### (Automatisch / Volledig / Normaal)

Past het zwartniveau van het beeld aan voor elke HDMI-ingang.

[Kijken](#page-27-0) > [Voor het beste beeld](#page-57-0) > [Optie-instellingen](#page-68-0)

• Voor HDMI

#### AV-kleursysteem

### (Auto / PAL / SECAM / M.NTSC / NTSC)

Selecteert een optioneel kleursysteem op basis van het videosignaal. Downloaded From www.vandenborre.be

[Kijken](#page-27-0) > [Voor het beste beeld](#page-57-0) > [Optie-instellingen](#page-68-0)

● Voor AV

#### 3D-COMB

#### (Aan / Uit)

Maakt stilstaande of langzame beelden levendiger.

[Kijken](#page-27-0) > [Voor het beste beeld](#page-57-0) > [Optie-instellingen](#page-68-0)

• Voor ontvangst van PAL/NTSC-signalen in de tv-stand of van composietverbinding

### Beeld instellingen

### 16:9 beeldscan

### (Aan / Uit)

Selecteert het schermoppervlak voor weergave van 16:9-beeld. Downloaded From www.vandenborre.be

[Kijken](#page-27-0) > [Voor het beste beeld](#page-57-0) > [Beeld instellingen](#page-70-0)

• Niet geldig voor foto-inhoud

### H-Formaat

Wijzigt het horizontale weergavebereik om ruis aan de rand van het beeld te verminderen.

[Kijken](#page-27-0) > [Voor het beste beeld](#page-57-0) > [Beeld instellingen](#page-70-0)

- Voor tv-stand, AV, HDMI
- Niet geldig in de 3D-stand

### Zoom aanpassen

Past de verticale positie en grootte aan als de beeldverhouding is ingesteld op Juist, Sidecut Normaal, Zoom of Sidecut Zoom.

[Kijken](#page-27-0) > [Voor het beste beeld](#page-57-0) > [Beeld instellingen](#page-70-0)

### Schermweergave

### (Aan / Uit)

Schakelt het scherm uit als u Uit selecteert.

[Kijken](#page-27-0) > [Voor het beste beeld](#page-57-0) > [Beeld instellingen](#page-70-0)

### 3D instellingen

### 3D-modus

(3D / 2D)

Selecteert de weergavestand tussen 2D en 3D.

 $Kijken > 3D > 3D$  $Kijken > 3D > 3D$  $Kijken > 3D > 3D$  $Kijken > 3D > 3D$ -modusselectie

### Detectie 3D-type

### (Aan (Geavanceerd) / Aan / Uit)

Hier selecteert u of automatisch wordt overgeschakeld naar de 3D-stand of niet.

Downloaded From www.vandenborre.be

 $\mathbb{R}$  = [Kijken](#page-27-0) > [3D](#page-87-0) > [3D instellingen](#page-91-0)

### Bericht 3D-signaal

### (Aan / Uit)

Hiermee bepaalt u of er een melding wordt weergegeven wanneer een 3D-signaal wordt gedetecteerd.

 $Kijken > 3D > 3D$  $Kijken > 3D > 3D$  $Kijken > 3D > 3D$  $Kijken > 3D > 3D$  instellingen

• Niet geldig wanneer Detectie 3D-type op Aan (Geavanceerd) staat

### 2D→3D Diepte

(Maximum / Midden / Minimum)

Hiermee selecteert u het diepteniveau voor 3D-weergave van een geconverteerd 2D-beeld.

 $\mathbb{R}$  = [Kijken](#page-27-0) > [3D](#page-87-0) > [3D instellingen](#page-91-0)

### 3D-aanpassing

(Aan / Uit)

Hiermee past u het 3D-effect aan (behalve in de stand 2D→3D).

 $Kijken > 3D > 3D$  $Kijken > 3D > 3D$  $Kijken > 3D > 3D$  $Kijken > 3D > 3D$  instellingen

L/R beeld verwisselen

(L/R (Normaal) / R/L (Achteruit))

Wisselt het beeld voor het linker- en het rechteroog om (behalve in de stand 2D→3D).

 $Kijken > 3D > 3D$  $Kijken > 3D > 3D$  $Kijken > 3D > 3D$  $Kijken > 3D > 3D$  instellingen

### **Contourverfijning**

### (Aan / Uit)

Selecteer Aan als u de contouren in het beeld niet vloeiend genoeg vindt (behalve in de stand 2D→3D). Downloaded From www.vandenborre.be

[Kijken](#page-27-0) > [3D](#page-87-0) > [3D instellingen](#page-91-0)

### Veiligheidsmaatregelen

Toont de voorzorgsmaatregelen voor het kijken naar 3D-beeld.

 $k =$ [Kijken](#page-27-0) > [3D](#page-87-0) > [3D instellingen](#page-91-0)

### Kopieerafstelling

Hiermee kopieert u de beeldinstellingen van True Cinema of Custom naar de andere ingang of weergavestand. Downloaded from a arranged from the work.

[Kijken](#page-27-0) > [Voor het beste beeld](#page-57-0) > [Kopieerafstelling](#page-71-0)

### Fabrieksinstellingen

De huidige beeldinstelling terugzetten naar de standaardwaarden. Downloaded From www.vandenborre.be

## **Geluid**

### **Geluidsfunctie**

Selecteer de gewenste geluidsstand voor elke ingang.

Downloaded from www.vandenborre.be

(Standaard / Muziek / Sfeer / Gebruiker)

[Kijken](#page-27-0) > [Voor beste audio](#page-72-0) > [Geluidsmodus](#page-72-1)

### **Basisinstellingen**

#### Laag

Past het niveau van de lage tonen aan.

[Kijken](#page-27-0) > [Voor beste audio](#page-72-0) > [Basisinstellingen](#page-73-0)

Downloaded From www.vandenborre.be

### Hoog

Past het niveau van de hoge tonen aan.

[Kijken](#page-27-0) > [Voor beste audio](#page-72-0) > [Basisinstellingen](#page-73-0)

#### **Equalizer**

Hiermee kunt u het frequentieniveau naar wens aanpassen.

[Kijken](#page-27-0) > [Voor beste audio](#page-72-0) > [Basisinstellingen](#page-73-0)

#### **Balans**

Past het volume van de rechter- en linkerluidspreker aan.

[Kijken](#page-27-0) > [Voor beste audio](#page-72-0) > [Basisinstellingen](#page-73-0)

### **Surround**

(Virtuele surround / Uit)

Selecteert de surround geluidsinstellingen.

[Kijken](#page-27-0) > [Voor beste audio](#page-72-0) > [Basisinstellingen](#page-73-0)

### Volume-instellingen

Luidsprekerinstelling

(TV Speaker / Hoofdtelefoons / Uit)

Selecteert de geluidsuitgang om het volume aan te passen. Stel in op Uit wanneer u de externe luidsprekers gebruikt. Downloaded From www.vandenborre.be

[Kijken](#page-27-0) > [Voor beste audio](#page-72-0) > [Volume-instellingen](#page-74-0)

### Hoofdtel. Volume

Past het volume van de hoofdtelefoon aan.

[Kijken](#page-27-0) > [Voor beste audio](#page-72-0) > [Volume-instellingen](#page-74-0)

Automatisch volumebereik

(Aan / Uit)

Regelt automatisch grote geluidsverschillen tussen verschillende kanalen en ingangsmodi.

[Kijken](#page-27-0) > [Voor beste audio](#page-72-0) > [Volume-instellingen](#page-74-0)

### Volume Correctie

Past het volume van de afzonderlijke kanalen of ingangsmodus aan.

**EX** → [Kijken](#page-27-0) > [Voor beste audio](#page-72-0) > [Volume-instellingen](#page-74-0)

### Speakerafstand tot muur

#### (Tot 30 cm / 30cm en meer)

Corrigeert lage geluidsfrequenties voor de afstand tussen de luidspreker en de muur.

[Kijken](#page-27-0) > [Voor beste audio](#page-72-0) > [Volume-instellingen](#page-74-0)

### **Stembegeleiding**

### **Stembegeleiding**

### (Aan / Uit)

Stel deze optie in op Aan om spraakbegeleiding in te schakelen bij basisfuncties (schermmeldingen enz.) voor visueel gehandicapte gebruikers. Downloaded From www.vandenborre.be

[Kijken](#page-27-0) > [Voor beste audio](#page-72-0) > [Stembegeleiding](#page-75-0)

#### Snelheid

#### (Snel / Normaal / Langzaam)

Selecteert de spreeksnelheid voor spraakbegeleiding.

[Kijken](#page-27-0) > [Voor beste audio](#page-72-0) > [Stembegeleiding](#page-75-0)

#### Volume

(Maximum / Midden / Minimum)

Selecteert het volume voor spraakbegeleiding.

**iken > [Voor beste audio](#page-72-0) > [Stembegeleiding](#page-75-0)** 

#### Taal

Wijzigt de taal voor spraakbegeleiding.

[Kijken](#page-27-0) > [Voor beste audio](#page-72-0) > [Stembegeleiding](#page-75-0)

#### Gebruikersniveau

#### (Beginner / Expert)

Selecteert hoe uitgebreid de spraakbegeleiding is.

**kijken > [Voor beste audio](#page-72-0) > [Stembegeleiding](#page-75-0)** 

#### **Webbrowser**

#### (Aan / Uit)

Selecteer Aan als u spraakbegeleiding bij netwerkinhoud wilt inschakelen in de webbrowser.

[Kijken](#page-27-0) > [Voor beste audio](#page-72-0) > [Stembegeleiding](#page-75-0)

### Audiodescriptie

Voorkeursaudiotype

(Standaard / Audiodescriptie)

Instellingen voor gesproken tekst voor visueel gehandicapten Downloaded From www.vandenborre.be

[Kijken](#page-27-0) > [Voor beste audio](#page-72-0) > [Audiodescriptie](#page-76-0)

● Voor DVB

### Volume

Past het volume aan voor Audiobeschrijving.

[Kijken](#page-27-0) > [Voor beste audio](#page-72-0) > [Audiodescriptie](#page-76-0)

● Voor DVB

#### Luidsprekers

### (Mix / Standaard)

Stel in op Mix om de geluidstrack van de beschrijving vanaf de luidsprekers van de tv te activeren.

[Kijken](#page-27-0) > [Voor beste audio](#page-72-0) > [Audiodescriptie](#page-76-0)

• Voor DVB

#### Hoofdtelefoons

### (Mix / Standaard)

Stel in op Mix om de geluidstrack van de beschrijving vanaf de hoofdtelefoon te activeren.

[Kijken](#page-27-0) > [Voor beste audio](#page-72-0) > [Audiodescriptie](#page-76-0)

● Voor DVB

### Geavanceerde instellingen

#### MPX

Selecteert de multiplex-geluidsmodus (indien beschikbaar). Downloaded From www.vandenborre.be

[Kijken](#page-27-0) > [Voor beste audio](#page-72-0) > [Geavanceerde instellingen](#page-77-0)

• Voor analoog

#### Audiovoorkeur

#### (Auto / Meerkanaals / Stereo / MPEG)

Selecteer de begininstelling voor audiotracks.

[Kijken](#page-27-0) > [Voor beste audio](#page-72-0) > [Geavanceerde instellingen](#page-77-0)

● Voor DVB

### SPDIF kiezen

### (Auto / PCM)

Selecteer de begininstelling voor het digitale audio-uitgangssignaal uit de aansluitingen DIGITAL AUDIO en HDMI2 (ARC-functie).

[Kijken](#page-27-0) > [Voor beste audio](#page-72-0) > [Geavanceerde instellingen](#page-77-0)

• Voor DVB, video-inhoud

### SPDIF-vertraging

Past de vertragingstijd aan van de geluidsuitgangen DIGITAL AUDIO en HDMI2 (ARC-functie) als het geluid niet synchroon is met het beeld.

[Kijken](#page-27-0) > [Voor beste audio](#page-72-0) > [Geavanceerde instellingen](#page-77-0)

● Voor DVB

#### HDMI ingang

### (Digitaal / Analoog)

Selecteren om aan te passen aan het ingangssignaal.

[Kijken](#page-27-0) > [Voor beste audio](#page-72-0) > [Geavanceerde instellingen](#page-77-0)

• Voor HDMI

### Fabrieksinstellingen

De huidige geluidsstand terugzetten naar de standaardwaarden. Downloaded From www.vandenborre.be

## **Netwerk**

### Netwerkverbinding

Stelt de netwerkinstelling in voor gebruik van de tv in uw netwerkomgeving. Downloaded From www.vandenborre.be

[Netwerk](#page-136-0) > [Netwerkinstellingen](#page-147-0) > [Netwerkverbinding](#page-147-1)

### **Netwerkstatus**

Controleert en toont de netwerkstatus (MAC-adres, huidige netwerkinstellingen enz.). Downloaded From www.vandenborre.be

[Netwerk](#page-136-0) > [Netwerkinstellingen](#page-147-0) > [Netwerkstatus](#page-155-0)

### My Home Cloud-instellingen

Hier kunt u een account instellen voor gebruik van cloudservices. Downloaded From www.vandenborre.be

[Netwerk](#page-136-0) > [Netwerkinstellingen](#page-147-0) > [My Home Cloud-instellingen](#page-156-0)
### VIERA-naam

Stelt uw favoriete naam voor deze tv in.

[Netwerk](#page-136-0) > [Netwerkinstellingen](#page-147-0) > [VIERA-naam](#page-157-0)

Downloaded From www.vandenborre.be

### TV Remote App Settings

Instelling voor bediening van de tv via netwerkapparatuur (smartphone, enz,). Downloaded from www.vandenborre.be

[Netwerk](#page-136-0) > [Netwerkinstellingen](#page-147-0) > [TV Remote App Settings](#page-158-0)

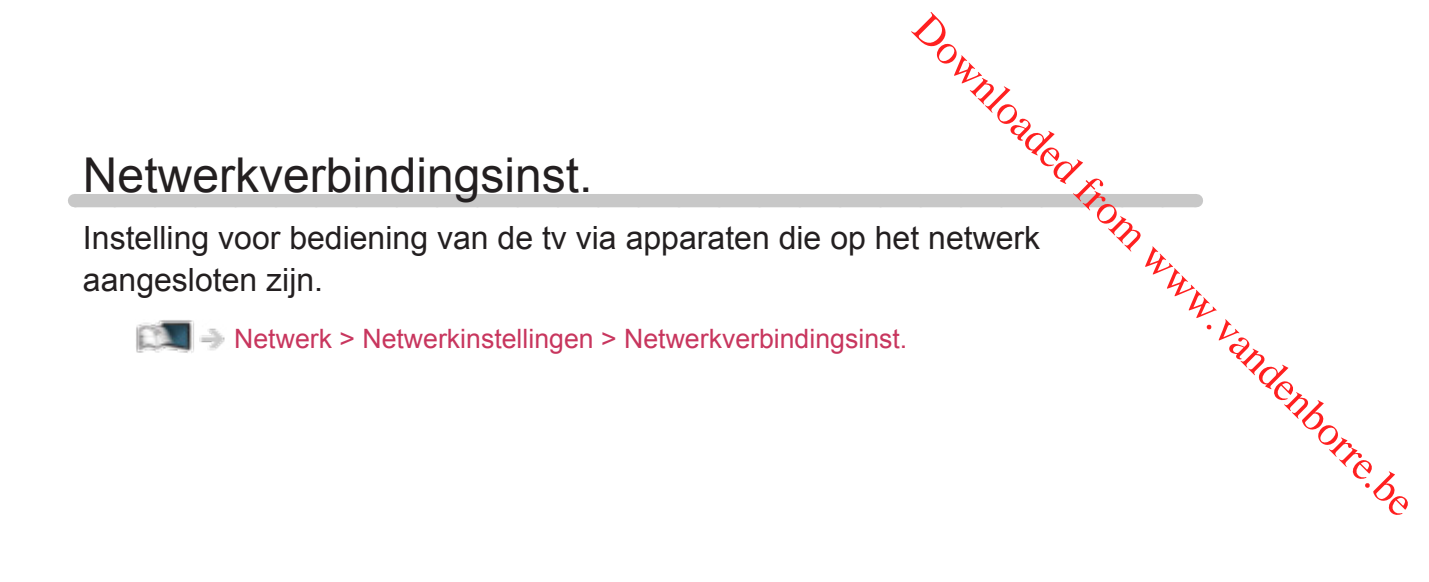

### Instellingen TV Anywhere

Hiermee stelt u in of u op een netwerkapparaat (smartphone, enz.) buiten het thuisnetwerk naar programma's op deze tv kunt kijken en de timer kunt programmeren. Downloaded from www.vandenborre.org/

[Functies](#page-186-0) > [TV Anywhere](#page-188-0) > [Gebruik](#page-188-1)

### Bestandsdeling Settings

#### Lijst van netwerkapparaten

Toont een lijst van netwerkapparaten die toegankelijk zijn om de inhoud in Mediaspeler af te spelen. Downloaded From www.vandenborre.be

[Mediaspeler](#page-107-0) > [Mediaspeler gebruiken](#page-107-1) > [Netwerkapparaat](#page-111-0)

## Instellingen reproduceren

Instellingen voor de spiegelfunctie

[Functies](#page-186-0) > [Spiegelen](#page-191-0) > [Instellingen reproduceren](#page-192-0)

Downloaded From www.vandenborre.be

### Andere instellingen

#### Software-update

Controleert of er software-updates beschikbaar zijn op de website van Panasonic. Downloaded From www.vandenborre.be

[Netwerk](#page-136-0) > [Netwerkinstellingen](#page-147-0) > [Software-update](#page-165-0)

Nieuw softwarebericht

#### (Aan / Uit)

Hiermee bepaalt u of er een melding wordt weergegeven wanneer nieuwe software via het netwerk wordt gevonden.

**[Netwerk](#page-136-0) > [Netwerkinstellingen](#page-147-0) > [Nieuw softwarebericht](#page-166-0)** 

# Timer

### Timer TV uitschakelen

Bepaalt na hoeveel minuten de tv automatisch naar stand-by gaat. Downloaded From www.vandenborre.be

(90 / 75 / 60 / 45 / 30 / 15 / Uit (minuten))

[Kijken](#page-27-0) > [Algemene functies](#page-27-1) > [Timer TV uitschakelen](#page-39-0)

### Tijdzone

Past de tijd aan.

[Kijken](#page-27-0) > [Algemene functies](#page-27-1) > [De tijd aanpassen](#page-42-0)

Downloaded From www.vandenborre.be

### Automatisch in Stand-by

Deze functie schakelt de tv automatisch stand-by om stroom te besparen wanneer hij gedurende 4 uur niet wordt bediend. Downloaded from www.vandenborre.be

(Aan / Uit)

[Kijken](#page-27-0) > [Algemene functies](#page-27-1) > [Functies voor energiebesparing](#page-40-0)

### Automatisch uitschakelen

Deze functie schakelt de tv automatisch stand-by wanneer hij geen signaal ontvangt en gedurende 10 minuten niet wordt bediend. Downloaded from www.vandenborre.be

(Aan / Uit)

[Kijken](#page-27-0) > [Algemene functies](#page-27-1) > [Functies voor energiebesparing](#page-40-0)

# Instellingen

### **Econavigatie**

Stelt de tv automatisch in op de meest geschikte energiezuinige stand. Downloaded From www.vandenborre.be

[Kijken](#page-27-0) > [Algemene functies](#page-27-1) > [Functies voor energiebesparing](#page-40-0)

### Stembediening instellingen

Instellingen voor spraakbediening

[Functies](#page-186-0) > [Spraakbediening](#page-186-1) > [Spraakbediening gebruiken](#page-186-2) Downloaded From www.vandenborre.be

### Instelling USB-apparaat

Verwijdert het USB-apparaat veilig.

[Mediaspeler](#page-107-0) > [Mediaspeler gebruiken](#page-107-1) > [Informatie](#page-107-2)

Downloaded From www.vandenborre.be

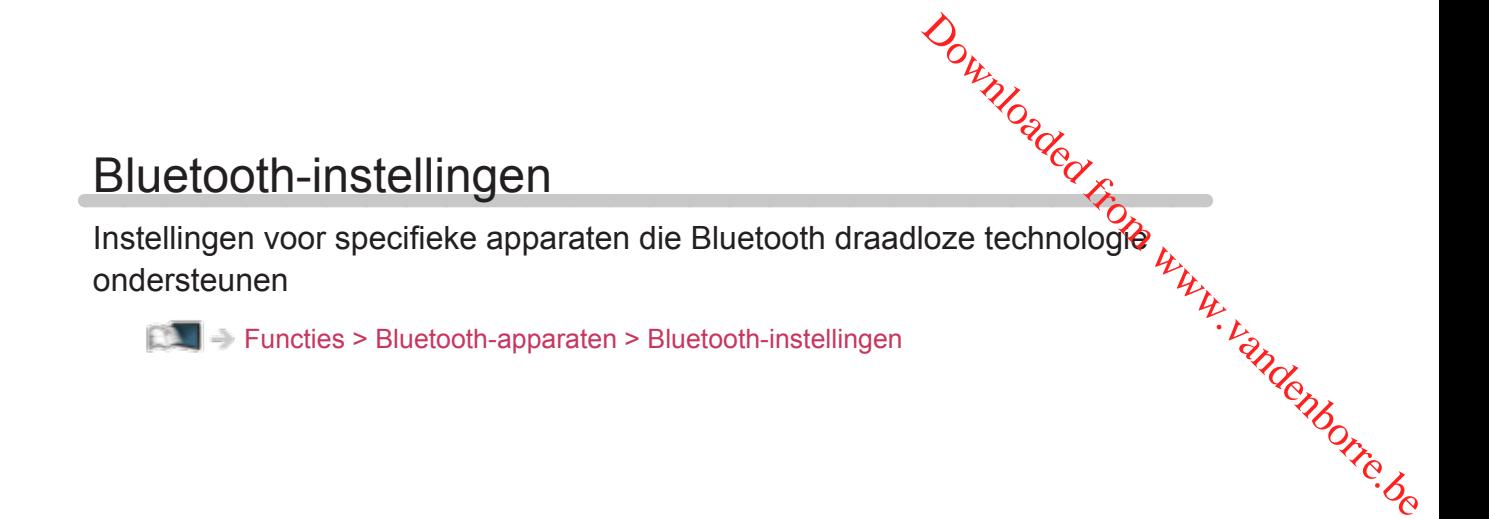

### Kinderslot

Regelt toegangsbeperkingen voor kanalen en externe apparaten om ongewenste toegang te voorkomen. Downloaded From www.vandenborre.be

[Functies](#page-186-0) > [Kinderslot](#page-212-0) > [Kinderslot gebruiken](#page-212-1)

### Afstemmenu

#### Favorieten bewerken

Maakt een lijst van favoriete kanalen.

[Kijken](#page-27-0) > [Kanalen afstemmen en bewerken](#page-94-0) > [Favorieten bewerken](#page-95-0) Downloaded From www.vandenborre.be

• Niet geldig in de analoge modus

#### **Zenderlijst**

Instelling voor het overslaan en bewerken van kanalen.

[Kijken](#page-27-0) > [Kanalen afstemmen en bewerken](#page-94-0) > [Zenderlijst](#page-97-0)

#### Auto set-up

Automatisch zoeken naar beschikbare kanalen.

**EX** → [Kijken](#page-27-0) > [Kanalen afstemmen en bewerken](#page-94-0) > [Auto set-up](#page-99-0)

#### Handm. afstemming

Handmatig naar kanalen zoeken.

[Kijken](#page-27-0) > [Kanalen afstemmen en bewerken](#page-94-0) > [Handm. afstemming](#page-101-0)

#### Zenderlijst updaten

Werkt de kanaallijst bij met behoud van uw instellingen.

[Kijken](#page-27-0) > [Kanalen afstemmen en bewerken](#page-94-0) > [Zenderlijst updaten](#page-103-0)

● Voor DVB

#### Favoriete netwerk

Selecteert uw favoriete netwerk voor elke zender (alleen in bepaalde landen beschikbaar).

[Kijken](#page-27-0) > [Kanalen afstemmen en bewerken](#page-94-0) > [Andere instellingen](#page-106-0)

• Voor DVB-C, DVB-T

#### Nieuw zenderbericht

#### (Aan / Uit)

Deze instelling bepaalt of er een bericht verschijnt wanneer er een nieuw kanaal wordt gevonden.

[Kijken](#page-27-0) > [Kanalen afstemmen en bewerken](#page-94-0) > [Nieuw zenderbericht](#page-104-0)

● Voor DVB

#### Meld. vervangend zender

#### (Aan / Uit)

Stel in op Aan om een bericht weer te geven om over te schakelen naar de beschikbare dienst (alleen beschikbaar in sommige landen). Downloaded From www.vandenborre.be

[Kijken](#page-27-0) > [Kanalen afstemmen en bewerken](#page-94-0) > [Andere instellingen](#page-106-0)

• Voor DVB-C

#### **Signaalconditie**

Controleer de signaalsterkte.

[Kijken](#page-27-0) > [Kanalen afstemmen en bewerken](#page-94-0) > [Signaalconditie](#page-105-0)

• Niet geldig in de analoge modus

#### Signaaldemping

#### (Aan / Uit)

Dempt automatisch het DVB-C-signaal om interferentie te vermijden.

[Kijken](#page-27-0) > [Kanalen afstemmen en bewerken](#page-94-0) > [Andere instellingen](#page-106-0)

#### Voeg TV-signaal toe

Voegt de tv-stand toe.

[Kijken](#page-27-0) > [Kanalen afstemmen en bewerken](#page-94-0) > [Andere instellingen](#page-106-0)

#### = Opmerking =

• De instellingen in Afstemmenu zijn alleen van toepassing op de geselecteerde tv-stand. De menunaam verschilt naargelang de tv-stand. (DVB-C afstemmenu / DVB-T afstemmenu / DVB-via-IP afstemmenu / Analoog afstemmenu)

### Taal

#### OSD-taal

Wijzigt de taal van het beeldschermmenu.

[Kijken](#page-27-0) > [Algemene functies](#page-27-1) > [Taal](#page-43-0)

#### Voorkeur Audio 1 / 2

Selecteert de eerste en tweede voorkeurstaal voor DVB-multi-audio (afhankelijk van de zender). Downloaded From www.vandenborre.be

[Kijken](#page-27-0) > [Algemene functies](#page-27-1) > [Taal](#page-43-0)

#### Voorkeur Ondertitels 1 / 2

Selecteert de eerste en tweede voorkeurstaal voor DVB-ondertitels (afhankelijk van de zender).

[Kijken](#page-27-0) > [Algemene functies](#page-27-1) > [Taal](#page-43-0)

#### Voorkeur teletekst

Selecteert de voorkeurstaal voor DVB-teletekst (afhankelijk van de zender).

[Kijken](#page-27-0) > [Algemene functies](#page-27-1) > [Taal](#page-43-0)

### Tv instellingen

#### OSD-kleur

(Koolzwart / Schemergrijs / Natuurlijk bruin / Oker)

Selecteert het voorkeurskleurtype van weergaven op het scherm. Downloaded From www.vandenborre.be

**EX** → [Mijn Beginscherm](#page-18-0) > [Mijn Beginscherm](#page-18-1) > [OSD-kleur](#page-22-0)

#### Voorkeur type ondertitels

(Standaard / Slechthorend)

Selecteert de voorkeursondertiteling.

**[Kijken](#page-27-0) > [Algemene functies](#page-27-1) > [Ondertitels](#page-37-0)** 

#### **Teletext**

#### (TOP (FLOF) / List)

Selecteert de teletekst-weergavemodus.

[Kijken](#page-27-0) > [Teletext](#page-83-0) > [Teletekst-stand](#page-85-0)

Teletekst instelling

(West / Oost1 / Oost2)

Selecteert lettertype voor teleteksttaal.

[Kijken](#page-27-0) > [Teletext](#page-83-0) > [Teletekst instelling](#page-86-0)

#### Voorkeur gids

(Zenderlijst / Programma gids)

Selecteert het standaardscherm wanneer u op GUIDE drukt.

 $E = \mathbb{R}$   $\rightarrow$  Kiiken > [Programma gids](#page-80-0) > [TV-gids gebruiken](#page-80-1)

#### Labels voor ingangen

Opent de lijst waarin u de verschillende ingangen kunt labelen of verbergen in Ingangssignaal kiezen of op de balk.

[Kijken](#page-27-0) > [Externe apparatuur](#page-44-0) > [Externe apparatuur weergeven](#page-48-0)

#### Timeout balkweergave

(10 / 9 / 8 / 7 / 6 / 5 / 4 / 3 / 2 / 1 / geen weergave (seconden))

Bepaalt hoe lang de informatiebalk op het scherm wordt weergegeven.

[Kijken](#page-27-0) > [Algemene functies](#page-27-1) > [informatiebalk](#page-32-0)

#### Smart-balk

(Aan / Uit)

Geeft de introductiebalk voor de internetdienst weer.

 $E =$   $\rightarrow$  [Kijken](#page-27-0) > [Algemene functies](#page-27-1) > [informatiebalk](#page-32-0)

#### Weergave speeltijd

#### (Aan / Uit)

Selecteer Aan om elke 30 minuten rechtsboven in het scherm een lopend overzicht weer te geven van de tijd die in Gamemodus is doorgebracht. Downloaded From www.vandenborre.be

[Kijken](#page-27-0) > [Externe apparatuur](#page-44-0) > [Externe apparatuur weergeven](#page-48-0)

• Deze functie is beschikbaar als Gamemodus is ingesteld op Aan.

#### Radio modus

#### (20 / 15 / 10 / 5 / Uit (seconden))

Stelt de timer in voor het automatisch uitschakelen van het scherm wanneer een radiokanaal is geselecteerd.

[Kijken](#page-27-0) > [Algemene functies](#page-27-1) > [Functies voor energiebesparing](#page-40-0)

### Gemeensch. interface

Instelling voor het weergeven van gecodeerde kanalen, enz.

[Functies](#page-186-0) > [Gemeensch. interface](#page-218-0) > [Algemene interface gebruiken](#page-219-0) Downloaded From www.vandenborre.be

### VIERA Link Instellingen

#### VIERA Link

#### (Aan / Uit)

Stelt in of VIERA Link-functies gebruikt worden.

[Functies](#page-186-0) > [VIERA Link "HDAVI Control™"](#page-197-0) > [Voorbereidingen](#page-202-0) Downloaded From www.vandenborre.be

#### Aan via Link

(Aan / Uit)

Stelt in of Aan via Link gebruikt wordt.

[Functies](#page-186-0) > [VIERA Link "HDAVI Control™"](#page-197-0) > [Aan via Link](#page-204-0)

#### Uit via Link

#### (Aan / Uit)

Stelt in of Uit via Link gebruikt wordt.

[Functies](#page-186-0) > [VIERA Link "HDAVI Control™"](#page-197-0) > [Uit via Link](#page-205-0)

#### Standby energiebesparing

#### (Aan / Uit)

Regelt aangesloten apparatuur om stroom te besparen in stand-by.

[Functies](#page-186-0) > [VIERA Link "HDAVI Control™"](#page-197-0) > [Standby energiebesparing](#page-206-0)

• Deze functie is beschikbaar wanneer VIERA Link is ingesteld op Aan en Uit via Link is ingesteld op Aan.

#### Standby Intelligent Auto

#### (Aan / Uit)

Zorgt ervoor dat een aangesloten apparaat dat niet gebruikt of waarnaar niet gekeken wordt naar stand-by gaat om het energieverbruik te verminderen.

[Functies](#page-186-0) > [VIERA Link "HDAVI Control™"](#page-197-0) > [Standby Intelligent Auto](#page-207-0)

• Deze functie is beschikbaar als VIERA Link is ingesteld op Aan.

### Data Service Applicatie

#### **Service**

#### (Auto Start Aan / Auto Start Uit / Uit)

Stelt in op het gebruik van de Hybrid Broadcast Broadband TV-toepassing.

• Afhankelijk van het land, het gebied en de zender zijn sommige diensten niet beschikbaar. Downloaded From www.vandenborre.be

[Functies](#page-186-0) > [Data Service Applicatie](#page-215-0) > [Toepassing Gegevensservice gebruiken](#page-215-1)

● Voor DVB

#### Opslaan Cookie

#### (Aan / Uit)

Stelt in of informatie van een gegevensservice op de tv wordt opgeslagen voor later gebruik.

[Functies](#page-186-0) > [Data Service Applicatie](#page-215-0) > [Cookie](#page-216-0)

#### Verwijder Cookie

Wist alle informatie van een gegevensservice.

[Functies](#page-186-0) > [Data Service Applicatie](#page-215-0) > [Cookie](#page-216-0)

### Systeemmenu

#### **Toetsenbordindeling**

Selecteert de taal voor het USB- of Bluetooth-toetsenbord.

[Functies](#page-186-0) > [Toetsenbord](#page-227-0) > [Toetsenbord](#page-227-1)

#### Fabrieksinstellingen

Alle instellingen terugzetten naar de oorspronkelijke toestand. Downloaded From www.vandenborre.be

[Functies](#page-186-0) > [Fabrieksinstellingen](#page-220-0) > [Fabrieksinstellingen](#page-220-1)

#### Systeem bijwerken

Download nieuwe software naar deze tv.

[Functies](#page-186-0) > [De tv-software bijwerken](#page-221-0) > [Automatisch bijwerken](#page-222-0)

#### Licentiemenu

Geeft informatie over de softwarelicentie weer.

### Overige instellingen

#### USB opladen in stand-by

#### (Aan / Uit)

Hiermee schakelt u de functie voor opladen via de USB-poort in de standbystand in. Downloaded From www.vandenborre.be

[Kijken](#page-27-0) > [3D](#page-87-0) > [3D-beeld bekijken](#page-88-0)

- Voor het opladen van de oplaadbare 3D-bril (optioneel accessoire)
- Deze functie is beschikbaar in de stand-bystand.

#### Energiebesp.functie

(Aan / Uit)

Vermindert de helderheid van het beeld om stroom te besparen.

# <span id="page-278-0"></span>**Ondersteuning**

# <span id="page-278-1"></span>Help-menu

### <span id="page-278-2"></span>Gebruik van het Help-menu

- 1. Geef het menu weer met MENU.
- 2. Selecteer Help en druk op OK om te openen.
- 3. Selecteer TV Zelfscan Test / Systeem informatie / Apparaat informatie en druk op OK om te openen.

Downloaded From www.vandenborre.be

#### TV Zelfscan Test

Stelt een diagnose van beeld- of geluidsproblemen.

Volg de aanwijzingen op het scherm.

#### Systeem informatie

Geeft de systeeminformatie van deze tv weer.

#### Apparaat informatie

Geeft de apparaatinformatie van deze tv weer.

# Veelgestelde vragen

### Afbeelding

Probeer eerst het probleem op te lossen aan de hand van de volgende eenvoudige richtlijnen voordat u hulp inroept. Maak ook een diagnose van het beeldprobleem in TV Zelfscan Test. Downloaded From www.vandenborre.be

[Ondersteuning](#page-278-0) > [Help-menu](#page-278-1) > [Gebruik van het Help-menu](#page-278-2)

Als het probleem zich blijft voordoen, neemt u contact op met uw Panasonicdealer.

Automatische beeldverhouding

• Automatische beeldverhouding zorgt automatisch voor de beste beeldverhouding op het scherm.

[Kijken](#page-27-0) > [Voor het beste beeld](#page-57-0) > [Controlesignaal voor de beeldverhouding](#page-61-0)

• Druk op ASPECT als u de beeldverhouding handmatig wilt wijzigen.

[Kijken](#page-27-0) > [Voor het beste beeld](#page-57-0) > [Beeldverhouding](#page-59-0)

Zwart-witbeeld

• Controleer of de uitvoer van het externe apparaat overeenkomt met de ingang van de tv. Zorg in geval van een SCART-aansluiting dat de uitgang van het externe apparaat niet is ingesteld op S-Video.

Chaotisch beeld met veel ruis

• Schakel in het menu Beeld Ruis reductie en MPEG remasteren in om ruis te verwijderen.

[Kijken](#page-27-0) > [Voor het beste beeld](#page-57-0) > [Instellingen voor ruisvermindering](#page-64-0)

• Controleer of er elektrische apparaten in de buurt staan (auto, motor, TLlamp).

Er wordt geen beeld weergegeven

- Controleer of de juiste ingangsmodus is geselecteerd.
- Controleer of de instelling van AV2 (COMPONENT / VIDEO) in Ingangssignaal kiezen overeenkomt met het uitgevoerde signaal van het externe apparaat.

 $K$ ijken > [Externe apparatuur](#page-44-0)

• Is Achtergrondlicht, Kontrast, Helderheid of Kleur in het menu Beetd, ingesteld op de minimale waarde? Downloaded from www.vandenborre.be

[Kijken](#page-27-0) > [Voor het beste beeld](#page-57-0) > [Basisinstellingen](#page-63-0)

• Controleer of alle vereiste kabels goed zijn aangesloten.

Wazig of vervormd beeld (geen of weinig geluid)

• Stel de kanalen opnieuw in.

[Kijken](#page-27-0) > [Kanalen afstemmen en bewerken](#page-94-0) > [Auto set-up](#page-99-0)

Er kunnen rode, blauwe, groene en zwarte vlekken op het scherm verschijnen

• Dit kan voorkomen bij lcd-schermen en duidt niet op een defect. Het lcdscherm is met hoogwaardige precisietechnologie ontworpen en levert een scherp beeld. Af en toe kunnen er enkele niet-actieve pixels (vaste rode, groene, blauwe of zwarte puntjes) op het scherm verschijnen. Dit heeft geen effect op de werking van het scherm.

### Digitale tv

Probeer eerst het probleem op te lossen aan de hand van de volgende eenvoudige richtlijnen voordat u hulp inroept.

Als het probleem zich blijft voordoen, neemt u contact op met uw Panasonicdealer. Downloaded From www.vandenborre.be

Er treedt blokruis op, beeld staat stil of verdwijnt / Op sommige kanalen kan niet afgestemd worden

- Controleer de positie, richting en aansluiting van de antenne.
- Controleer Signaalconditie. Als Signaalkwaliteit laag is, dan is het DVBsignaal zwak. De kwaliteit van het signaal kan verbeteren als de antenne direct op de tv wordt aangesloten in plaats van via andere apparatuur (Settopbox, DVD, enz.).

[Kijken](#page-27-0) > [Kanalen afstemmen en bewerken](#page-94-0) > [Signaalconditie](#page-105-0)

- **[Kijken](#page-27-0) > [Algemene functies](#page-27-1) > [Basisaansluitingen](#page-27-2)**
- Weersomstandigheden (zware regen, sneeuw, enz.) beïnvloeden de signaalontvangst, vooral in gebieden met een slechte ontvangst. Ook bij goed weer kan hoge druk een slechte ontvangst van sommige kanalen veroorzaken.
- Door de gebruikte digitale ontvangsttechnologieën kan de kwaliteit van het digitale signaal soms relatief slecht zijn, ook al ontvangt u analoge kanalen wel goed.
- Controleer de netwerkaansluitingen en de instellingen (DVB-via-IP).

[Functies](#page-186-0) > [DVB-via-IP](#page-193-0)

 $R =$ [Netwerk](#page-136-0) > [Netwerkinstellingen](#page-147-0)

• Schakel de tv uit met hoofdschakelaar en vervolgens weer in.

Er zijn geen programma's in Programma gids

• Richt de antenne naar een andere transmitter die in de buurt is geïnstalleerd.

### Analoge tv

Probeer eerst het probleem op te lossen aan de hand van de volgende eenvoudige richtlijnen voordat u hulp inroept.

Als het probleem zich blijft voordoen, neemt u contact op met uw Panasonicdealer. Downloaded From www.vandenborre.be

Witte vlekken of dubbel beeld (ruis) / Op sommige kanalen kan niet worden afgestemd

- Controleer de positie, richting en aansluiting van de antenne.
- Weersomstandigheden (zware regen, sneeuw, enz.) beïnvloeden de signaalontvangst, vooral in gebieden met een slechte ontvangst. Ook bij goed weer kan hoge druk een slechte ontvangst van sommige kanalen veroorzaken.
- Schakel de tv uit met hoofdschakelaar en vervolgens weer in.
- Als het probleem zich blijft voordoen, neemt u contact op met uw lokale dealer of de service provider van de dienst.

Er zijn geen programma's in Programma gids

- Richt de antenne naar een andere transmitter die in de buurt is geïnstalleerd.
- Controleer de analoge zenders. Als de beeldkwaliteit slecht is, controleert u de antenne en neemt u contact op met uw lokale dealer.

### **Geluid**

Probeer eerst het probleem op te lossen aan de hand van de volgende eenvoudige richtlijnen voordat u hulp inroept. Maak ook een diagnose van het geluidsprobleem in TV Zelfscan Test. Downloaded from www.vandenborre.be<br>de volgende by website<br>in diagnose van het website<br>www.vanasonic-

[Ondersteuning](#page-278-0) > [Help-menu](#page-278-1) > [Gebruik van het Help-menu](#page-278-2)

Als het probleem zich blijft voordoen, neemt u contact op met uw Panasonicdealer.

#### Geen geluid

- Is "geluidsuitschakeling" actief? Druk op MUTE om het geluid in of uit te schakelen.
- Is het volume ingesteld op de minimale waarde?
- Controleer de aansluiting en de instelling van de externe apparaten.

 $\mathbb{K}$  - [Kijken](#page-27-0) > [Externe apparatuur](#page-44-0)

• Controleer of Luidspreker kiezen is ingesteld op TV.

[Functies](#page-186-0) > [VIERA Link "HDAVI Control™"](#page-197-0) > [Luidspreker kiezen](#page-210-0)

• Controleer of Luidsprekerinstelling is ingesteld op TV Speaker.

**EX** → [Kijken](#page-27-0) > [Voor beste audio](#page-72-0) > [Volume-instellingen](#page-74-0)

Zwak of vervormd geluid

\_\_\_\_\_\_\_\_\_\_\_\_\_\_\_\_\_\_\_\_

- De ontvangst van geluidssignaal kan slecht zijn.
- Zet MPX in het menu Geluid op Mono. (Analoog)

[Kijken](#page-27-0) > [Voor beste audio](#page-72-0) > [Geavanceerde instellingen](#page-77-0)

3D

Probeer eerst het probleem op te lossen aan de hand van de volgende eenvoudige richtlijnen voordat u hulp inroept.

Als het probleem zich blijft voordoen, neemt u contact op met uw Panasonicdealer. Downloaded From www.vandenborre.be

3D-beeld niet zichtbaar

Kan geen 3D-bril op de tv registreren

- Is de 3D-bril ingeschakeld en in de 3D-stand gezet?
- Controleer het batterijniveau van de 3D-bril. (De batterijstatus wordt op het scherm weergegeven wanneer de 3D-bril wordt ingeschakeld.) Als de batterij bijna leeg is, moet deze door een nieuwe vervangen worden.
- Gebruik de 3D-bril binnen een afstand van ong. 3,2 meter van de tv. (Het bereik kan korter zijn afhankelijk van hindernissen tussen de tv en de bril en andere omgevingsfactoren.)
- Is de 3D-bril geschikt voor gebruik met Bluetooth draadloze technologie?
- Controleer of 3D-modusselectie is ingesteld op 3D.

 $Kil = Kii$ ken > [3D](#page-87-0) > [3D-modusselectie](#page-90-0)

• Sommige 3D-beeldsignalen worden mogelijk niet automatisch herkend als 3D-beeld. Stel 3D-modusselectie (Handmatig) in op het juiste beeldformaat.

 $k =$ [Kijken](#page-27-0) > [3D](#page-87-0) > [3D-beeld bekijken](#page-88-0)

• Sommige personen kunnen 3D-beeld mogelijk moeilijk of helemaal niet zien, vooral gebruikers met een verschillend gezichtsvermogen tussen het rechter- en linkeroog. Neem de nodige maatregelen (bril dragen, enz.) om uw gezichtsvermogen vóór gebruik te corrigeren.

De 3D-bril wordt automatisch uitgeschakeld

• Controleer of er zich geen hindernissen bevinden tussen de tv en de 3D-bril.

Er is iets verkeerd met het 3D-beeld

- 
- Controleer de instelling van L/R beeld verwisselen of Contourverfijning.

 $Kijken > 3D > 3D$  $Kijken > 3D > 3D$  $Kijken > 3D > 3D$  $Kijken > 3D > 3D$  instellingen

### HDMI

Probeer eerst het probleem op te lossen aan de hand van de volgende eenvoudige richtlijnen voordat u hulp inroept.

Als het probleem zich blijft voordoen, neemt u contact op met uw Panasonicdealer. Downloaded From www.vandenborre.be

Abnormaal geluid

- Stel het geluid van het aangesloten apparaat in op "2-kanaals L.PCM".
- Controleer de instelling HDMI ingang in het menu Geluid.

[Kijken](#page-27-0) > [Voor beste audio](#page-72-0) > [Geavanceerde instellingen](#page-77-0)

• Selecteer een analoge audio-aansluiting bij problemen met de digitale audio-aansluiting.

**kijken > [Externe apparatuur](#page-44-0) > [HDMI-functies](#page-52-0)** 

Een extern apparaat geeft abnormaal beeld bij aansluiting via HDMI

• Controleer of de HDMI-kabel goed is aangesloten.

**[Kijken](#page-27-0) > [Externe apparatuur](#page-44-0) > [Externe aansluiting](#page-44-1)** 

- Schakel de tv en het apparaat uit en vervolgens weer in.
- Controleer het ingangssignaal van het apparaat.

[Kijken](#page-27-0) > [Externe apparatuur](#page-44-0) > [Geldige ingangssignalen](#page-56-0)

• Gebruik apparatuur die voldoet aan EIA/CEA-861/861D.

### Netwerk

Probeer eerst het probleem op te lossen aan de hand van de volgende eenvoudige richtlijnen voordat u hulp inroept.

Als het probleem zich blijft voordoen, neemt u contact op met uw Panasonicdealer. Downloaded From www.vandenborre.be

Kan geen verbinding maken met het netwerk

• Controleer of de LAN-kabel of draadloze LAN-adapter goed is aangesloten.

**[Netwerk](#page-136-0) > [Netwerkverbindingen](#page-143-0)** 

• Controleer de aansluitingen en de instellingen.

**[Netwerk](#page-136-0) > [Netwerkverbindingen](#page-143-0)** 

**[Netwerk](#page-136-0) > [Netwerkinstellingen](#page-147-0)** 

- Controleer de netwerkapparatuur en de netwerkomgeving.
- De router is mogelijk niet ingesteld om automatisch een IP-adres te verstrekken. Als de netwerkbeheerder het IP-adres wilt toewijzen, stelt u het handmatig in.

**[Netwerk](#page-136-0) > [Netwerkinstellingen](#page-147-0)** 

• De router is mogelijk beveiligd met een MAC-adresfilter. Bevestig het MAC-adres van de tv en stel de router zo in dat deze het adres kan gebruiken.

[Netwerk](#page-136-0) > [Netwerkinstellingen](#page-147-0) > [Netwerkstatus](#page-155-0)

• Raadpleeg uw internetprovider of telecommunicatiebedrijf als het probleem zich blijft voordoen.

Kan het bestand niet selecteren tijdens DLNA-bewerkingen

• Is de mediaserver van de aangesloten apparatuur voorbereid?

 $N =$ [Netwerk](#page-136-0) > [DLNA](#page-139-0) > [In-house streaming](#page-139-1)

• Controleer de toepasselijke gegevensindeling.

[Netwerk](#page-136-0) > [Technische informatie](#page-181-0)

• Controleer de instelling van Netwerkverbindingsinst...

[Netwerk](#page-136-0) > [Netwerkinstellingen](#page-147-0) > [Netwerkverbindingsinst.](#page-160-0)

Internetinhoud kan niet bediend worden

- Controleer de aansluitingen en de instellingen.
	- [Netwerk](#page-136-0) > [Netwerkverbindingen](#page-143-0) > [Internetverbinding](#page-143-1)

Downloaded From www.vandenborre.be

- **[Netwerk](#page-136-0) > [Netwerkinstellingen](#page-147-0)**
- De server of verbindingslijn is mogelijk bezet.
## **Overige**

Probeer eerst het probleem op te lossen aan de hand van de volgende eenvoudige richtlijnen voordat u hulp inroept.

Als het probleem zich blijft voordoen, neemt u contact op met uw Panasonicdealer. er eerst het probleem op te lossen aan de hand.<br>
Sudige richtlijnen voordat u hulp inroept.<br>
Et probleem zich blijft voordoen, neemt u contact op met uw Panasd.<br>
F.<br>
A Link werkt niet en er wordt een foutmelding weergegeve

VIERA Link werkt niet en er wordt een foutmelding weergegeven

• Controleer de aansluitingen.

[Functies](#page-186-0) > [VIERA Link "HDAVI Control™"](#page-197-0) > [Samenvatting van VIERA Link](#page-197-1)

• Schakel eerst het aangesloten apparaat in en vervolgens de tv.

[Functies](#page-186-0) > [VIERA Link "HDAVI Control™"](#page-197-0)

Onderdelen van de tv worden warm

• Onderdelen van de ty kunnen heet worden. Deze temperatuurverhoging vormt geen probleem voor de prestaties en de kwaliteit.

Er verschijnt een foutmelding over overstroom

- Het aangesloten USB-apparaat kan deze fout veroorzaken. Verwijder het apparaat en zet de tv uit met hoofdschakelaar en weer aan.
- Controleer of er geen vreemde voorwerpen in de USB-poort zitten.

Er verschijnt een foutmelding

- Volg de aanwijzingen in het bericht.
- Neem contact op met uw lokale Panasonic-dealer of met een erkend servicecentrum als het probleem zich blijft voordoen.

LED wordt niet rood in de stand-bystand

- LED wordt in de stand-bystand oranje in de volgende omstandigheden: Downloaden:<br>mstandigheden:<br>teld op Aan.
	- DLNA server is ingesteld op Aan.
	- Ingeschakeld door apps is ingesteld op Aan.
	- Home streaming is ingesteld op Altijd.
	- TV Anywhere is ingesteld op Aan.
	- Ingeschakeld door Eenvoudig reproduceren is ingesteld op Aan.

Als u met uw vinger op het beeldscherm drukt, beweegt hij een beetje en maakt hij geluid

<u>a a a a a</u>

• Er is een beetje ruimte rond het paneel om schade eraan te voorkomen. Dit is normaal.

# **Onderhoud**

## Zorg en reinigen

Verwijder eerst de stekker van het netsnoer uit het stopcontact.

#### ■ Beeldscherm, Behuizing, Standaard

Regelmatig onderhoud:

Veeg de buitenkant van het beeldscherm, de behuizing of de standaard voorzichtig af met een zachte doek om vuil of vingerafdrukken te verwijderen. Downloaded From www.vandenborre.be

Voor hardnekkig vuil:

(1) Verwijder eerst het stof aan de buitenkant.

(2) Bevochtig een zachte doek met schoon water of een opgelost neutraal schoonmaakproduct (1 deel schoonmaakproduct op 100 delen water).

(3) Wring de doek goed uit. (Laat geen vloeistof in de tv komen omdat hij daardoor defect kan raken.)

(4) Veeg hardnekkig vuil weg met een vochtige doek.

(5) Droog vervolgens al het vocht af.

 $=$  Let op  $=$ 

- Gebruik geen harde of ruwe doek en wrijf niet hard op het oppervlak omdat u daardoor krassen kunt maken.
- Zorg dat er geen insecticiden, oplosmiddelen, verdunners of andere vluchtige stoffen met de tv in aanraking komen. Hierdoor kan de kwaliteit van het oppervlak afnemen of kan de verf afbladderen.
- Het scherm is behandeld en voorzien van een gevoelige oppervlaktelaag. Tik en kras niet op het oppervlak met uw vingernagel of een hard voorwerp.
- Zorg dat de behuizing en de standaard niet gedurende langere tijd in contact zijn met rubber of pvc. Hierdoor kan de kwaliteit van het oppervlak afnemen.

#### ■ Netsnoerstekker

• Maak de netsnoerstekker regelmatig schoon met een droge doek. Vocht en stof kunnen brand of een elektrische schok veroorzaken.

## Optionele accessoires

## 3D-bril

### ■ 3D-bril

- Als u een 3D-bril nodig hebt, kunt u die afzonderlijk aanschaffen als optionele accessoire van Panasonic.
- Gebruik een 3D-bril van Panasonic die Bluetooth ondersteunt voor actieve 3D. Downloaded From www.vandenborre.be
- Voor informatie over de 3D-bril:

http://panasonic.net/viera/support (alleen Engels)

#### ■ muurbevestigingssteun

● Neemt contact op met uw plaatselijke Panasonic-dealer als u de aanbevolen muurbevestigingssteun wilt aanschaffen.

#### = Waarschuwing =

- Als u andere muurbevestigingssteunen gebruikt of zelf een muurbevestigingssteun probeert te installeren, loopt u het risico op lichamelijke letsels en materiële schade. Om de veiligheid en goede prestaties te garanderen dient u de muurbevestigingssteunen te laten monteren door uw dealer of een erkende installateur. Elke schade die is veroorzaakt door het installeren door een onbevoegde installateur, zal uw garantie teniet doen. Downloaded from www.vandenborre.be
- Lees de instructies die bij de optionele accessoires zijn geleverd aandachtig door en zorg dat u deze stappen volgt om te voorkomen dat de tv valt.
- Wees tijdens de installatie heel voorzichtig met de tv om beschadiging te voorkomen.
- Wees voorzichtig als u muurbevestigingssteunen aan de muur bevestigt. Controleer altijd of er geen elektrische kabels of buizen door de muur lopen voordat u de steun ophangt.
- Als de ty een langere periode niet wordt gebruikt, demonteer die dan van de vaste muurbevestiging om vallen en verwonding te voorkomen.

# Licentie

## Licentie

Andere ondernemingen en productnamen zijn de handelsmerken of wettig gedeponeerde handelsmerken van de betreffende ondernemingen. Downloaded From www.vandenborre.be

DVB en de DVB-logo's zijn handelsmerken van het DVB Project.

"RealD 3D" is een handelsmerk van RealD.

Het woordmerk Bluetooth® en de logo's ervan zijn gedeponeerde handelsmerken van Bluetooth SIG, Inc. en Panasonic Corporation gebruikt deze uitsluitend in licentie. Andere handelsmerken en handelsnamen zijn eigendom van hun respectieve eigenaars.

DLNA®, het DLNA-logo en DLNA CERTIFIED™ zijn handelsmerken, servicemerken of certificeringsmerken van Digital Living Network Alliance.

Windows is het wettig gedeponeerde handelsmerk van Microsoft Corporation in de Verenigde Staten en andere landen.

Mac is een handelsmerk van Apple Inc.

HDMI, het HDMI-logo en High-Definition Multimedia Interface zijn handelsmerken of gedeponeerde handelsmerken van HDMI Licensing LLC in de Verenigde Staten en andere landen.

HDAVI Control™ is een handelsmerk van Panasonic Corporation.

Geproduceerd onder licentie van Dolby Laboratories.

Dolby en het dubbele-D-symbool zijn handelsmerken van Dolby Laboratories.

Speech Powered by Dragon

2002-2015 Nuance Communications, Inc. All rights reserved.

<sup>2</sup><br>PlayReady" is een geregistreerd handelsmerk van Microsoft. Houd rekening<br>PlayReady" is een geregistreerd handelsmerk van Microsoft. Houd rekening met het volgende.

(a) Dit product bevat technologie die valt onder bepaalde intellectuele eigendomsrechten van Microsoft. Het gebruik of de verspreiding van deze technologie buiten dit product zonder geldige licentie(s) van Microsoft is verboden.

(b) Eigenaars van inhoud gebruiken inhoudtoegangstechnologie van Microsoft PlayReady™ om hun intellectuele eigendom, inclusief auteursrechtelijk beschermde inhoud, te beschermen. In dit apparaat wordt PlayReady-technologie toegepast voor gebruik van inhoud die beveiligd is door PlayReady en/of WMDRM. Als het apparaat gebruiksbeperkingen van de betreffende inhoud niet correct uitvoert, kunnen de eigenaars van de inhoud Microsoft verzoeken de mogelijk op te heffen om PlayReadybeveiligde inhoud op dit apparaat af te spelen. De opheffing mag geen effect hebben op onbeveiligde inhoud of inhoud die beveiligd is door een andere toegangstechnologie. en.<br>Trom www.vandenborre.be

Eigenaars van inhoud kunnen eisen dat gebruikers PlayReady bijwerken voor toegang tot hun inhoud.

Indien u deze upgrade afslaat, bent u niet meer in de mogelijkheid toegang te verkrijgen tot de inhoud die deze upgrade vereist.

© 2013 CSR plc en bedrijven in haar groep.

Het teken aptX® en het logo aptX zijn handelsmerken van CSR plc of een bedrijf in haar groep en kunnen gedeponeerd zijn in een of meer jurisdicties.

Dit product bevat de volgende software:

(1) software die onafhankelijk door of voor Panasonic Corporation is ontwikkeld,

(2) software in eigendom van derden waarvoor aan Panasonic Corporation een licentie is verleend,

(3) de software is onder licentie van GNU LESSER GENERAL PUBLIC LICENSE Versie 2.1 (LGPL V2.1) en/of,

(4) openbronsoftware die niet onder de LGPL-licentie V2.1. valt.

De software die gecategoriseerd is als (3) en (4) wordt verspreid in de hoop dat deze nuttig is maar ZONDER ENIGE GARANTIE, zelfs zonder impliciete garantie van VERKOOPBAARHEID of GESCHIKTHEID VOOR EEN BEPAALD DOEL. Raadpleeg de gedetailleerde voorwaarden en bepalingen ervan in het "Softwarelicentie"-menu van dit product.

Na minstens drie (3) jaar na levering van het product, geeft Panasonic gan derden die ons daarvoor op onderstaand adres contacteren, een volledfige machineleesbare kopie van de broncode onder LGPL-licentie V2.1. of van andere licenties, samen met de auteursrechtelijke nota ervan en dit uitsluitend) voor de kosten van de fysieke verspreiding van de betreffende broncode. Na minstens drie (3) jaar na levering van het product, geeft Panasonier aan derden die ons daarvoor op onderstaand adres contacteren, een volledrige machineleesbare kopie van de broncode onder LGPL-licentie V2.1. of van

Contactinformatie: cdrequest@unipf.jp

onze website, zie hieronder

http://www.unipf.jp/dl/EUIDTV15/

Downloaded from www.vandenborre.be

Ver.1.01